# Domando al escritor

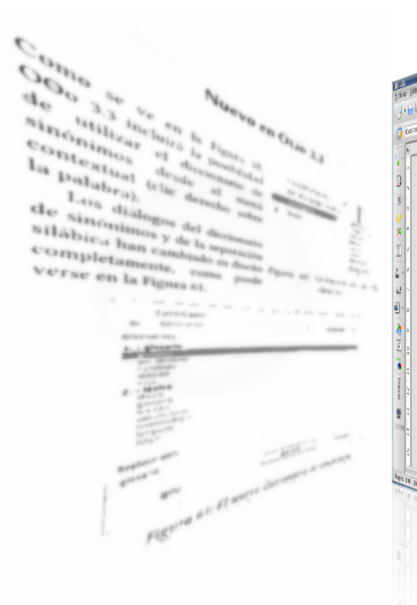

## OpenOffice.org Writer para escritores

Segunda edición

Ricardo Gabriel Berlasso

 $\overline{u}$ 

Código<br>Santenido de la tabl

 $0.891$  : 0  $10$ 

Nociones generales Las herramientas básicas Dando forma al documento Herramientas avanzadas Trucos, problemas y solucio Apéndicae Indice de figuras **Tablas** Marco de texto K Imágenes O Objetos QLE

## Domando al escritor

OpenOffice.org Writer para escritores

Segunda edición

Ricardo Gabriel Berlasso

#### © 2010 Ricardo Gabriel Berlasso

Esta obra se distribuye bajo licencia Creative Commons

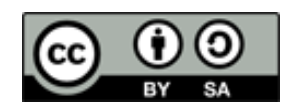

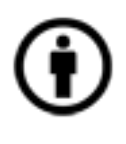

Reconocimiento (Attribution): En cualquier explotación de la obra autorizada por la licencia hará falta reconocer la autoría.

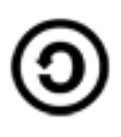

Compartir Igual (Share alike): La explotación autorizada incluye la creación de obras derivadas siempre que mantengan la misma licencia al ser divulgadas.

### Índice de contenido

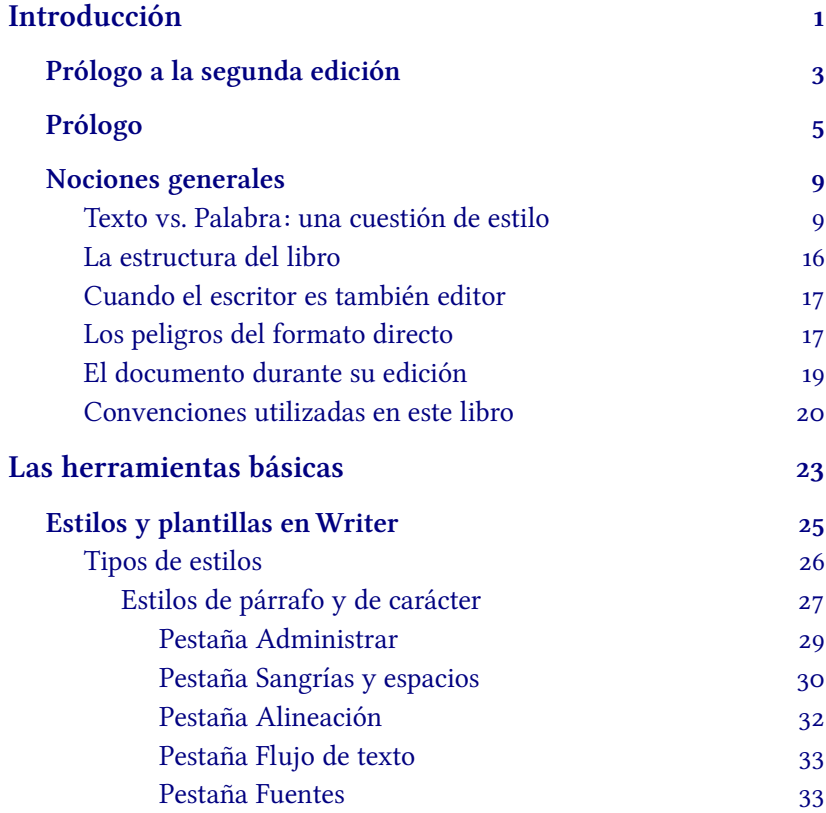

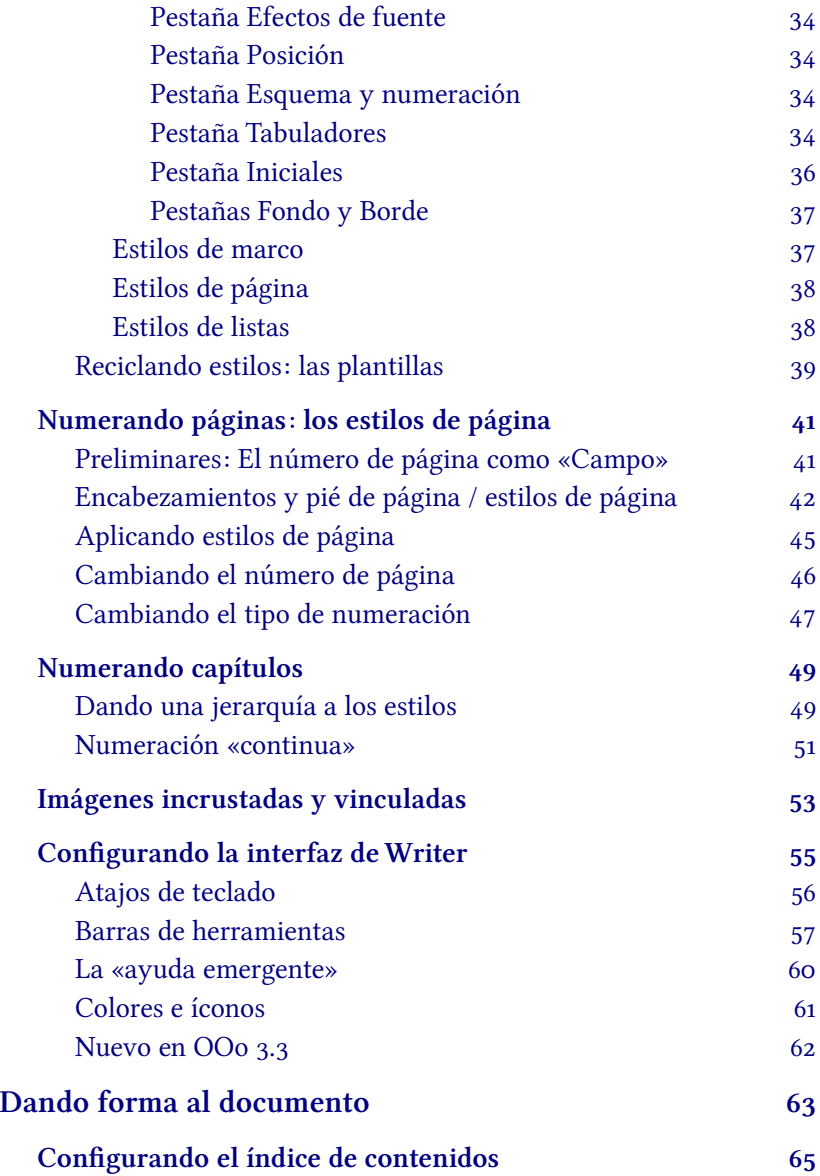

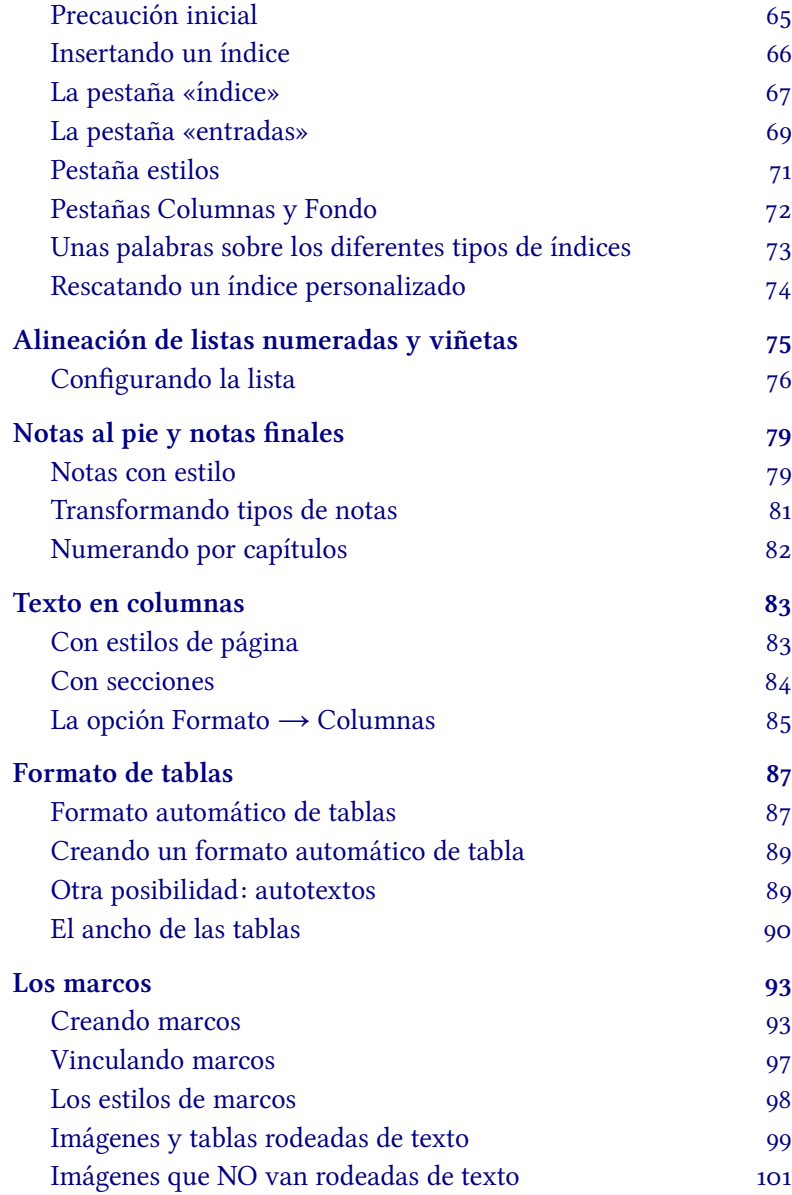

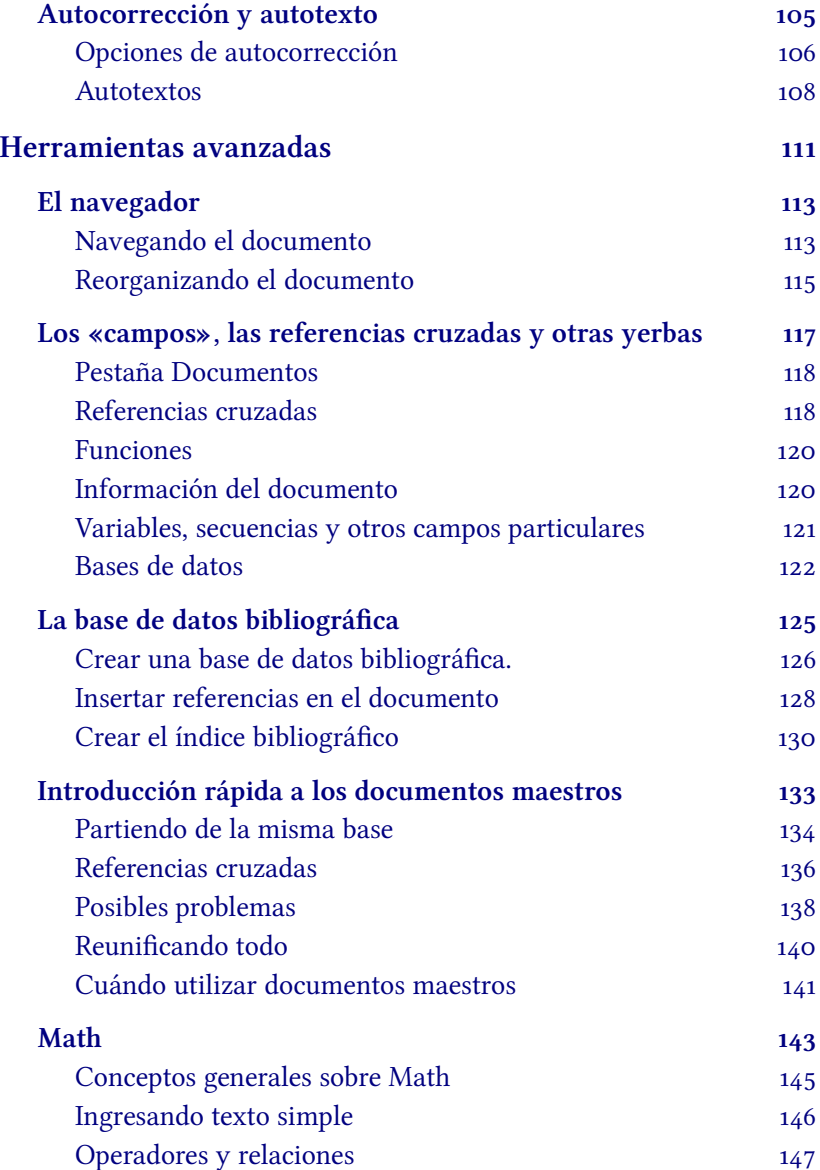

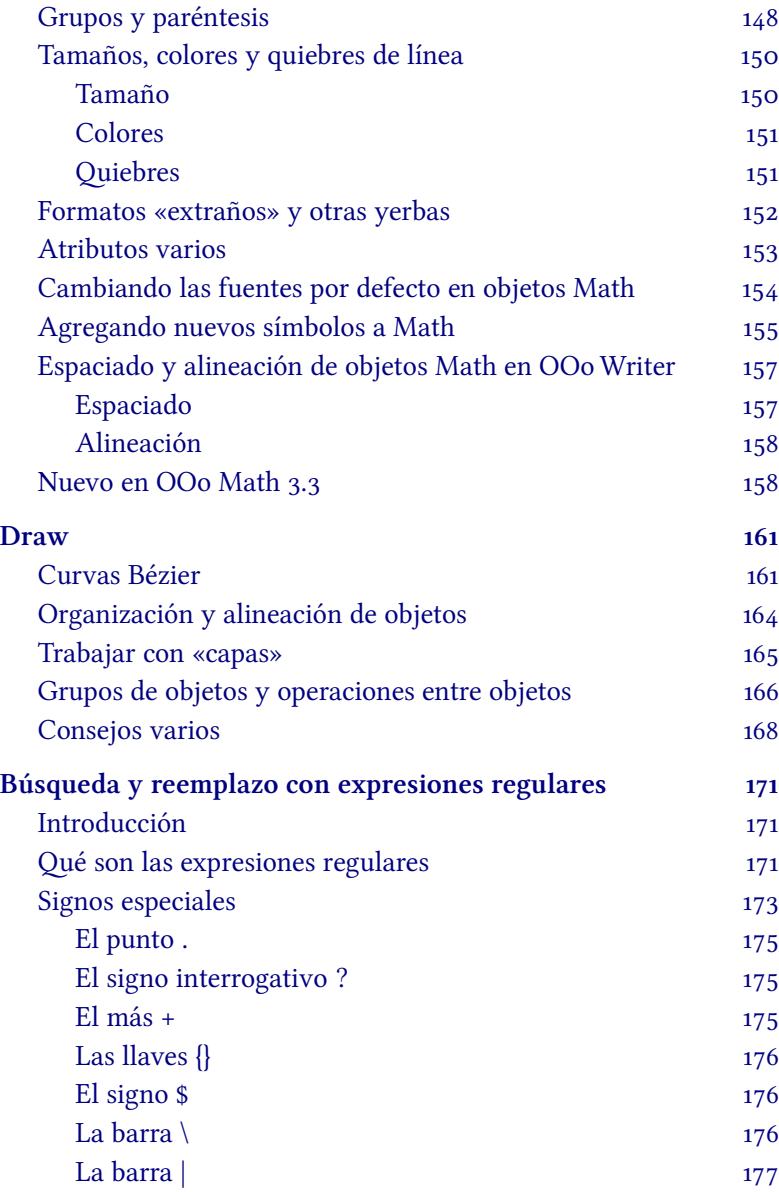

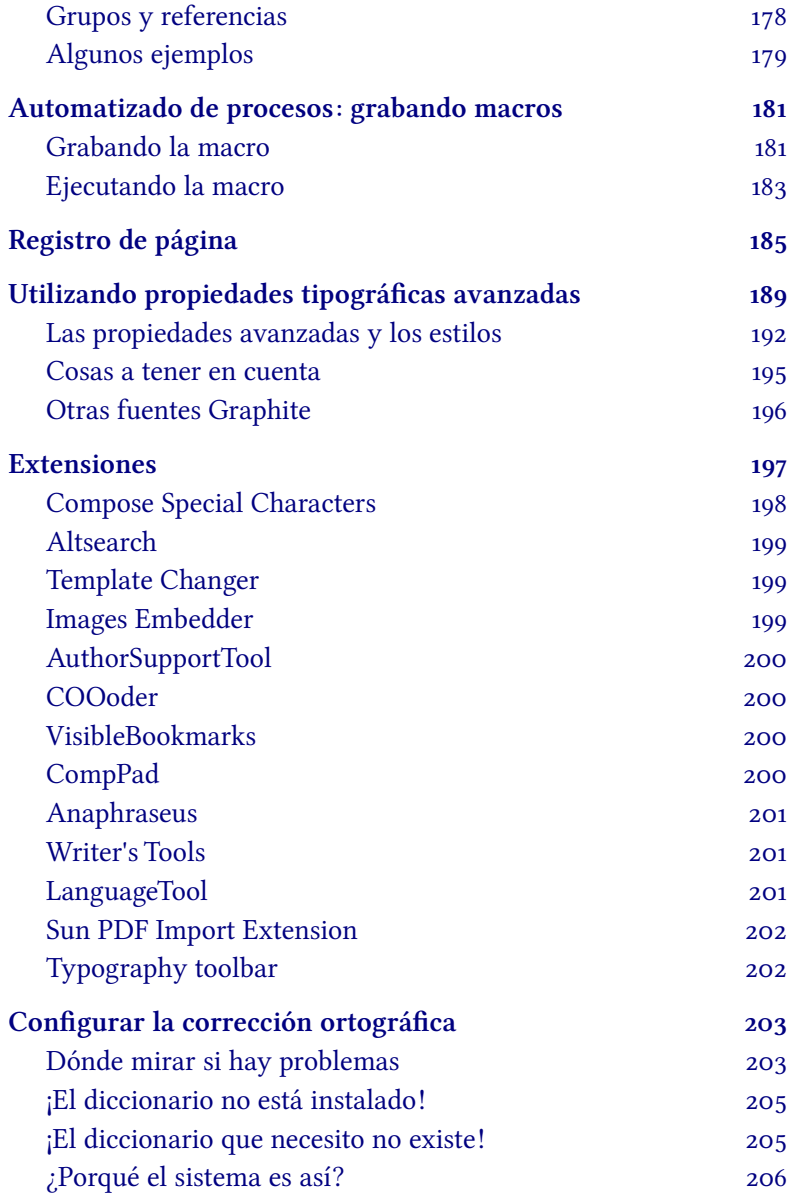

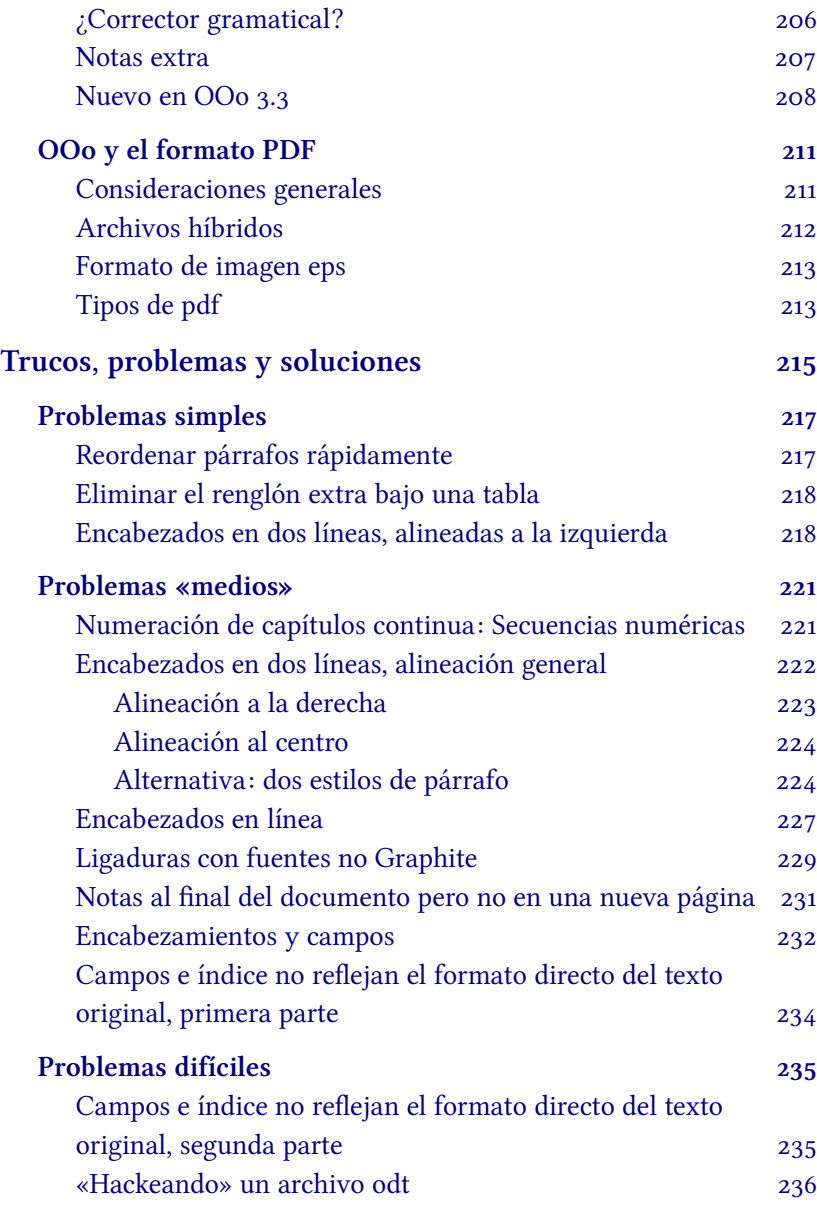

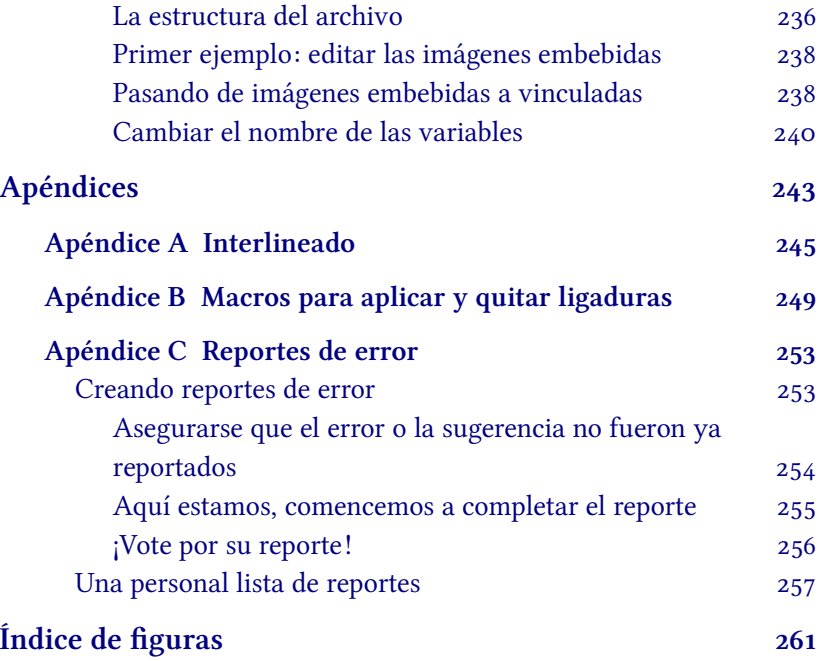

## <span id="page-12-0"></span>Introducción

### <span id="page-14-0"></span>Prólogo a la segunda edición

En esta segunda edición se ha agregado un capítulo dedicado al uso de fuentes tipográficas con tecnología Graphite en OpenOffice.org Writer (Utilizando propiedades tipográficas avanzadas a página [189\)](#page-200-0).

El texto ha sido completamente revisado tanto para incluir referencias a este nuevo capítulo como para mostrar las últimas novedades de las betas en castellano de OpenOffice.org 3.3. Se indican por lo tanto durante el texto las variaciones en los nombres de las entradas de los menúes que veremos en 3.3, como así también se han actualizado varias capturas de pantalla.

Diferentes errores que habían escapado la revisión fnal de la primer edición han sido ahora corregidos, en la esperanza que no queden muchos ni fueran introducidos otros nuevos que reemplazaran a los anteriores.

Desde el punto de vista técnico, el documento en sí ha sido modifcado para aprovechar la tecnología Graphite presente en la fuente tipográfca Magyar Linux Libertine, la cual permite ligaduras tipográfcas automáticas, verdaderas versalitas, verdaderos sub y superíndices, etcétera.

Como, Septiembre 2010

### <span id="page-16-0"></span>Prólogo

Mi primer contacto con OpenOffice.org fue... antes que el proyecto existiera.

La empresa Sun había adquirido a mediados de 1999 una pequeña compañía alemana llamada «StarDivision» que producía desde hacía tiempo una suite de oficina llamada «StarOffice» y comenzó a hacer algo que en ese momento parecía imposible: regalar copias del programa a quien quisiera utilizarlo. Pero eso no fue todo: solo un año después de haber comprado StarDivision Sun directamente liberó el código fuente de la mayor parte de StarOffice bajo licencia LGPL, creando el proyecto OpenOffice.org (de aquí en más abreviado como OOo).

Fue a principios del 2000 cuando comencé a utilizar StarOffice 5.2, pocos meses antes que el código fuente del mismo fuera liberado, primero en un Win98 y luego en mi primer Linux: S.u.S.E. 7.0.

La versión 1.0 de OOo, liberada el primero de mayo de 2002, estaba llena de problemas y tenía varias falencias, pero en los años que siguieron muchos de esos problemas fueron superados y muchas de sus falencias cubiertas.

No es éste el lugar para detallar la historia de este proyecto maravilloso donde tantas personas han aportado y aportan su trabajo en forma desinteresada, lo importante es que ahora tenemos al alcance de nuestras manos un producto sumamente potente, mucho más de lo que los usuarios superfciales del mismo imaginan, un producto que además es completamente libre y que descansa sobre estándares abiertos, lo que nos da la seguridad de que en el futuro, cuando queramos, sin límite alguno, podremos abrir nuestros viejos archivos sin inconvenientes… algo que nunca podrán decir los usuarios de las alternativas comerciales.

En todos estos años en los que he visto crecer el proyecto he participado de diferentes formas: reportando errores, haciendo conocer mis sugerencias… en fn, utilizándolo. Pero también he participado ayudando, en la medida de mis capacidades, a otros usuarios a realizar su trabajo.

En todos estos años he respondido, literalmente, miles de preguntas en los foros del programa, escrito decenas de guías, publicado artículos sobre OOo tanto en revistas de libre distribución como en mi sitio web personal. Y a medida que la lista de artículos publicados crecía también aumentaba el número de líneas de la lista de artículos «por hacer».

Este libro reúne (y actualiza, y extiende) el material de las guías existentes, de los artículos publicados; pero por sobre todas las cosas desarrolla también aquellas guías que aún no habían tomado forma, las cuales incluyen argumentos importantes como la base de datos bibliográfca, la estructura de los archivos odt, el uso de propiedades tipográfcas avanzadas gracias a la tecnología Graphite y un largo etcétera.

Una ayuda más, tanto para usted, lector, como para quien escribe: explicar es la mejor forma de aprender.

He intentado organizar todo el material para que el lector se acerque a las posibilidades que da el programa con el menor esfuerzo posible, intentando encarar todos los temas en un modo «progresivo», tratando de enfocar todo el desarrollo del texto en la comprensión de

las herramientas que hacen que Writer sea un programa especialmente adaptado a la construcción de documentos complejos. Es decir, creando un «curso» de Writer orientado a quienes deben construir documentos extensos.

No leerán por lo tanto en estas páginas cómo utilizar el «pincel de formato», o cómo manualmente cambiar éste o aquel detalle: me centraré en las herramientas sumamente potentes que nos da Writer para la construcción automática de documentos estructurados (estilos de párrafo jerárquicos, estilos de carácter, estilos de página, campos, variables, índice, bibliografías…), herramientas que pueden parecer excesivamente «pesadas» a quien solo tiene que escribir un par de páginas una vez cada tanto pero que son la salvación de quienes deben escribir una tesis, o una revisión, o un libro… como este.

Es por esto que temas como combinación de correspondencia, formularios, bases de datos… no serán ni remotamente tratados en estas páginas: eso es material para otro manual que podría llamarse «Writer para ofcinistas» y que dejo a otros el escribir.

Dado que un libro puede contener más que texto, dos capítulos se han dedicado a herramientas especiales como son Math y Draw, el editor de ecuaciones y el programa de dibujo vectorial de OOo, respectivamente.

Tiene, lector, por lo tanto en sus manos una guía completa de Writer para escritores, ya sea para el profesional de las letras como para el amateur que escribe por el puro placer de hacerlo, la cual, creo, será de gran utilidad a quienes utilizan los servicios de autoedición actualmente disponibles en Internet.

Espero realmente que lo que aquí encuentre sea de su agrado y le resulte de utilidad.

Como, Junio–Agosto 2010

### <span id="page-20-1"></span>Nociones generales

Escribir libros es una ciencia compleja, editarlos, un arte complejo. Intentaré hablar en este libro sobre el «arte de la edición» mostrando las herramientas (y los trucos) disponibles para crear un documento «con aspecto perfecto» en OOo Writer.

Pero antes de adentrarnos en esta tarea varios conceptos son necesarios, conceptos que serán presentados en este capítulo.

Aquellos lectores que tengan una base fuerte en sistemas como  $L^{x}E^{x}$  encontrarán que mucho de lo que en este capítulo se dice les resultará familiar, pero de cualquier forma los invito a leerlo al menos rápidamente para así familiarizarse con la nomenclatura específca de OOo Writer.

#### <span id="page-20-0"></span>Texto vs. Palabra: una cuestión de estilo

A menos de algún caso (muy) particular de una familia

<span id="page-20-2"></span><sup>1</sup> No, no he utilizado  $L^{A}I_{E}X$  para escribir  $L^{A}I_{E}X$ : he utilizado Draw y un poco de paciencia. Si miran con atención, la fuente tipográfca es distinta… lo mismo aplica para las expresiones TEX, L<sub>Y</sub>X y X<sub>T</sub>TEX que aparecerán más adelante.

comprometida con la informática y con el software libre desde hace mucho, puedo suponer sin temor a equivocarme que la abrumadora mayoría de los lectores se han iniciado a la computación en un entorno Windows y han realizado sus primeros textos con un programa por todos conocido en el que un pequeño clip animado parecía saber más que nosotros mismos sobre lo que queríamos escribir («parece que está usted escribiendo una carta…»), un corrector gramatical señalaba como error frases correctas y dejaba pasar las que debían ser corregidas («la corrección ortográfca y gramatical ha terminado»… ¿porqué el famoso corrector gramatical nunca notó ese error de concordancia en su propio mensaje?). Y, por sobre todas las cosas, una interfaz gráfca cargada de botones nos conducía a trabajar aplicando el formato (fuentes, tamaños, alineación…) directamente.

Este tipo de programa, en el que el operador debe preocuparse casi palabra por palabra del aspecto de lo que escribe es lo que podría llamarse procesador de palabras. En cierta medida se podría decir que los procesadores de palabras son sistemas que han llevado a la era electrónica el concepto de «máquina de escribir»: simplemente se ha aumentado el número de opciones pero el concepto básico de funcionamiento sigue siendo el mismo.

Veamos ahora un concepto más «moderno»: el procesador de texto.

Supongamos un sistema en el cual a cada parte de nuestro texto le asignamos una «propiedad», algo que podríamos llamar estilo. Este estilo puede tener distintos valores, por ejemplo «título de capítulo», «cuerpo de texto», «código», «instrucción»… mientras escribimos, entonces, en lugar de asignar un determinado formato simplemente asignamos el valor «cuerpo de texto» para el texto principal, o «Encabezado 1» para nuestros títulos de capítulo… y así siguiendo. Luego, en alguna parte de nuestro programa ideal decimos por

ejemplo, «cuerpo de texto equivale a tipografía Nimbus Roman No9 L, 12 puntos, normal».

La ventaja de este sistema es evidente: si de pronto tenemos que cambiar la fuente (o tan solo un atributo, cono negrita o itálica) simplemente nos dirigimos a la defnición de nuestro estilo, cambiamos Nimbus Roman No9 L por Linux Libertine O (o su equivalente «graphite», Magyar Linux Libertine  $G^2$ ) y el texto «marcado» con ese estilo se actualizará por sí mismo sin ningún esfuerzo extra. Y por sobre todas las cosas, los estilos de cada parte se actualizarán sin cambiar lo demás.

Pero las ventajas de los procesadores de texto por sobre los de palabras no acaban aquí. Si nosotros defnimos un estilo «Título de Capítulo» (o «Encabezado 1», o como queramos llamarlo), podemos decir «todos los textos con estilo "Título de Capítulo" deben ser incluidos en el índice automático». También podemos decir «al estilo "Título de Capítulo" se le asocia una numeración automática». También podemos decir, «el estilo "Título de Capítulo" debe ser seguido por el estilo "Sección" y este debe ser seguido por "Cuerpo de Texto"». También podemos decir «el estilo "Título de capítulo" va al inicio de una página nueva con tales características, página que deberá ser seguida por otra de estas otras características». También podemos decir… muchas más cosas de las que nos permite el formateo directo.

Es cierto que aquellos procesadores de palabras de los que hablábamos antes han adquirido en las sucesivas versiones la habilidad (muchas veces limitada) de defnir títulos, índices y numeraciones, pero el manejo de estas características no resulta tan simple (por no decir que es complejo) y de cualquier forma muy pocos de sus usuarios saben cómo aprovecharlas correctamente.

De hecho, recientemente he probado la versión 2007 del famoso

<span id="page-22-0"></span><sup>2</sup> La fuente utilizada en este libro, junto a Magyar Linux Biolinum.

programa del difunto clip y he visto con sorpresa que la aplicación de estilos está bastante al alcance de la mano… siempre que no se quiera cambiar la defnición de esos estilos o (peor aún) crear otros nuevos: una marejada de ventanas se abre ante el pobre usuario que, quizás, simplemente quiere cambiar la fuente del estilo que utiliza para el cuerpo del texto.

Comencé entonces a comprender el porqué las plantillas, tan simples de crear en Writer son tan importantes para los usuarios de ese programa del difunto clip: crearlas uno mismo es un ardua tarea.

Ahora bien, ¿existen procesadores de texto puros que nos liberen de esa tiranía de presionar botones predefnidos? La respuesta es sí: de hecho, existen desde antes que ese famoso procesador de palabras y su molesto clip.

En 1977, Donald E. Knuth sentó las bases de uno de los sistemas tipográfcos más ampliamente utilizados en la actualidad. Me estoy refiriendo al sistema TEX, que algunos años más tarde fue ampliado por Leslie Lamport en lo que hoy es conocido como L<sup>A</sup>TEX.

La teoría básica detrás de este sistema es que el escritor sólo debe preocuparse por el contenido, no por el formato. Un documento L<sup>A</sup>TEX esta formado (a muy grandes líneas) por un archivo de texto plano con el contenido y algunas instrucciones de estructura (ese fragmento es un título, aquí va una fgura…) y un archivo, llamado documentclass, donde esa estructura es defnida. Una vez terminado el contenido, se alimenta un programa con el archivo de texto plano y se obtiene un archivo perfectamente formateado.

Prácticamente todas las publicaciones científcas y muchas de las mayores casas editoriales trabajan con LAT<sub>E</sub>X para la composición de sus documentos, lo cual demuestra que es un sistema sumamente poderoso. El problema está en que, en su forma más simple, L<sup>A</sup>TEX asemeja más un lenguaje de programación que a un sistema de redacción de textos: el «usuario común» (es decir, el no académico que no necesita escribir complejas fórmulas matemáticas) suele intimidarse con su estructura, ya que si bien las instrucciones L<sup>A</sup>TEX son simples e intuitivas, siguen siendo instrucciones…

Existen muchas herramientas «gráfcas» que intentan simplifcar la vida del usuario L<sup>A</sup>TEX. Algunas (como el fantástico programa llamado L<sub>Y</sub>X) logran en gran medida la «simplificación» del trabajo… en gran medida, pero no totalmente.

Y es que, a pesar de ser un gran sistema L<sup>A</sup>TEX está lejos de ser perfecto:

- El paquete que sirve para tener imágenes rodeadas de texto es inestable y podría suceder que la imagen desapareciera completamente del documento si ésta cae cerca del final de la página... y I<sup>AT</sup>EX no dará al usuario el más mínimo aviso del problema.
- Aún cuando el mencionado paquete funciona bien y la imagen no se pierde, solo permite utilizar imágenes rectangulares: si el usuario precisa que el texto siga la forma de la imagen descubrirá rápidamente el lado oscuro de L<sup>A</sup>T<sub>E</sub>X... pista: no es posible hacerlo automáticamente.
- También se puede descubrir el lado oscuro de L<sup>A</sup>TEX al escribir la página de la dedicatoria y la del copyright: los «pequeños ajustes manuales» en L<sup>AT</sup>EX pueden ser un gran dolor de cabeza.
- Hacer que las listas estén numeradas con números romanos, o con letras, implica introducir código no muy comprensible en el «preámbulo LAT<sub>E</sub>X» (o bien alrededor

de la lista particular que quiere cambiarse). Pero aún si google nos ayuda a encontrar el código en cuestión, si luego queremos hacer referencias cruzadas a uno de los elementos de la lista ésta mostrará números arábigos, no lo que hemos elegido (es decir, la referencia cruzada al ítem c de la lista se mostrará como «3»). Aún no he encontrado una solución convincente a este

problema…

- La única forma de saber si la imagen / tabla / ecuación / lo-que-sea-que-se-ha-insertado está dentro de los márgenes de la página es «compilando» el documento, no es posible saberlo al momento de insertar el objeto, lo cual signifca que por cada imagen grande será necesario realizar varias pruebas hasta lograr la escala justa, por cada ecuación larga será necesario revisar si entra en los márgenes, por cada tabla habrá que ajustar manualmente el tamaño, por cada… esto hace saltar por los aires la bella teoría de L<sup>a</sup>TEX de «preocúpese solo por el contenido»...
- Defnir una «clase de documento» (aquello que engloba las definiciones de los «estilos») es solo para *gurús* L<sup>A</sup>TEX. Podría argumentarse que hacer esta defnición no es necesario dada la gran cantidad de documentclass disponibles… pero aún no estoy convencido, especialmente considerando que instalar un nuevo documentclass no incluido en su distribución L<sup>A</sup>TEX favorita no es justamente un trabajo para principiantes.
- · Si el usuario quiere generar un documento L<sup>AT</sup>EX para imprimir directamente deberá utilizar imágenes eps, pero

si quiere generar un archivo pdf con enlaces vivos deberá compilar el documento con pdfL<sup>AT</sup>EX, el cual necesita imágenes pdf. Y atención con los enlaces incluidos cuando se utiliza el paquete hyperref: podría suceder que en lugar de «quebrarse» al fnal de la línea simplemente sigan fuera del margen.

• …

La lista sigue.

¿Y entonces? Writer presenta una alternativa que tiene mucho en común con L<sup>AT</sup>EX (más de lo que el usuario casual suele suponer a primera vista), pero que al mismo tiempo resuelve los problemas recién mencionados… introduciendo, claro está, otros nuevos de los cuales hablaremos en los siguientes capítulos.

No existe el sistema perfecto. Para algunas tareas (escribir una tesis de doctorado en física o matemática) L<sup>A</sup>TEX es simplemente imbatible… para otras tareas, en cambio Writer será imbatible.

Si Writer sirve o no para el trabajo es algo que solo podrá responder quien deba realizar ese trabajo, por lo que en este libro mostraré qué puede hacerse y cuáles serán los «trucos» necesarios para superar las difcultades: solo cuando se conoce bien una herramienta se puede decidir si sirve o no para nuestros propósitos.

Pero antes de comenzar, algunas consideraciones generales que no dependen de qué sistema utilicemos para escribir:

- El aspecto del libro es menos importante que su contenido, por lo que debería dejarse para el fnal… ahora bien, esto solo puede hacerse cuando la estructura del libro (ver más abajo) está bien construida.
- El aspecto del libro debería preocupar al escritor sólo si

éste será también editor (por ejemplo, si utilizará alguno de los servicios de autoedición en línea), ya que si el trabajo de edición será realizado por una casa editorial nada de lo que el autor construya en cuanto a formato se refiere quedará en pie. Nuevamente, el escritor deberá solo preocuparse de dar al documento una estructura correcta en forma tal de facilitar el trabajo de los editores.<sup>3</sup>

Es decir, solo debemos preocuparnos (además del contenido, claro está) de que el texto está bien construido desde el punto de vista de su organización y estructura ya que lo demás son solo detalles secundarios… y Writer es una gran herramienta para crear documentos estructurados.

#### <span id="page-27-0"></span>La estructura del libro

Por estructura se entiende la clara separación de cada parte del libro mediante una «jerarquía» de estilos. Por ejemplo:

- 1. Parte (agrupa capítulos)
- 2. Capítulo (agrupa secciones)
- 3. Sección (separa porciones de texto normal)
- 4. Texto normal (el cuerpo principal del documento)
- 5. Párrafos especiales (aclaraciones, etcétera)
- 6. …

Con Writer construir una estructura semejante es realmente simple: solo deben utilizarse en forma correcta una serie de estilos de párrafo apropiados y asignar un «nivel» a cada uno de ellos. Me

<span id="page-27-1"></span><sup>3</sup> Es conveniente que el autor pregunte a su posible editor cuáles son sus exigencias con tiempo sufciente. Algunos editores por ejemplo solo aceptan archivos en texto plano…

permito insistir en este concepto: La configuración particular de cada uno de esos estilos no es de importancia durante la redacción, solo al fnal del proceso.

#### <span id="page-28-1"></span>Cuando el escritor es también editor

Terminado el contenido de nuestro magnífco libro llega la hora de «poner todo en orden».

En los siguientes capítulos nos ocuparemos de defnir ese «orden» y de ver cómo conseguirlo. Avanzando a partir de las herramientas más básicas llegaremos a dominar los estilos, el manejo de gráfcos, de referencias cruzadas, campos… todo lo necesario para que nuestro documento se vea tal y como lo deseamos con el menor esfuerzo posible.

#### <span id="page-28-0"></span>Los peligros del formato directo

Quiero enfatizar aquí el hecho de que aplicar directamente el formato no es generalmente buena idea.

El problema principal está en que el formato directo tiene precedencia sobre los estilos: si seleccionamos una porción de un párrafo y cambiamos algo mediante formato directo, podría suceder que al momento de modifcar el estilo de párrafo de base esa porción de texto no se actualizara correctamente, dando lugar a extraños resultados.

Un ejemplo: Es muy común el incluir símbolos (letras griegas, símbolos matemáticos…), utilizando una tipografía diferente a la del

|               |              |                    |                   |                            |                         |               |          |                          | <b>Caracteres especiales</b> |                      |                         |                                                                                                    |               |           |               | $-1$ $x$<br>Encabezado 2 |        |                  |
|---------------|--------------|--------------------|-------------------|----------------------------|-------------------------|---------------|----------|--------------------------|------------------------------|----------------------|-------------------------|----------------------------------------------------------------------------------------------------|---------------|-----------|---------------|--------------------------|--------|------------------|
|               | Fuente       |                    | Linux Libertine O |                            |                         |               |          | Subjuego<br>$\div$       |                              |                      |                         |                                                                                                    | Griego básico |           |               |                          | $\div$ | Aceptar          |
|               |              |                    |                   |                            |                         |               |          | $\overline{\phantom{a}}$ |                              | $\ddot{\phantom{0}}$ | $\cdots$                | Cirílico                                                                                                    | Griego básico |           |               |                          |        | llar             |
|               | C            | G.                 | $\Omega$          | ٠.<br>$\ddot{\phantom{1}}$ |                         | $\mathcal{A}$ | Ά        | ٠                        | Έ                            | Ή                    | $^{\prime}$ r           | Hebreo básico<br>Latín extendido adicional<br>Griego ampliado<br>Puntuación general<br>Superíndices y subíndices |               |           |               |                          |        | la               |
|               | B            | T.                 | Δ                 | E                          | Z                       | Н             | $\Theta$ |                          | K                            | Λ                    | M                       |                                                                                                    |               |           |               |                          |        |                  |
|               | Σ            | T                  | Y                 | Φ                          | X                       | Ψ             | Ω        | Ÿ                        | Ÿ                            | ά                    | έ                       |                                                                                                    |               |           |               |                          |        | lar<br>$\bullet$ |
|               | $\mathbf{v}$ | δ                  | ε                 | v                          | η                       | $\theta$      |          | ĸ                        | λ                            | μ                    | $\mathbf{v}$            | ξ                                                                                                    | $\Omega$      | π         | $\rho$        | ς                        |        |                  |
|               | $\sigma$     | τ                  | $\mathbf{D}$      | $\circ$                    | χ                       | $\mathbf{u}$  | $\omega$ | ï                        | $\ddot{v}$                   | ó                    | ú                       | ó                                                                                                    | $\beta$       | $\theta$  | Y<br>1        | $\mathcal{V}$            |        |                  |
|               | Ÿ            | $\dot{\mathbb{O}}$ | $\Omega$          | и                          | $\circ$                 | $\circ$       |          | ς                        | F                            | p                    | 4                       | 4                                                                                                    | $\mathcal{D}$ | $\lambda$ | $\mathcal{U}$ | 6                        |        |                  |
|               | C            |                    | $\Theta$          | £                          | $\overline{\mathbf{z}}$ | b             | Ċ        | M                        |                              | C                    | $\overline{\mathbf{E}}$ | È                                                                                                    | Ë             | <b>T</b>  | ń             | E                        | ≂      | $U+03A8$         |
| Caracteres: ¿ |              |                    |                   |                            |                         |               |          |                          |                              |                      |                         |                                                                                                    |               |           |               |                          |        |                  |

<span id="page-29-0"></span>Figura 1: Un mundo de caracteres especiales.

párrafo de base. Esto debería evitarse y de hecho es muy simple el hacerlo: actualmente las fuentes unicode poseen un amplio rango de símbolos que además han sido diseñados para mantener una identidad con la fuente de base, por lo que generalmente no es necesario el acudir a otras tipografías. Linux Libertine O (ver [Figura](#page-29-0) [1\)](#page-29-0), por ejemplo, incluye en el mismo archivo de fuente todo el alfabeto griego extendido, el alfabeto cirílico, hebreo… incluye numerosos símbolos matemáticos, fechas, símbolos fonéticos, ligaduras… ¿para qué complicarse la vida utilizando la fuente symbol para simplemente insertar un α?

Los únicos casos en los que podría perdonarse el uso de formato directo por sobre un estilo de carácter, son la aplicación casual de cursiva, negrita y los super o sub-índices: para todo lo demás (y en ocasiones, incluso para esto: como veremos en el capítulo [Utilizando](#page-200-0) [propiedades tipográfcas avanzadas](#page-200-0) a página [189,](#page-200-0) los sub y super índices «reales» son posibles si se utiliza la fuente tipográfca apropiada),<sup>4</sup> es mejor mantener la consistencia del documento a través de la utilización de estilos.

<span id="page-29-1"></span><sup>4</sup> De hecho, los superíndices que indican las anclas de las notas al pie en este libro son todos «reales»…

IMPORTANTE: la mejor forma (y también la más simple) de «desactivar» el formato directo una vez se ha aplicado es utilizar el atajo de teclado  $\overline{C_{tr}}$   $\overline{M}$ , que realiza la misma  $acción$  del menú FORMATO  $\rightarrow$  FORMATO PREDETERMINADO (a partir de 3.3 será Formateo predeterminado). Al hacerlo de esta forma nos aseguramos que el texto que siga será correctamente considerado por Writer como texto cuyo formato es controlado por el estilo del párrafo y no nos dará ningún tipo de inconveniente.

Otras dos prácticas sumamente comunes que deberían evitarse a toda costa es la utilización de tabuladores para crear sangrías de primera línea y el insertar líneas en blanco para crear espacios entre párrafos: como veremos, ambas cosas se manejan en forma mucho más conveniente desde la defnición de los estilos de párrafo.

#### <span id="page-30-0"></span>El documento durante su edición

En general, Writer muestra durante la edición del documento algo casi idéntico a aquello que será impreso o exportado a pdf: el tamaño y posición de los objetos, de las fuentes… de todo es exacto al que se obtendrá como salida. La «pequeña diferencia» está en los elementos generados automáticamente: el índice de contenidos, los campos, las referencias cruzadas, etcétera se mostrarán con un fondo gris. Este fondo no se imprime ni se exporta a pdf y está allí solo para decir que el elemento o el texto en cuestión han sido generados en modo automático.

Lo mismo sucede con los límites de las tablas (cuando se ha

seleccionado que no tengan bordes) y de los marcos, o incluso con los bordes del área de texto de cada página que muestran una línea gris. Estas líneas y fondos pueden quitarse, aunque no lo aconsejo ya que son de gran ayuda durante la edición.

En el capítulo Configurando la interfaz de Writer en página [55](#page-66-0) hablaremos más sobre esto.

En ocasiones, cuando extrañas combinaciones de sistema operativo, tarjetas gráfcas y drivers se confabulan contra el usuario, Writer podría mostrar una imagen «ligeramente corrupta» del documento. Esto se debe a un problema de refresco de pantalla y no afecta el documento en sí. Para forzar un refresco de la pantalla de Writer, es suficiente presionar la combinación de teclas  $\overline{C \cdot \cdot I}$   $\Omega$ .

#### <span id="page-31-0"></span>Convenciones utilizadas en este libro

Como se ha podido comprobar en los párrafos precedentes, durante el desarrollo del texto se utilizarán «cuadros aclaratorios», los cuales estarán escritos en cursiva y rodeados de un borde, como se ve en el siguiente ejemplo:

NOTA: El texto de la nota.

Para dar ejemplos de código (código para construir ecuaciones en Math, la estructura de los archivos xml dentro de un archivo odt de la cual hablamos en la sección [«Hackeando» un archivo odt](#page-247-0), o un par de macros que se muestran en el [Apéndice B](#page-260-1), por ejemplo) se utiliza un estilo de párrafo «enmarcado» con una fuente monoespaciada:<sup>5</sup>

<span id="page-31-1"></span><sup>5</sup> Liberation Mono.

#### Ejemplo de código

Para las instrucciones sobre cómo llegar a un menú particular, se utiliza un estilo de carácter con una fuente en versalitas,<sup>6</sup> separando cada uno de los pasos con una fecha:

Herramientas → Personalizar → pestaña Teclado

Para indicar combinaciones de teclas se utiliza un estilo de carácter basado en la fuente Linux Biolinum Kb. Por ejemplo, la combinación de la tecla «Control» con la «Mayúscula» y la «R» (que ya hemos mencionado) se mostrará así:

 $[Ctrl ] \circ | R$ 

De igual manera se mostrarán teclas individuales como «tab»  $\boxed{\div}$ , «Intro»  $\leftarrow$ , la barra espaciadora  $\leftarrow$ , etcétera.

Las referencias a títulos de capítulos o secciones se muestran en cursiva.

Hecha ya la introducción, pasemos ahora a la primer parte «verdadera» de este libro.

<span id="page-32-0"></span><sup>6</sup> En el capítulo [Utilizando propiedades tipográfcas avanzadas](#page-200-0) a página [189](#page-200-0) se explica cómo, gracias a la tecnología Graphite, se ha generado esta tipografía a partir de la fuente utilizada en el texo: Magyar Linux Libertine G.

## <span id="page-34-0"></span>Las herramientas básicas
## <span id="page-36-0"></span>Estilos y plantillas en Writer

La característica sobresaliente de Writer es la utilización de estilos. Comprender cómo se utilizan los estilos signifca comprender cómo se utiliza Writer… y signifca también evitar dolores de cabeza.

Ya hemos hablado en las páginas precedentes sobre cuál es la idea importante detrás del concepto de «estilo»: separar las distintos componentes de nuestro documento de acuerdo a su «función» (decir, este párrafo es un título de capítulo, este otro es una nota, estos otros el cuerpo del texto, ésta página será la primera del capítulo, estas otras las siguientes…) y defnir en otro lugar la forma de cada uno de esos componentes (la primer página de cada capítulo tiene estos márgenes, las siguientes estos otros y un encabezamiento, los títulos de cada capítulo tienen éste formato, el cuerpo del texto éste otro…).

En las siguientes secciones comenzaremos a profundizar sobre cada tipo de estilo en particular y veremos como crear (y modifcar) estos estilos.

Algunos de los temas serán tratados en este capítulo solo en forma superficial ya que por su importancia requieren capítulos propios. Ejemplos de esto son el «registro de página», los estilos de marco, etcétera, que serán vistos más adelante.

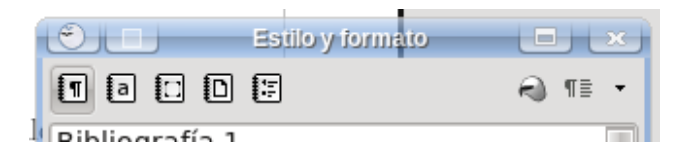

Figura 2: Parte superior del editor de estilos y formatos.

### <span id="page-37-0"></span>Tipos de estilos

En Writer casi todo puede ser asociado a un estilo. Tenemos estilos de párrafo, de carácter, de marcos, de página (tratados en el próximo capítulo) y de listas. La herramienta para administrar estos estilos se llama Editor de estilos y se abre con  $\overline{F11}$  (o con FORMATO  $\rightarrow$  Estilo y formato —Estilos y formateo, a partir de 3.3).

La parte superior del editor de estilos y formatos puede verse en la [Figura 2.](#page-37-0) Las categorías que he nombrado están clasifcadas con los cinco primeros botones de arriba a la izquierda. Por cada categoría tendremos una lista de estilos disponibles la cual se puede «fltrar» con el menú de la parte inferior: con un doble clic sobre un estilo de la lista, éste será aplicado en la posición del cursor.

Para aplicar un estilo también puede utilizarse el primero de los dos botones de la derecha: el cursor se transformará en una especie de «tarro de pintura» que nos permitirá «pintar» el estilo seleccionado sobre una porción de texto. Esto es particularmente cómodo cuando se aplican estilos de carácter. Para salir de esta función, es sufciente presionar [Esc].

El último botón a la derecha nos permite defnir (o actualizar) estilos a partir de un texto formateado manualmente. Pero dado que aquí somos enemigos del formato directo, no utilizaremos esa opción… salvo, y solo por un momento, cuando hablemos sobre

algunas «idiosincrasias» de los marcos a partir de la página [93.](#page-104-0)

## Estilos de párrafo y de carácter

Como su nombre indica, los estilos de párrafo se aplican a párrafos completos, donde por párrafo se entiende el texto entre dos consecutivos (los «quiebre de línea» producidos con  $\boxed{\circ}$   $\boxed{\leftarrow}$  no son considerados como comienzo de un nuevo párrafo), mientras que los estilos de carácter se aplican a pequeñas selecciones dentro de un párrafo, o a elementos determinados como los números de capítulos o de listas numeradas, entradas en índices, etcétera (ya volveremos sobre estas últimas cosas).

Haciendo clic derecho sobre, por ejemplo, un estilo de párrafo y eligiendo «Modifcar» es posible encontrar un menú separado en diversas pestañas en las que se podrán defnir todas las características del estilo en cuestión (ver [Figura 3\)](#page-39-0): fuente, sangrías, espacios, alineación, idioma (sí, podemos defnir diferentes idiomas para diferentes estilos de párrafos, o incluso para diferentes estilos de carácter; más información en la sección Configurar la corrección [ortográfca](#page-214-0) en página [203\)](#page-214-0).

La característica que quiero resaltar es la pestaña «Administrar»: si editamos un estilo de párrafo allí no solo se defne el nombre del mismo sino también (y principalmente) cuál será el estilo de párrafo que lo sigue.

Esto es sumamente importante: es posible defnir una «secuencia» de estilos en forma tal que uno siga al otro automáticamente. Por ejemplo, si aplicamos el estilo «Encabezado 1» a un párrafo y al fnal del mismo presionamos  $\leftarrow$ , Writer automáticamente pasará al estilo «Cuerpo de texto».

Como ven, los estilos no solo dan mayor consistencia al

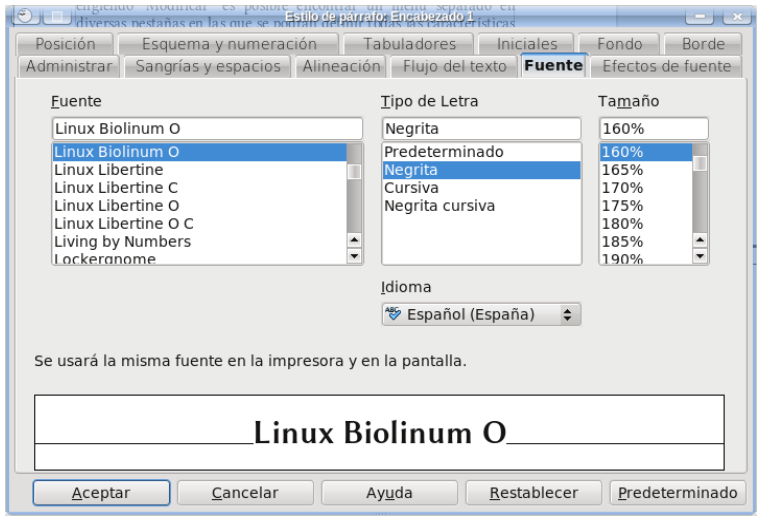

<span id="page-39-0"></span>Figura 3: Editando el estilo de párrafo «Encabezado 1».

documento, también nos ahorran trabajo, sobre todo considerando que en Writer es posible asignar atajos de teclado con determinados estilos: por defecto, los estilos «Encabezado 1» a «Encabezado 5» tienen asignados los atajos  $\overline{C_{tr1}}$   $\overline{1}$  ...  $\overline{C_{tr1}}$   $\overline{5}$ , respectivamente, mientras que «Cuerpo de texto» está asignado a  $\overline{C \cdot t \cdot 1}$  [0]. Volveremos sobre este punto en el capítulo [Confgurando la interfaz de Writer](#page-66-0), en página [55.](#page-66-0)

Otro punto de gran importancia de la pestaña ADMINISTRAR es la opción, presente en casi todos los tipos de estilo, Vinculado con. La vinculación de estilos permite tener varios estilos que «dependen» de un estilo principal, heredando algunas de sus características. Por ejemplo, todos los estilos «Encabezado 1» a «Encabezado 10» están vinculados con el estilo «Encabezado» y por lo tanto si editamos el estilo «Encabezado» para cambiar la fuente tipográfca utilizada este cambio se refejará automáticamente en los estilos «hijos». Esto hace

que administrar la estructura de nuestros documentos sea sumamente simple.

Cuando se tienen dos estilos vinculados es posible confgurar el estilo «hijo» para que el tamaño de fuente sea proporcional al del estilo «padre». Esto suele estar confgurado así por defecto en los estilos Encabezado 1 a 10, que tienen un tamaño de fuente proporcional al del estilo Encabezado. En la pestaña Fuente del menú para editar el estilo, esto se ve como un valor porcentual en la casilla Tamaño: por ejemplo 150%. Si se quiere romper esta proporcionalidad es sufciente borrar el porcentaje y simplemente escribir el tamaño en puntos: por ejemplo 18pt[.7](#page-40-0)

En forma análoga, para pasar de tamaños absolutos a relativos es sufciente borrar el tamaño en puntos y escribir el porcentaje deseado.

La mayor parte de las pestañas que se tienen al editar un estilo de párrafo o de carácter no necesitan de mayores explicaciones, por lo que a continuación solo las revisaremos brevemente. La excepción a esto sean quizás las pestañas FLUJO DE TEXTO Y ESQUEMA Y numeración, de las cuales hablaremos en profundidad en los capítulos [Numerando páginas: los estilos de página](#page-52-0) a página [41](#page-52-0) y [Numerando capítulos](#page-60-0) a página [49,](#page-60-0) respectivamente.

### Pestaña Administrar

Aplicable también a los estilos de carácter.

Respecto de lo ya comentado anteriormente, queda solamente por indicar que si el estilo está vinculado con otro, debajo de «Contiene» se mostrará la lista de elementos que diferencian ese estilo del estilo padre.

<span id="page-40-0"></span><sup>7</sup> Esto también puede hacerse con los estilos de carácter.

### Pestaña Sangrías y espacios

Aquí se pueden determinar las sangrías y espacios alrededor del párrafo que lleva el estilo en cuestión, como así también el interlineado.

 Salvo por la oscura opción «Conformidad de registro» de la cual hablaremos a partir de la página [185](#page-196-0) y las opciones de interlineado de las que se habla a continuación, los elementos de este menú son simples de utilizar.

Debe tenerse presente que es posible utilizar valores negativos para las sangrías. Más adelante veremos algunos ejemplos.

#### Sobre el interlineado

Writer ofrece varias opciones de interlineado. Las tres primeras («Simple», «1,5 líneas» y «Doble») parecen lo suficientemente simples de comprender hasta que nos damos cuenta de que carecemos de la menor idea del signifcado de «Simple».

Como muestro en el [Apéndice A](#page-256-0) en página [245,](#page-256-0) Writer utiliza por defecto un interlineado que es igual a lo que podríamos llamar el tamaño «real» de la fuente: una fuente de, digamos, 12 puntos puede ocupar más de 14 debido a los acentos y demás «extensiones».

El «tamaño real» de la fuente depende de la tipografía considerada. Por ejemplo, para una Linux Libertine de 12 puntos (aproximadamente 0,42 cm) este tamaño es un 18 % mayor que los 12 puntos en consideración, por lo que «interlineado simple» signifca en este caso una distancia de 14,16 puntos, aproximadamente 0,5 cm.

Esta opción por defecto del interlineado podría ser correcta en algunos casos, sobre todo en idiomas que no utilizan acentos «extraños», pero no necesariamente en todos por lo que podría ser necesario un poco de «prueba y error» (siempre sobre material impreso, no hay que confar en el monitor de la computadora para este tipo de apreciaciones) para elegir el valor correcto.

De las otras opciones de interlineado, Proporcional se refere a «proporcional respecto del interlineado simple»: es decir, proporcional de 100 % es igual al interlineado simple. En esta opción se pueden utilizar valores menores del 100 % para obtener un texto más compacto.

La opción Por lo menos (Al menos, a partir de 3.3) se refere a «al menos esta distancia»: si se fjan valores menores al que corresponde al interlineado simple nada cambiará.

La opción GENERAR (INICIAL, a partir de 3.3)<sup>8</sup> también parte del valor del interlineado simple: el valor que allí se confgura se agrega al valor del interlineado simple. Es decir, si el interlineado simple es de 0,5 cm y se confgura esta opción en 0,1 cm, se tendrá un interlineado de 0,6 cm.

La opción Fijo da un interlineado constante para todo el texto, independientemente de lo que se tenga en ese texto (por ejemplo, si se tiene un carácter más grande o una imagen anclada «como carácter»

<span id="page-42-0"></span><sup>8</sup> El nombre original en inglés de esta opción, leading, tiene un signifcado histórico: se refere a las tiras de plomo que se utilizaban en las imprentas para colocarlas entre las líneas de caracteres y así conseguir una mayor separación.

el interlineado no variará y el carácter o la imagen podrían verse «cortados»). Esta es quizás la opción menos útil de todas.

NOTA: Si bien Writer muestra todos los valores en la unidad defnida para todo el programa (por ejemplo, centímetros) es posible ingresar el valor que se quiera en las unidades que se quiera. Por ejemplo, si activamos la opción Generar y en la casilla correspondiente al valor deseado para separar las líneas introducimos 2pt (es decir, dos «puntos») Writer comprenderá sin problemas lo que ha recibido y lo cambiará automáticamente por 0,07 cm.

### Pestaña Alineación

Los elementos más característicos de este menú son la posibilidad de

Automático y línea de base  $d$ 

Arriba

a

Medio  $\boldsymbol{\lambda}$ 

 $_{\rm Abajo}$ a

<span id="page-43-0"></span>Figura 4: Ajuste «texto a texto».

seleccionar individualmente la alineación de la última línea del párrafo (para tener, por ejemplo, un párrafo justifcado con una última línea centrada) y la alineación «texto a texto».

La alineación texto a texto controla la alineación vertical cuando se tienen fuentes de diferentes tamaños en el mismo párrafo, como se puede ver en la [Figura 4.](#page-43-0)

### Pestaña Flujo de texto

En esta pestaña es posible confgurar las opciones de la separación silábica (es necesario tener el diccionario de separación silábica instalado, más información en el capítulo Configurar la corrección [ortográfca](#page-214-0) en página [203\)](#page-214-0), asociar saltos de página con el estilo de párrafo en cuestión los cuales pueden permitir cambiar tanto el estilo de la página como la numeración de la misma (volveremos a esto más adelante) y algunas otras opciones.

Las opciones «extra» del fujo de texto son las siguientes:

- No separar el párrafo: esto hace que al llegar al fondo de la página el párrafo completo pase.
- Mantener párrafos juntos: mantiene el párrafo en cuestión en la misma página del siguiente. Los estilos de encabezados suelen tener esta opción marcada para evitar el tener un título solo al fnal de la página.
- Control de huérfanos / de ventana (o viudas): evita que al pasar a la página siguiente solo una línea de un párrafo quede atrás (o bien solo una línea pase a la página siguiente). En la actualidad esta opción no es muy utilizada por la industria editorial.

### Pestaña Fuentes

Aplicable también a los estilos de carácter, permite defnir tanto la fuente como el idioma del párrafo / selección (para los estilos de carácter) al que se aplica el estilo en cuestión.

### Pestaña Efectos de fuente

Aplicable también a los estilos de carácter. Tachados varios, sub (y «sopra») rayados, color, versalitas… hay material para entretenerse.

#### Pestaña Posición

Aplicable también a los estilos de carácter. Controla la posición y el tamaño de los sub y super índices, como así también el espaciado horizontal entre los caracteres y la rotación del texto.

Debe tenerse presente que la rotación es un tanto «extraña», por lo que recomiendo al lector realizar un par de pruebas antes de entusiasmarse demasiado con esta opción, sobre todo cuando se aplica en los estilos de párrafo.

Es decir, no resulta muy útil en realidad…

### Pestaña Esquema y numeración

Hablaremos más detenidamente sobre esto en el capítulo [Numerando](#page-60-0) [capítulos](#page-60-0) en página [49.](#page-60-0)

### Pestaña Tabuladores

Los tabuladores permiten rápidamente conseguir alineaciones particulares, como por ejemplo la que se encuentra en los encabezamientos de página en este libro.

De hecho, si editan el estilo de párrafo llamado Encabezamiento en un documento cualquiera verán que tiene dos tabuladores defnidos, uno al centro de la página y el otro a la derecha de la misma, el primero «centrado» mientras que el segundo alineado a la derecha. Por lo tanto, si en un párrafo al cual se le ha aplicado el estilo Encabezamiento se escribe un texto, se presiona  $\mathbb{F}$ , se escribe otro texto, nuevamente se presiona  $\boxed{\mathbb{L}}$  y se termina con otro poco de texto tendremos lo siguiente:

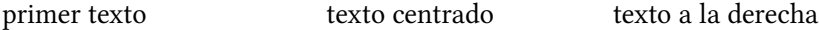

Me permito insistir en el concepto de que los tabuladores deben utilizarse exclusivamente para lograr estos efectos de alineación, nunca para crear sangrías que como ya hemos visto son controladas perfectamente con las opciones de la pestaña Sangrías y espacios.

Los tabuladores pueden aplicarse en combinación con las sangrías para lograr efectos como el siguiente:

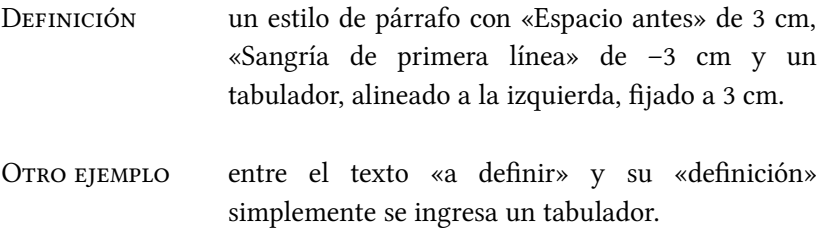

Sobre el «texto a defnir» he aplicado un estilo de carácter con una fuente en versalitas.<sup>9</sup>

<span id="page-46-0"></span><sup>9</sup> Ver el capítulo Utilizando propiedades tipográficas avanzadas a página [189.](#page-200-0)

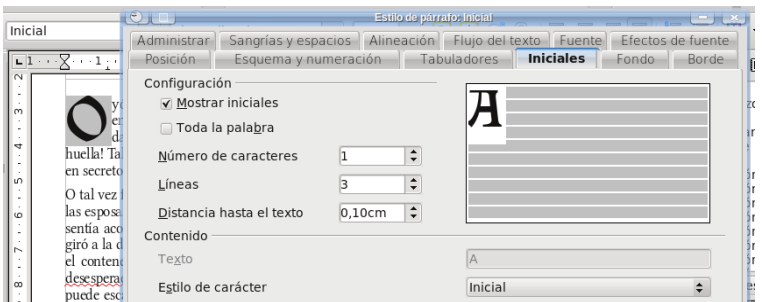

<span id="page-47-0"></span>Figura 5: Letra capitular utilizando un estilo de carácter.

### Pestaña Iniciales

quí se confgura la «letra capitular» (o «capital», o simplemente «inicial»): hacer que la primer letra (o incluso la primer palabra) del párrafo ocupe más de una línea. quí se configura la «letra capitular» (o «capital», o simplemente «inicial»): hacer que la primer letra (o incluso Conviene no exagerar con esto, pero a algunas personas les agrada… en fin. Se debe marcar la opción MOSTRAR INICIALES.

NOTA: La letra capitular se mostrará solamente si el párrafo en cuestión tiene más de una línea.

Es posible asignar a la letra capitular un estilo de carácter particular, el cual por ejemplo utilice otra tipografía. Esto se ve en la [Figura 5](#page-47-0) donde he seleccionado un estilo de carácter que utiliza la fuente tipográfica Vinque.

NOTA: Existe un error en la implementación de esta característica que hace que el estilo de carácter asignado se pierda al cerrar el archivo.

### Pestañas Fondo y Borde

El uso de ambas pestañas es inmediato: asignar ya sea un color de fondo (o una imagen de fondo) y un borde como el que puede verse en el estilo de párrafo que utilizo para las «notas»: un borde continuo con una «sombra».

El uso de los estilos de párrafo y de caracteres es inmediato (como ya hemos dicho, los primeros se aplican a párrafos completos mientras que los segundos solo a porciones de texto), por lo que no insistiré más en ellos.

### Estilos de marco

Los Marcos son objetos que «flotan» sobre la página y que pueden aceptar distintos tipos de contenido. Se pueden crear en Insertar → Marco y pueden utilizarse para muchas cosas. Por ejemplo, podrían utilizarse para insertar notas al margen o apartados con información extra. Writer utiliza también en forma automática muchos tipos de marcos: cada imagen insertada, cada objeto del editor de ecuaciones, cada «objeto OLE» insertado… se encuentra en realidad dentro de un marco que tendrá sus propias características, las cuales podrán ser editadas en general modifcando el estilo de marco correspondiente.

Ahora bien, algo que debe tenerse presente es que los estilos de marco se aplican al marco en sí, no a su contenido. Al texto introducido en un marco pueden aplicársele distintos estilos de párrafo o carácter (o ambos). Para aquellos que conozcan algo de LAT<sub>E</sub>X, los marcos están remotamente emparentados con el concepto de las «mini páginas», aunque son más fexibles ya que permiten un control total de sus características y de su posición.

Los marcos en sí, pero sobre todo los estilos que los controlan, tienen algunas «idiosincrasias» que merecen un capítulo aparte, por lo que volveremos sobre este tema en el apartado [Los marcos](#page-104-0) a página [93.](#page-104-0)

### Estilos de página

Sobre los estilos de página hablaremos más adelante, a partir de la página [41.](#page-52-0)

Baste ahora decir que estos estilos nos permiten «agrupar» páginas de acuerdo a las características que queremos darle. Por ejemplo, podemos defnir de una sola vez con estos estilos cómo se verá la primer página de cada capítulo, o las páginas siguientes, establecer que al estilo de «primera página» sigue el de «siguiente página» y que este último es seguido por sí mismo, etcétera.

Algo que desafortunadamente no puede hacerse con los estilos de página es defnir «jerarquías»: la opción de «vinculado con» está en gris y no puede utilizarse.

### <span id="page-49-0"></span>Estilos de listas

Los estilos de lista son particulares y mal utilizados pueden dar incluso problemas. La mejor forma de utilizarlos es INDIRECTAMENTE para numerar/enumerar párrafos particulares creando listas. Los estilos de lista NUNCA deben utilizarse directamente, van siempre llamados desde un estilo de párrafo en la pestaña Esquema y numeración.

Debe también evitarse en la medida de lo posible el utilizar estilos

numerados para numerar capítulos ya que esto puede traer problemas de consistencia: Writer posee otros mecanismos para numerar capítulos de los que nos ocuparemos en el capítulo [Numerando](#page-52-0) [páginas: los estilos de página](#page-52-0), en la página [41.](#page-52-0)

Encontrará el lector más información sobre cómo confgurar las listas en el capítulo [Alineación de listas numeradas y viñetas](#page-86-0), en página [75.](#page-86-0)

No profundizaré más sobre los estilos, ya que la mejor forma de aprender a utilizaros es justamente utilizándolos: dejo al lector la responsabilidad de dedicar una tarde a experimentar todas las posibilidades que esta potente herramienta nos ofrece.

## Reciclando estilos: las plantillas

La primer pregunta que surge luego de pasar un rato defniendo, vinculando y organizando estilos es: ¿cómo puedo aprovechar estos estilos para un nuevo documento?.

Simple: ARCHIVO  $\rightarrow$  PLANTILLA  $\rightarrow$  GUARDAR nos permitirá guardar una copia del archivo en el que hemos trabajado en forma de «plantilla», la cual podremos utilizar posteriormente para nuevos documentos con Archivo  $\rightarrow$  Nuevo  $\rightarrow$  Platillas y documentos  $\rightarrow$  PLANTILLAS y haciendo doble clic en la plantilla de interés.

NOTA: tenga en cuenta que al hacer esto se guardará también el contenido del documento, no solo los estilos, por lo que asegúrese de borrar lo que no necesita antes de salvar la plantilla.

Podemos incluso dar un paso más y hacer que nuestra plantilla favorita sea también nuestra plantilla predeterminada, aquella que se abrirá automáticamente cuando lanzamos Writer o cuando creamos un nuevo documento: Archivo  $\rightarrow$  Plantilla  $\rightarrow$  Administrar, doble clic en «Mis plantillas», seleccionando la plantilla que nos interesa y haciendo clic en el menú COMANDOS podremos elegir Definir como plantilla predeterminada (este menú también está disponible haciendo clic derecho sobre la plantilla de interés).

Si luego decidimos cambiar algo en alguna de nuestras plantillas (modificar o incluso agregar estilos), podemos hacer ARCHIVO  $\rightarrow$  $PLANTILLA \rightarrow$  ADMINISTRAR, doble clic en Mis plantillas, seleccionar la plantilla a ser editada y en el menú COMANDOS seleccionar EDITAR. Terminadas las modificaciones salvamos el archivo como si fuera un documento normal y todo estará listo: Cuando abramos un documento basado en la plantilla modifcada, Writer nos preguntará amablemente si deseamos actualizar los estilos.

NOTA: Si decimos que no el vínculo entre el documento y la plantilla se romperá defnitivamente. No existe por el momento un modo de asignar una plantilla a un documento existente.

# <span id="page-52-0"></span>Numerando páginas: los estilos de página

La forma de numerar páginas en Writer es completamente distinta a la de otros programas. Posiblemente al principio le parecerá al lector que esta forma es poco intuitiva/errónea/… (use su adjetivo preferido), pero lea lo que sigue hasta el fnal, ya que esta (solo aparente) mayor difcultad deja en sus manos una herramienta sumamente poderosa: los estilos de página.

## Preliminares: El número de página como

### «Campo»

Si bien el número de una página es una propiedad de esta, en Writer la forma de mostrar este número no lo es.

Los números de página en Writer se muestran a través de un «campo» (hablaremos más sobre el tema a partir de la página [117\)](#page-128-0): Insertar → Campos → Número de página. En principio, es posible colocar este campo en cualquier lugar del documento lo cual resulta extraño para la mayor parte de los nuevos usuarios, pero esta es una de las bases de la fexibilidad del sistema.

## Encabezamientos y pié de página / estilos de página

Evidentemente, el lugar donde el número de página resulta más útil es el encabezamiento/pie de la página.

Si bien es sumamente simple activar encabezamientos/pie de página en Insertar → Encabezamiento (Pie de página) → PREDETERMINADO, es mejor que nos acostumbremos a hacerlo a través de la defnición de los estilos de página ya que esto nos permitirá realizar con gran sencillez tareas aparentemente complejas como tener diferentes encabezamientos en páginas pares/impares, tener páginas que no muestren el número o que lo coloquen en lugares diferentes del resto del documento… etcétera.

Como ya fue comentado en el capítulo anterior, los estilos de página nos permiten organizar nuestras páginas en «categorías», cada una de las cuales tendrá características propias y diferentes de los otros grupos. Podremos, por ejemplo, defnir cómo serán las páginas para el índice de contenido, para la primer página de cada capítulo, para las páginas que siguen a esa primera, para los apéndices… lo que sea necesario, y podremos defnir/modifcar las características de un grupo sin molestar a los otros grupos.

Abramos entonces el editor de estilos y formatos ( $F11$ , o bien Formato → Estilo y formato —Estilos y formateo, a partir de 3.3) y hagamos clic en el cuarto botón de arriba: Estilos de página. Existen allí varios estilos predefnidos que es posible modifcar a voluntad (CLIC DERECHO  $\rightarrow$  MODIFICAR), o simplemente se puede crear uno nuevo (CLIC DERECHO  $\rightarrow$  NUEVO). En ambas situaciones, los encabezamientos/pie de página para ese estilo en particular pueden activarse o desactivarse en las correspondientes pestañas del cuadro de diálogo que se presenta. Allí también es posible optar por tener (o no) diferente contenido en páginas izquierdas/derechas, lo que permitirá construir rápidamente documentos de estructura muy compleja. Una característica sumamente importante para notar es que en la pestaña Administrar puede elegirse el «estilo siguiente» al estilo que se está defniendo/modifcando, por lo que es posible lograr que en forma automática Writer aplique una sucesión de estilos diferentes: por ejemplo, que a la primer página del capítulo con un número centrado en el pié de página (estilo de página «Primera página», por ejemplo, el cual solo contiene un pie de página) lo sigan páginas que muestren el número (y posiblemente otra información) en el encabezamiento (el cual estaría defnido en un estilo de página que podría llamarse «Capítulo» y que solo contiene un encabezamiento).

NOTA: en la pestaña Página es posible defnir el tamaño de la página, los márgenes, la orientación, el tipo de numeración (arábigo, romano…), si la página será igual para números pares e impares o deberá reflejar los márgenes…

Una vez defnido/modifcado el estilo de página para incorporar el encabezamiento/pie de página necesario, es posible aplicar ese estilo a una página cualquiera en la que se encuentre el cursor haciendo doble clic en el nombre del estilo. Debe tenerse en cuenta eso sí, que si no media ningún «salto de página» ese estilo se aplicará a todas las páginas del mismo tipo tanto antes como después de la página seleccionada. Más adelante veremos como controlar esto.

NOTA: es preferible comenzar a experimentar con estilos en documentos nuevos, hasta tanto se acostumbre al nuevo sistema. Recuerde que es muy simple llenar páginas utilizando el autotexto «texto ejemplo» que viene pre-confgurado en Writer: simplemente escriba te y presione <sup>F3</sup> (volveremos sobre esto en el apartado [Autotextos](#page-119-0) a página [108\)](#page-119-0).

NOTA: algo que suele confundir a los nuevos usuarios es que en la defnición del estilo de página se puede decidir si ese estilo en particular tiene un encabezamiento/pie de página, pero no es posible decidir el contenido: este debe aplicarse en la página. Sería agradable que el contenido del encabezamiento/pie de página pudiera editarse desde el diálogo en el cual este encabezamiento/pie de página fue habilitado, pero actualmente no es posible.

En fin, nada es perfecto...

Una vez aplicado, podrá ver su encabezamiento/pie de página a la espera de contenido. Haciendo clic allí, podrá usted incorporar la información que crea oportuna; por ejemplo, el campo Número de página…

Por defecto, los encabezamientos/pié de página utilizan estilos de párrafo particulares (llamados Encabezamiento, Encabezamiento izquierdo/derecho… etcétera), los cuales tienen defnidos dos

«tabuladores»: uno en el centro del área de texto con alineación centrada y otro a la derecha del mismo con alineación derecha. Estos tabuladores le permitirán insertar el contenido que desee y alinearlo en forma muy simple. Por ejemplo, puede insertar el campo del número de página a la izquierda, presionar  $\Box$  (el cursor salta a la mitad del renglón) e insertar el nombre del autor o un campo que refeje el título del capítulo actual (hablaremos más de esto en el capítulo [Los «campos», las referencias cruzadas y otras yerbas](#page-128-0) a página [117\)](#page-128-0).

Note que para indicar el contenido de los encabezamientos/pie de página de cada estilo particular será necesario aplicar al menos una vez ese estilo. Una vez que el contenido ha sido defnido éste permanecerá así aún si se borran todas las páginas que contengan ese estilo: para modifcarlo deberá aplicarse el estilo nuevamente.

## Aplicando estilos de página

Existen diferentes formas de aplicar una secuencia de estilos de página. La primera es a través de la opción EstiLO SIGUIENTE en la defnición de los estilos: se aplica un estilo a la primer página (doble clic sobre el nombre del estilo) y los otros estilos siguen automáticamente para las páginas siguientes. Si quiere ahora salir de esta secuencia por usted determinada (por ejemplo, al comenzar un nuevo capítulo), necesita insertar un salto de página. Los saltos de página pueden aplicarse manualmente con INSERTAR  $\rightarrow$  SALTO manual, seleccionando Salto de página y seleccionando el estilo de página que usted desea en el menú desplegable correspondiente. Note la casilla de verifcación Cambiar número de página, la cual le permitirá reiniciar la numeración de páginas en el momento que desee.

NOTA: de esta forma usted podrá, por ejemplo, insertar una página orientada horizontalmente entre dos páginas con orientación vertical: simplemente aplique el salto de página con estilo de página dos veces, una antes y la otra después de la página «anómala».

Los saltos de página pueden también automatizarse asociándolos con un determinado estilo de párrafo (ver el capítulo [Estilos y](#page-36-0) [plantillas en Writer](#page-36-0) en la página [25\)](#page-36-0). Supongamos que usted quiere que cada capítulo comience en una página nueva y defne el estilo de párrafo «Encabezado 1» para ser utilizado como título de capítulo: editando este estilo de párrafo, en la pestaña FLUJO DE TEXTO existe una sección llamada SALTOS: en INSERTAR seleccione, Tipo «DE página», Posición «Delante», Con estilo de página (seleccione el que desea), y si le parece oportuno cambie el número de página (cero signifca «sin cambiar el número»). Esto es justamente lo que se ha hecho en el presente libro para defnir el comienzo de cada capítulo.

## Cambiando el número de página

Si bien indirectamente tratado en la entrada anterior, es ésta una pregunta recurrente: ¿como hacer para que la página 5 sea la página 1?

Básicamente, se debe introducir un salto de página con cambio de estilo de página y allí cambiar el número. Para esto existen básicamente dos métodos:

Ir a INSERTAR  $\rightarrow$  SALTO MANUAL  $\rightarrow$  seleccionar «SALTO DE  $p\acute{a}GINA \rightarrow$  seleccionar un Estilo de página de la lista  $\rightarrow$  marcar Cambiar número de página y seleccionar el número deseado.

Si el salto de página ya ha sido introducido (por ejemplo, porque el estilo de párrafo de la página siguiente introduce automáticamente un salto de página) debemos ir al primer párrafo de la página siguiente al salto, hacer clic derecho  $\rightarrow$  Párrafo (o bien Formato  $\rightarrow$  Párrafo) → pestaña Flujo de texto → en la sección Saltos activar la opción Insertar → Tipo Página, Posición Delante → marcar  $CON$  estilo de página  $\rightarrow$  seleccionar el estilo de página  $CORRESPONDIENTE \rightarrow SELECCIONAR EL NÚMERO DE PÁGINA (0 significa$ «no cambiar el número»).

Debe tenerse presente lo comentado antes: que un estilo de párrafo puede introducir un salto de página antes de él en forma automática. Esto, sumado a la posibilidad de cambiar el número de página nos permite construir por ejemplo una numeración muy común en los manuales, a saber «número de capítulo»–«número de página», donde «número de página» comienza en 1 para cada capítulo: será sufciente introducir los correspondientes campos en el encabezamiento/pie de página.

## Cambiando el tipo de numeración

En ocasiones es necesario utilizar números romanos, o incluso letras, para numerar algunas páginas particulares como puede ser las del índice de contenido. En principio existen dos formas de hacer esto, pero solo una da los mejores resultados.

### • Forma correcta

Ya insinuada en el texto más arriba, cuando se edita el estilo de página donde se quiere la numeración particular se va a la pestaña Página y bajo Configuración del diseño se elije el tipo de numeración deseada. Esto se refejará tanto en la tabla de contenidos como en las referencias cruzadas que llamen al número de página.

### • Forma potencialmente problemática

Es aconsejable no utilizar lo siguiente, pero por completitud…: doble clic sobre el campo de número de página y en la categoría Formato del menú que se presenta se podrá elegir un tipo de numeración diferente al confgurado en el estilo de página. Hacer esto no es aconsejable ya que esta confguración solo «disfraza» el número, no lo cambia realmente, y por lo tanto el índice y otros campos que hagan referencia al número de página se mostrarán mal.

## <span id="page-60-0"></span>Numerando capítulos

Habituados quizás a otros programas, muchos nuevos usuarios de Writer utilizan listas numeradas para numerar capítulos, llevando a innumerables problemas de consistencia.

El método utilizado por Writer para numerar capítulos puede no resultar evidente o intuitivo, pero es tan simple y potente que resulta muy sencillo el acostumbrarse a él.

## Dando una jerarquía a los estilos

Todo lo que necesitamos está en HERRAMIENTAS → NUMERACIÓN DE capítulos, (a partir de 3.3 esta opción será Herramientas → Esquema de numeración). En la pestaña Numeración, tenemos una lista de diez «niveles» que formarán la jerarquía de estilos de nuestro documento. Seleccionando cada uno de estos niveles podremos asignarle un estilo de párrafo, una numeración y un estilo de carácter para esta numeración. Para los niveles más bajos (del 2 en adelante) podremos elegir cuántos niveles mostrar (la opción llamada COMPLETO... sí, es un nombre extraño), obteniendo por ejemplo una numeración jerárquica como la siguiente:

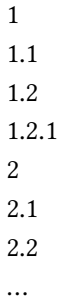

(los puntos —u otros caracteres— utilizados para separar los números pueden definirse en SEPARADOR, DELANTE/DETRÁS).

Listo. Los estilos «jerarquizados» en este diálogo serán utilizados automáticamente para generar el índice de contenido del documento  $(INSERTAR \rightarrow \hat{I}NDICES \rightarrow \hat{I}NDICES).$ 

Una nota importante: en la pestaña Posición de este cuadro de diálogo podemos defnir cómo será la separación entre el número y el texto del título. Este menú ha cambiado en OOo 3 en una forma que es incompatible con la de versiones anteriores. Dado que la forma de confgurar esto es exactamente la misma que la utilizada para las listas numeradas/viñetas, no diré más aquí invitando al lector a ver el correspondiente capítulo: [Alineación de listas numeradas y viñetas](#page-86-0) en página [75.](#page-86-0)

A partir de la versión 3.1, es posible tener un número arbitrario de estilos de párrafo por cada nivel lo cual permite construir esquemas más ricos y complejos. Un uso posible es la defnición de «apéndices» que copien la estructura de los capítulos, manteniendo por lo tanto el mismo esquema de niveles pero una numeración independiente.

Estos «estilos extra» para cada nivel no se confguran sin embargo en HERRAMIENTAS → NUMERACIÓN DE CAPÍTULOS, (ESQUEMA DE numeración, a partir de 3.3), sino directamente desde la defnición del estilo de párrafo en cuestión en la pestaña llamada Esquema y

| Administrar          | Sangrías y espacios  | Alineación<br>Flujo del texto | Fuente    |       | Efectos de fuen |
|----------------------|----------------------|-------------------------------|-----------|-------|-----------------|
| Posición             | Esquema y numeración | <b>Tabuladores</b>            | Iniciales | Fondo | Bord            |
| Esquema              |                      |                               |           |       |                 |
| Nivel de esquema     |                      | <b>i</b> Cuerpo de texto      |           |       | ▼               |
| Numeración           |                      | Cuerpo de texto               |           |       |                 |
|                      |                      | Nivel 1                       |           |       |                 |
| Estilo de numeración |                      | Nivel 2                       |           |       |                 |
|                      |                      | Nivel 3                       |           |       |                 |
|                      |                      | Nivel 4                       |           |       |                 |
|                      |                      | Nivel 5                       |           |       | ÷               |
|                      |                      |                               |           |       |                 |

<span id="page-62-0"></span>Figura 6: Confgurando el nivel de un estilo.

numeración. La [Figura 6](#page-62-0) muestra dónde se realiza esta confguración

Ahora bien, se debe tener presente que al confgurar los niveles de esta manera no se podrá defnir un esquema de numeración como se hace con los estilos «base» de cada nivel. Para numerar estos párrafos se deberá seleccionar, en la misma pestaña donde se ha defnido el «nivel», un estilo de numeración. Remito al lector a la sección [Estilos](#page-49-0) [de listas](#page-49-0) en página [38](#page-49-0) para más datos sobre cómo utilizar los estilos de numeración.

## Numeración «continua»

Writer no permite realizar en forma directa un esquema de numeración como el siguiente:

1 1.1 1.2  $\overline{2}$  $2.3$ 2.4

…

es decir, un esquema en el cual al cambiar el valor de un «nivel» NO se reinicia la numeración del nivel siguiente. Muchas veces este esquema es utilizado en literatura y podría ser necesario para alguien. Afortunadamente es muy simple «simular» este esquema.

Existen dos formas principales de lograr esto, cada una con sus ventajas y desventajas. El primero es utilizar dos estilos de párrafo, el de nivel más alto numerado con HERRAMIENTAS → NUMERACIÓN DE capítulos y el otro con un estilo de lista numerada.

IMPORTANTE: no debe mezclarse la numeración de HERRAMIENTAS → NUMERACIÓN DE CAPÍTULOS con las listas numeradas, ya que ambos métodos son incompatibles. Es decir, si a un estilo se le asigna una numeración a través  $de$  HERRAMIENTAS  $\rightarrow$  NUMERACIÓN DE CAPÍTULOS no debe aplicarse a ese estilo un estilo de lista numerada, y viceversa.

El otro método (aplicar secuencias numéricas para simular la numeración) requiere algunas técnicas de las cuales no hemos hablado aún, por lo que queda pospuesto para la sección [Numeración](#page-232-0) [de capítulos continua: Secuencias numéricas](#page-232-0) a página [221.](#page-232-0)

# Imágenes incrustadas y vinculadas

Cuando hacemos INSERTAR  $\rightarrow$  IMAGEN  $\rightarrow$  A partir de archivo, abajo a la izquierda tenemos la opción Vincular, como puede verse en la [Figura 7.](#page-64-0)

Esta opción hace que la imagen no sea incluida en el archivo, solo enlazada.

Hacer esto es particularmente útil cuando el documento contiene muchas imágenes de gran tamaño, lo que haría que el documento creciera enormemente afectando el rendimiento del programa.

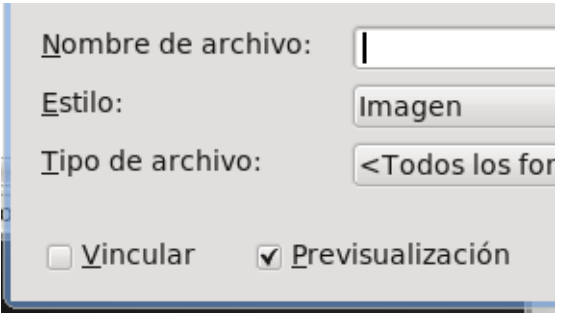

<span id="page-64-0"></span>Figura 7: Vincular una imagen.

Writer almacena los enlaces en forma relativa, por lo que si se guarda el archivo en la carpeta DOCUMENTOS/TRABAJO y las imágenes en Documentos/Trabajo/Imágenes será sufciente, si se desea mover todo el proyecto a otro computador, copiar la carpeta Trabajo.

Algo importante a tener presente es que al incluir en el documento imágenes copiadas directamente desde Internet Writer las inserta como vínculos por lo que si se interrumpe la conexión las imágenes no estarán disponibles.

Para hacer que las imágenes vinculadas sean incorporadas al documento es suficiente ir a EDITAR  $\rightarrow$  Vínculos, seleccionar los vínculos de la lista y presionar el botón SALTO DE VÍNCULO (en versiones anteriores tenía el nombre más apropiado de «Interrumpir»).

Desgraciadamente no existe una forma igual de simple para hacer que una imagen embebida en el documento pase a ser vinculada… existe, eso sí, una forma no tan simple: hablaremos de ella en la sección [«Hackeando» un archivo odt](#page-247-0) a página [236.](#page-247-0)

# <span id="page-66-0"></span>Configurando la interfaz de **Writer**

Una de las críticas que más a menudo he oído sobre OOo es que su interfaz con el usuario está recargada de opciones que no siempre son necesarias, mientras que otras herramientas útiles están ocultas tras una sucesión de menúes.

Si bien es cierto que la selección de opciones por defecto en OOo no es ciertamente el aspecto más cuidado del programa, se tienen dos buenos hechos a considerar:

- en el largo plazo esto cambiará gracias al proyecto Renaissance, que está estudiando cómo mejorar la interacción entre el programa y el usuario
- es posible confgurar la interfaz gráfca actual de OOo hasta en los más mínimos detalles, adaptándola rápidamente a nuestras necesidades

En este capítulo nos ocuparemos precisamente de esta confguración, ya que hacer más «cómodo» nuestro trabajo también nos ayuda a trabajar.

## Atajos de teclado

Es posible acceder a casi todas las funciones de Writer (y de OOo en general) a través de atajos de teclado, los cuales son muy simples de confgurar.

A partir de la versión 3.2, es incluso posible utilizar la tecla como parte de la combinación.

Para confgurar los atajos de teclado (o simplemente ver cuáles están definidos) es suficiente dirigirse a HERRAMIENTAS PERSONALIZAR → PESTAÑA TECLADO (ver [Figura 8\)](#page-67-0).

<span id="page-67-0"></span>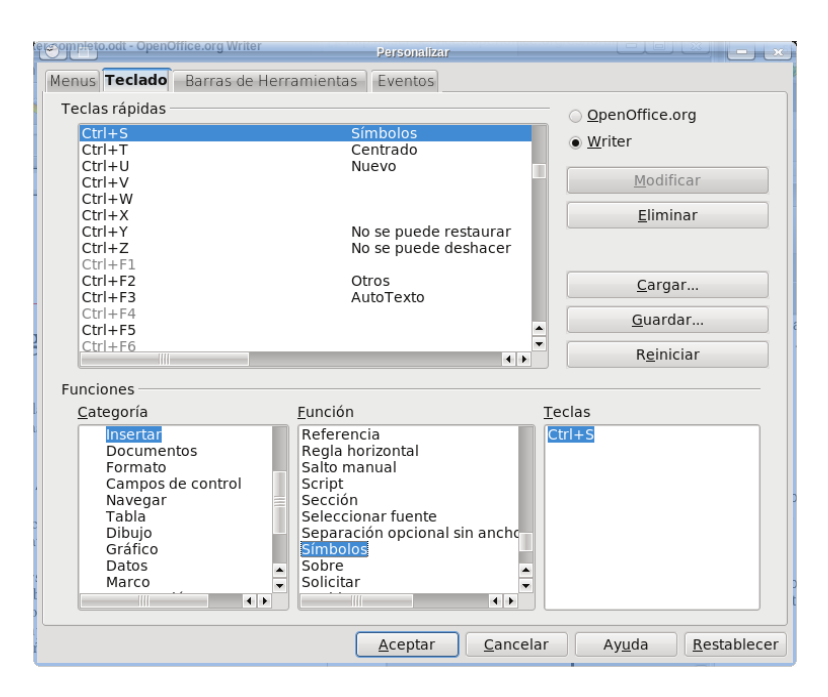

Figura 8: Confgurando los atajos de teclado.

Luego de seleccionar la función que queremos confgurar (fltrando previamente por Categoría) buscamos un atajo de teclado que nos convenga y presionamos Modificar.

NOTA: si el atajo elegido ya está asignado a otra función, al seleccionarlo el diálogo saltará a la función en cuestión. En esos casos es mejor seleccionar primero la combinación y luego la función.

Como podrá comprobar el lector, casi todo está disponible para recibir un atajo de teclado, y esto incluye no solo las funciones estándar sino también cualquier estilo, las macros… casi todo.

NOTA: Los atajos de teclado utilizados por el sistema operativo tienen precedencia sobre los utilizados por OOo. Por ejemplo, en sistemas Linux el atajo [Ctrl F2] generalmente se utiliza para ir al segundo escritorio virtual, por lo que la función asignada por OOo a esa combinación de teclas (Otros campos) no se activará: será entonces necesario defnir otra combinación (yo suelo utilizar  $\boxed{\text{Ctrl } \boxed{0} }$ .

## Barras de herramientas

Además de las barras de herramientas «normales» (donde se encuentran los íconos para salvar o abrir un documento, hacer/deshacer, insertar tablas…) se tiene una larga lista de barras de

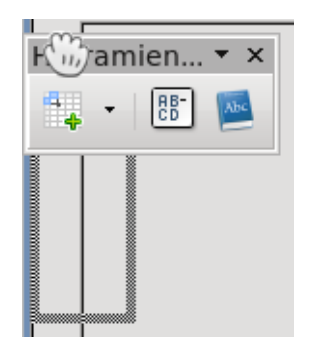

Figura 9: Anclando barras de herramientas.

<span id="page-69-0"></span>herramientas en  $VER \rightarrow BARRAS$  de herramientas.

Algunas de esas barras son «contextuales»: aparecerán solo cuando son necesarias. Ejemplos de estas barras contextuales son las de confgurar una tabla, la de listas numeradas, las de imagen, objetos… estas barras serán visibles solo cuando se tenga seleccionado el elemento sobre el que estas barras aplican.

Este sistema es sumamente útil, ya que no sobrecarga la interfaz de usuario con herramientas que no se necesitan… el problema es que tanto estas barras contextuales como las otras «fjas» que por defecto no están disponibles suelen «aparecer» fotando en medio de la ventana sobre la que estamos trabajando, lo cual muchas veces resulta sumamente incómodo.

La solución a esto es en realidad muy simple: si la primera vez que aparecen esas barras las tomamos con el ratón y las desplazamos a uno de los bordes de la ventana de Writer, estas se «anclarán» allí: apenas un rectángulo punteado se muestre (ver [Figura 9\)](#page-69-0) será posible soltar la barra que ya quedará anclada. Luego siempre se pueden realizar «ajustes fnos» de su posición.

Mi consejo es anclar las barras contextuales en la parte baja de la pantalla, ya que de esta manera cuando aparezcan no producirán

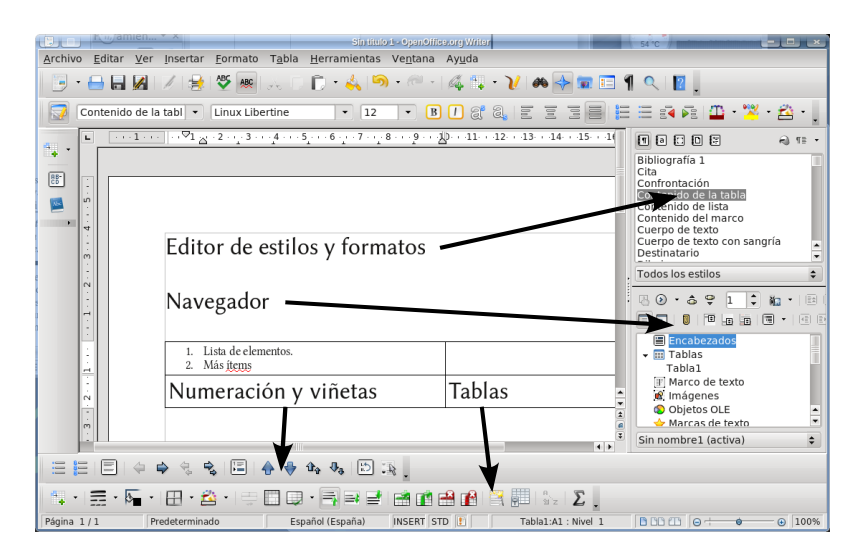

<span id="page-70-0"></span>Figura 10: Un ejemplo de barras y paneles anclados.

desplazamientos del texto.

Debe tenerse en cuenta que las barras de herramientas que contienen listas desplegables con texto (como el selector de fuentes) no funcionan muy bien cuando están verticales.

El Navegador (hablaremos sobre él en página [113\)](#page-124-0) y el Editor de estilos y formatos también pueden «anclarse» de la misma forma. En ciertas ocasiones (sobre todo con el editor de estilos) resulta difícil «desanclar»: en esos casos,  $\overline{C_{trl}}$  + doble clic en una parte libre de textos y botones será sufciente. Este «truco» también sirve para el anclaie.

Cuando se tiene el Navegador o el editor de estilos y formatos (o ambos, como se ve en la [Figura 10\)](#page-70-0) anclado a uno de los lados de la ventana activa, en medio del borde libre se tiene un delgado botón: haciendo clic sobre él toda la «caja» con estas herramientas se «ocultará», cerrándose sobre sí misma. Lo único que quedará visible será una delgada barra con el aún más delgado botón (esta vez invertido) que nos permitirá abrir nuevamente nuestra «caja de herramientas».

Y ahora, un secreto bien guardado pero sumamente útil: si en lugar de hacer clic en el botón para abrir nuevamente nuestra caja de herramientas hacemos clic en cualquier otro lugar de la delgada barra, la caja de herramientas se abrirá también, con la diferencia que se cerrará automáticamente cuando el cursor vuelva al documento. Es decir, la barra puede «auto ocultarse» cuando ya no la necesitamos.

Esta capacidad de auto ocultarse es sumamente cómoda, ya que tanto navegador como editor de estilos son herramientas realmente útiles que conviene tener siempre a mano, pero que no se utilizan todo el tiempo.

### La «ayuda emergente»

Seguramente al moverse por el documento utilizando la rueda del ratón, el lector se habrá encontrado con una incómoda «etiqueta» indicando el capítulo y la página que estamos viendo, tal y como puede verse en la [Figura 11.](#page-72-0)

Este texto es parte de la «ayuda emergente» de Writer y está relacionado con el pequeño mensaje que aparece cuando colocamos el cursor sobre un botón en cualquier barra de herramientas o el recuadro que aparece con el contenido de una nota al pie de página cuando nos colocamos sobre el número que la representa.

Para evitar que este mensaje aparezca cada vez que giramos la
incluidos automáticamente en el índice de contenido (Insertar  $\rightarrow$  $\hat{\text{Indices}} \rightarrow \hat{\text{Indices}}$ ). En esta guía veremos cómo configurar este índice. NOTA IMPORTANTE: si insertamos un índice en la Página 51 59 / 180 - Configurando el índice de contenidos «área», o justo después de un salto de página, no lo podremos mover ni insertar texto antes de él. Es

Figura 11: Un ejemplo de ayuda emergente «molesta».

rueda del ratón es suficiente ir a HERRAMIENTAS  $\rightarrow$  Opciones  $\rightarrow$ OPENOFFICE.ORG  $\rightarrow$  GENERAL y desmarcar la opción AYUDA emergente.

El problema está en que al deshacernos del molesto mensaje también perdemos la ayuda de los distintos botones… pero esto último no es un problema:  $\boxed{\bigcirc}$  [F1] nos lleva a una «modalidad de ayuda temporaria» que nos dará la información que queramos sobre el botón que queramos.

#### Colores e íconos

En HERRAMIENTAS  $\rightarrow$  Opciones  $\rightarrow$  OpenOffice org  $\rightarrow$  Apariencia se pueden cambiar los colores de la interfaz gráfca. Por ejemplo, es posible variar el color utilizado por Writer para mostrar los saltos de página, los límites del texto, los bordes de los objetos, el color del borde de las secciones… todos los colores que hacen al programa, no al documento.

En HERRAMIENTAS  $\rightarrow$  Opciones  $\rightarrow$  OpenOffice.org  $\rightarrow$  Ver se puede seleccionar entre los distintos temas de íconos disponibles (en 3.3 se agregará un tema basado en los íconos Oxygen, para beneplácito de los usuarios de kde4) y el tamaño en el cual deben mostrarse, se tiene la posibilidad de aumentar la escala de la interfaz de usuario y se puede también seleccionar la transparencia de la selección de texto.

Dejo al lector el explorar las opciones allí presentes.

Por último, en VER → Límites del texto podremos seleccionar si queremos ver o no la línea que enmarca el área de texto durante la edición del documento, mientras que en TABLA  $\rightarrow$  Límites de la tabla podremos tomar la misma decisión para las tablas.

NOTA: los saltos de página se muestran como una línea de color en la parte superior del área de texto de la página siguiente al salto. Esta línea no será visible si la opción Ver → Límites del texto está deshabilitada.

#### Nuevo en OOo 3.3

Una novedad que hace su aparición en OOo 3.3 es una barra de herramientas de búsqueda simplifcada, al estilo Firefox, que podemos ver en la [Figura 12.](#page-73-0)

El área que ofrece para escribir los términos de búsqueda es relativamente pequeña, pero seguramente será de utilidad para buscar palabras aisladas en la forma más rápida posible.

<span id="page-73-0"></span>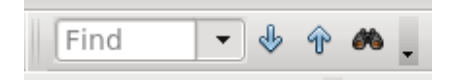

Figura 12: Búsqueda rápida.

# Dando forma al documento

# Configurando el índice de contenidos

Como ya se ha comentado anteriormente al hablar de la numeración de capítulos (página [49\)](#page-60-0), los estilos de párrafo confgurados en el cuadro de diálogo Herramientas → Numeración de capítulos (Esquema de numeración, a partir de 3.3) serán incluidos automáticamente en el índice de contenido (INSERTAR  $\rightarrow$  ÍNDICES  $\rightarrow$ ÍNDICES). En este capítulo veremos cómo configurar este índice.

#### Precaución inicial

Debe tenerse presente que si insertamos un índice en la primer línea de un documento, o en la primer línea de una sección, o justo después de un salto de página, no lo podremos mover ni insertar texto antes de él. Es conveniente dejar al menos un renglón en blanco antes de un índice.

Si el índice ha sido ya incluido nos quedan dos opciones: o bien borrarlo, insertar unos espacios y recrearlo «más abajo» o bien realizar el siguiente procedimiento:

- 1. CLIC DERECHO SOBRE EL ÍNDICE  $\rightarrow$  EDITAR ÍNDICE/TABLA desmarcar la opción Protegido contra modificaciones manuales
- 2. Con el cursor al principio del índice presionar  $[At] \leftarrow$  dos veces: una línea en blanco se creará antes del índice
- 3. Es ahora posible editar nuevamente el índice para habilitar nuevamente la opción quitada en el punto 1: ahora se tendrán dos párrafos vacíos antes del índice.

#### Insertando un índice

Cuando comenzamos a insertar un índice, se nos presenta un cuadro de diálogo como el de la [Figura 13.](#page-77-0)

A la izquierda tenemos un esquema de cómo se verá el índice con las cosas que seleccionemos a la derecha.

Aquí, hablaré solamente sobre el índice de contenido (aunque mucho de lo aquí dicho se aplica a los otros tipos de índice), por lo que si bien haré un breve comentario al fnal y tendremos un capítulo

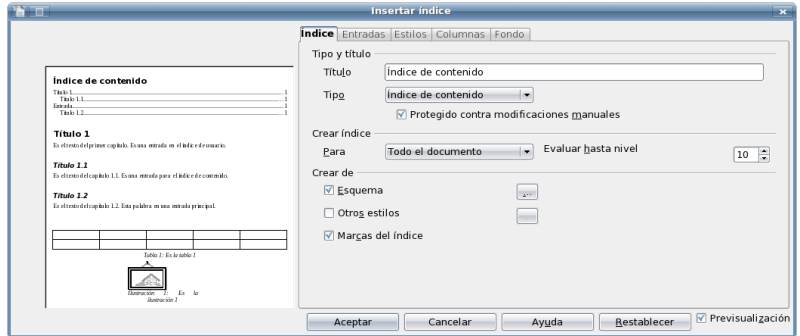

<span id="page-77-0"></span>Figura 13: Creando un índice.

entero dedicado al índice bibliográfco (a página [125\)](#page-136-0), dejaré que el lector investigue las otras clases de índices posibles, seleccionables con el menú Tipo (índice de fguras, de tablas…).

#### La pestaña «índice»

En la primer pestaña, llamada ÍNDICE, se puede dar el nombre al índice, seleccionar su tipo, permitir o no que el contenido pueda ser editado manualmente y sobre qué parte del documento actúa este índice (todo el documento o solo el presente capítulo).

NOTA: Writer considera como «capítulo» el nivel 1 de los encabezados, no es posible decirle que comience con otro nivel por lo que si nuestra estructura del documento hace que nuestros «capítulos» sean el nivel 2 y queremos sub-índices para cada capítulo, pues tendremos problemas.

La única «solución» para esto es cambiar la estructura del documento para que los capítulos estén en el nivel 1.

La última parte de esta primer pestaña dice al índice de dónde obtener información:

Esquema: Se refere a los niveles confgurados en Herramientas → Numeración de capítulos (más información en la guía de numeración de capítulos, a página [49\)](#page-60-0).

NOTA: a partir de 3.1 es posible asignar un número arbitrario de estilos de párrafo a cada nivel, simplemente editando el estilo de párrafo correspondiente en la pestaña ESQUEMA Y NUMERACIÓN y eligiendo el nivel en NIVEL DE esquema. El índice incorporará estos estilos de párrafo también.

Otros estilos: Nos permite incluir en el índice estilos de párrafo que no están «jerarquizados». Seleccionando esta opción y abriendo el correspondiente cuadro de diálogo (con el botón con puntos suspensivos a la derecha de la marca de selección), nos encontramos con el diálogo que vemos en la [Figura 14,](#page-79-0) el cual permite seleccionar un estilo de párrafo cualquiera y hacerlo corresponder con el «nivel» que queramos, simplemente moviéndolo con las fechas de abajo a la izquierda.

|                                                                                                    |                  |                      |   |   | <b>Asignar estilos</b> |   |   |                |    | ×                            |
|----------------------------------------------------------------------------------------------------|------------------|----------------------|---|---|------------------------|---|---|----------------|----|------------------------------|
| <b>PT</b><br>Estilos<br>No asignado<br>Cuerpo de texto<br>Encabezado<br>Encabezado 1<br>Etiqueta<br>llustración<br>Índice<br>Lista<br>Predeterminado | 11<br>Mi título  | $\overline{2}$<br> 3 | 4 | 5 | 6                      | 7 | 8 | $\overline{9}$ | 10 | Aceptar<br>Cancelar<br>Ayuda |
| $\ll$                                                                                                    | $\overline{\gg}$ |                      |   |   |                        |   |   |                |    |                              |

<span id="page-79-0"></span>Figura 14: Eligiendo estilos particulares.

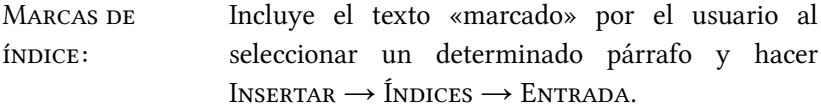

#### La pestaña «entradas»

En esta pestaña ENTRADAS [\(Figura 15\)](#page-80-0) se define la estructura de cada línea del índice.

Seleccionando un nivel, podemos defnir qué contenido tendrá en la línea Estructura. Cada «botón» en esa línea representa una parte de la información que será incluida en el índice. Podemos borrar lo que ya está confgurado simplemente seleccionando el botón correspondiente y presionando Del, o podemos agregar contenido haciendo clic en uno de los espacios en blanco y presionando alguno de los botones que se encuentran debajo. También es posible escribir textos simples (para anteponer la palabra «Capítulo», por ejemplo) en cualquiera de esos espacios.

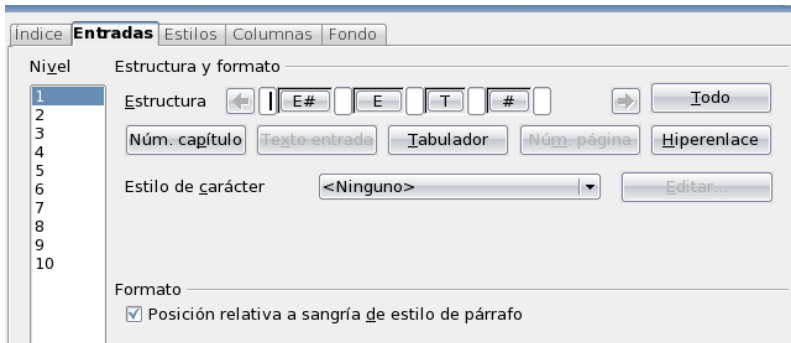

<span id="page-80-0"></span>Figura 15: Confgurando la estructura del índice.

El signifcado de las entradas posibles es el siguiente:

E#: signifca el número del capítulo

E: signifca el texto del párrafo utilizado como encabezado

T: un «tabulador» para separar el texto del título del correspondiente número de página, el cual está representado por

#: el número de página

El botón «hiperenlace» permite que el índice se vuelva «interactivo», en el sentido de que haciendo  $\overline{C_{trl}}$  + clic sobre la correspondiente línea del índice (o un simple clic en el pdf exportado) el cursor «salte» a la página correspondiente. Para activar este hiperenlace, coloquemos el cursor en un espacio en blanco delante de donde queramos que el hiperenlace comience y clickemos en el botón Hiperenlace: un botón HI aparecerá en la línea Estructura; ahora coloquémonos al fnal del lugar que queramos como hiperenlace y hagamos clic nuevamente el botón «Hiperenlace»: un botón llamado HF aparecerá en la línea Estructura para cerrarlo.

NOTA: agregando más contenido a ESTRUCTURA, es posible que tengamos que utilizar las fechas a los extremos de esta línea para acceder a todas sus partes.

NOTA: los hiperenlaces no funcionan con los estilos incluidos manualmente en OTROS ESTILOS ni con las entradas manuales en el índice, solo funcionan con los estilos de párrafo confgurados como «niveles» en Herramientas → Numeración de capítulos o en la pestaña Esquema y numeración del estilo de párrafo.

NOTA: sobre los hiperenlaces viene aplicado el estilo de carácter llamado «Vínculo Internet», que por defecto tiene un carácter azul, subrayado. Para cambiar estos valores es suficiente editar ese estilo de carácter. Más detalles sobre estilos en el capítulo sobre estilos y plantillas a página [25.](#page-36-0)

NOTA: Para agregar un espacio entre el número del capítulo y el texto se debe agregar, por cada nivel, un espacio entre las entradas  $E# y E$ . Es decir, se debe hacer clic en el espacio en blanco entre los botones  $E# y E y$ agrega uno o varios espacios.

Es importante notar que seleccionando cada una de las entradas en la Estructura del índice es posible seleccionar un estilo de carácter particular que se aplique a la misma. Esto incluye las entradas de texto ingresadas manualmente.

#### Pestaña estilos

Casi todo en Writer está gobernado por estilos (ver el capítulo [Estilos](#page-36-0) [y plantillas en Writer](#page-36-0) en página [25\)](#page-36-0) y el índice no podía ser una excepción. En esta pestaña [\(Figura 16\)](#page-83-0) puede seleccionarse cuál estilo utilizará cada nivel del índice: es sufciente seleccionar un nivel a la izquierda, un estilo a la derecha y hacer clic sobre la fecha de asignación en medio.

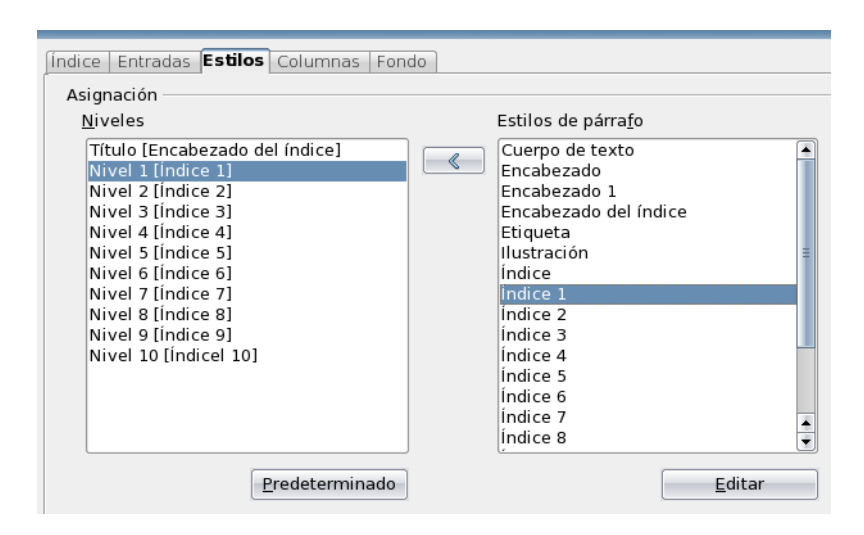

<span id="page-83-0"></span>Figura 16: Seleccionando los estilos del índice.

El botón PREDETERMINADO permite regresar a la configuración por defecto, mientras que el botón EDITAR nos permite editar el estilo en cuestión sin necesidad de llamar al editor de estilos y formato.

#### Pestañas Columnas y Fondo

No hay mucho para decir sobre estas pestañas, salvo quizás que el color gris que verán como fondo del índice durante la edición del documento, aún si han dejado el fondo en «sin relleno», no es un color verdadero: se encuentra allí solo para decir que el índice ha sido generado automáticamente y por lo tanto no se imprimirá ni será exportado a pdf, solo se verá durante la edición del documento. Si lo desean, pueden desactivar este fondo en Herramientas → Opciones

→ OpenOffice.org → Apariencia: quiten, si lo desean, la marca de selección en DOCUMENTO DE TEXTO, FONDO DE ÍNDICE (a partir de 3.3 SOMBREADO DE LOS ÍNDICES Y TABLAS)... yo por mi parte la encuentro útil.

# Unas palabras sobre los diferentes tipos de índices

Como ya hemos mencionado anteriormente, es posible crear muchos tipos de índices. Los índices de fguras y de tablas funcionan solo si usted incluye esas fguras o tablas en un marco de «etiqueta» (nombre por demás inapropiado… se refere a los rótulos —caption, en inglés que se agregan haciendo clic derecho sobre la imagen/tabla y seleccionando TíruLo —otro nombre inapropiado).

También es posible crear índices de palabras: seleccionando la palabra en cuestión y yendo a INSERTAR  $\rightarrow$  ÍNDICES  $\rightarrow$  ENTRADA [\(Figura 17\)](#page-85-0) es posible defnir ya sea un índice alfabético o crear un índice personalizado.

Tenga en cuenta que si bien es posible al «marcar» una entrada en un índice alfabético el decir que todos los textos semejantes sean también incluidos en ese índice, cuando se agrega nuevo texto después de la creación de la entrada este no será automáticamente marcado por lo que es conveniente dejar la creación de los índices de palabras para el fnal del proceso de edición.

Un tipo particular de índice, con varias diferencias en los detalles de su construcción respecto a lo aquí expuesto es el índice bibliográfco, del cual hablaremos en más detalle en el capítulo [La](#page-136-0) base de datos bibliográfica a página [125.](#page-136-0)

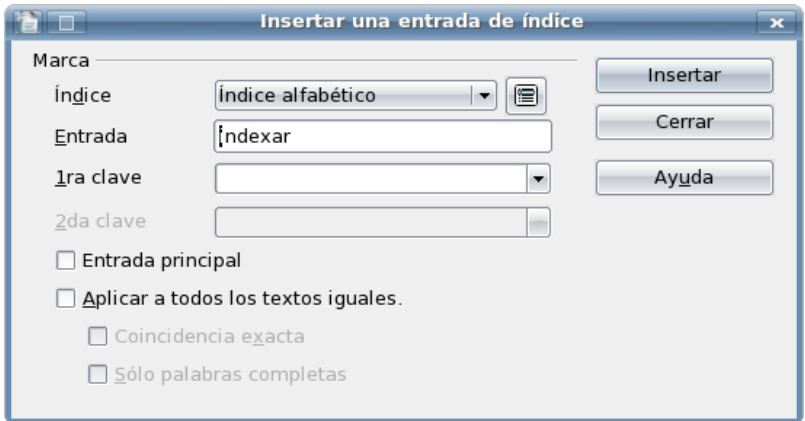

<span id="page-85-0"></span>Figura 17: Marcando entradas del índice alfabético.

#### Rescatando un índice personalizado

Si luego de personalizar un índice hasta los más mínimos detalles lo borramos, todo el trabajo hecho se perderá defnitivamente. Ni qué decir sobre reutilizar el trabajo de personalización en un nuevo documento.

¿Entonces?

Solo queda crear una plantilla que incluya el índice personalizado, de esta forma cada vez que creemos un nuevo documento basado en esa plantilla tendremos el índice ya listo.

# Alineación de listas numeradas y viñetas

Existen dos formas de generar listas numeradas o viñetas: activándolas con el botón correspondiente en la barra de herramientas FORMATO (es decir, lo que casi todos utilizan...) o asociando un estilo de numeración a un dado estilo de párrafo. La primera tiene la ventaja de ser rápida, mientras que la segunda nos permite, gracias al uso de estilos, tener bajo control el aspecto de todas las listas numeradas y las viñetas de nuestro documento.

Los diálogos para confgurar las listas numeradas y las viñetas son idénticos en ambas formas.

Sobre cómo aplicar el primer método no hay mucho que decir. Sobre el segundo, es suficiente seleccionar, en la pestaña EsQUEMA Y numeración del estilo de párrafo que queramos numerar un estilo de listas numeradas/viñetas. Para más detalles sobre los estilos y cómo editarlos, consultar el capítulo [Estilos y plantillas en Writer](#page-36-0) en página [25.](#page-36-0)

#### Configurando la lista

Si la lista numerada (o la viñeta) fue insertada manualmente, se podrá confgurar su apariencia haciendo clic sobre el botón a la derecha de la barra de herramientas que aparece, mientras que si se han utilizado estilos, al editar el estilo de numeración/viñeta correspondiente se podrá personalizar la lista. No detallaré todas las opciones disponibles (la mayor parte son claras), solo diré que en la pestaña Opciones se puede seleccionar el tipo de numeración de cada «nivel» de la lista (o los símbolos a usar en cada uno de los niveles de la viñeta), si los niveles más bajos heredan la numeración de los más altos, etcétera.

Hablaré ahora de la más «oscura» de las opciones: la alineación, controlada desde la pestaña Posición.

Como se ve en la imagen de la [Figura 18,](#page-87-0) el primer número indica la distancia desde el borde de la página al comienzo del párrafo, mientras que el segundo nos permite elegir la distancia de referencia para alinear la numeración. La primer lista está alineada «a la izquierda» lo cual hace que el número «comience» en la distancia

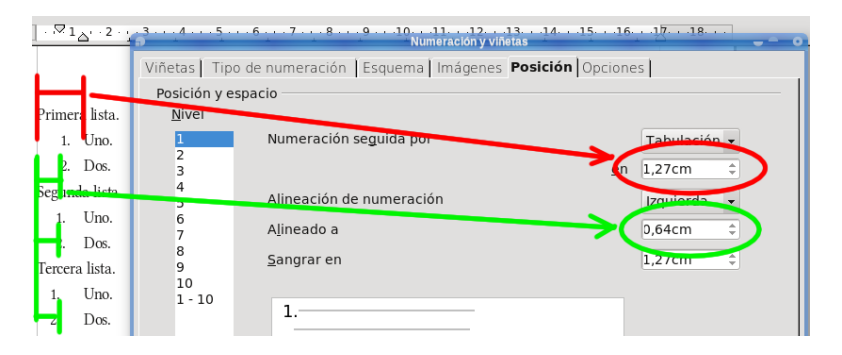

<span id="page-87-0"></span>Figura 18: La alineación en las listas numeradas.

confgurada en esa segunda entrada, la segunda lista está «centrada» por lo que la distancia confgurada cae a la mitad del número mientras que la tercer lista está alineada «a la derecha», lo cual hace que el número se encuentre completamente a la izquierda (¿dije ya que era ésta una opción oscura?) de la distancia de referencia.

#### NOTA IMPORTANTE

El sistema aquí descrito, el cual fue introducido en OOo 3.0, tiene varias ventajas como así también un serio inconveniente: Si el párrafo sobre el que se aplica la numeración/viñeta tiene (ya sea a través del correspondiente estilo o por formato directo) aplicado una sangría ésta entrará en conflicto con la sangría configurada en la numeración. Los resultados de este «conficto» suelen ser un tanto impredecibles, dependiendo de cómo se aplicó el formato y la numeración al párrafo correspondiente. Lo mejor al construir listas numeradas es utilizar un estilo de párrafo sin sangría y dejar el control de la misma a la numeración/viñeta.

Otra cosa a tener en cuenta es que el tabulador defnido para separar número y texto no tiene relación alguna con los tabuladores defnidos en el estilo de párrafo.

El efecto de estas tres alineaciones puede verse cuando la lista llega a números mayores de 10, como se ve en la [Figura 19](#page-89-0) donde en la primer columna tenemos alineación derecha, en la segunda alineación centrada y en la tercera alineación izquierda.

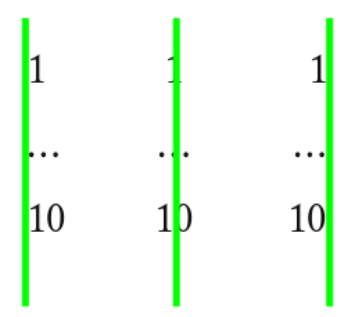

<span id="page-89-0"></span>Figura 19: Un ejemplo de las opciones.

### Notas al pie y notas finales

INSERTAR  $\rightarrow$  NOTA AL PIE / NOTA AL FINAL. O bien, si se tiene visible la barra de herramientas Insertar, simplemente hacer clic en el botón Insertar nota al pie (o nota al final) directamente.

Hasta aquí todo parece simple, pero ¿cómo cambiamos el tipo de letra utilizado por las notas, o el tipo de numeración, o el formato de las «anclas» de las notas en el texto? ¿Como convertimos una nota al pie en una nota al fnal (o viceversa)?

Afortunadamente, esto también es muy simple: veremos a continuación cómo hacerlo.

#### Notas con estilo

No he contado aún, pero siendo este un libro sobre Writer seguramente la palabra estilo es la más repetida en todo el texto.

Las notas al pie / al final no podían ser una excepción.

HERRAMIENTAS → PIE DE PÁGINA/NOTAS: aquí podemos encontrar casi toda la información necesaria.

Como se puede ver en la [Figura 20,](#page-91-0) este menú nos permite cambiar el tipo de numeración y los estilos aplicados a los diferentes

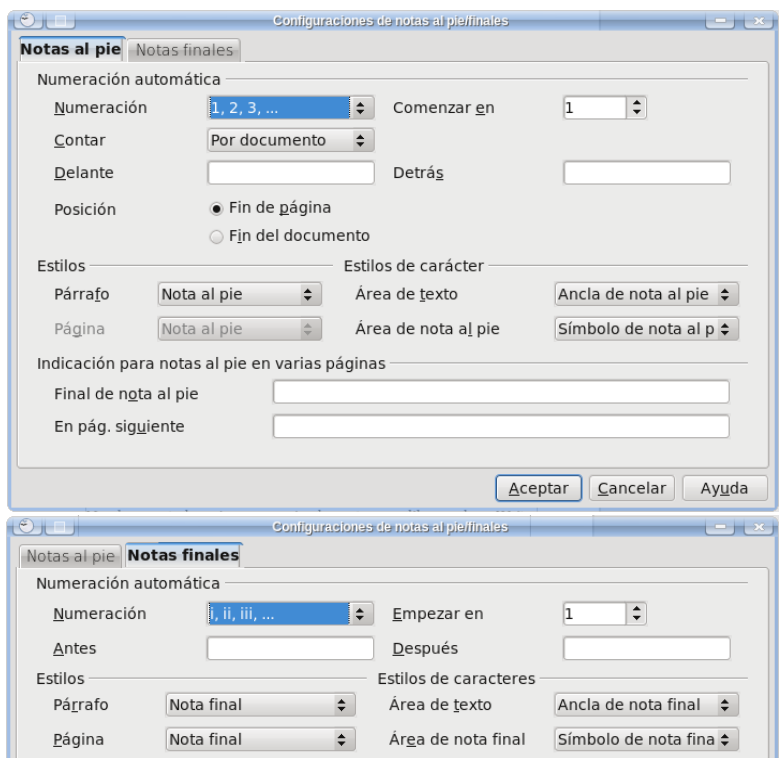

<span id="page-91-0"></span>Figura 20: Confgurando las notas al pie de página (arriba) y las notas al final.

elementos de las notas.

Por ejemplo, las notas al pie utilizan un estilo de párrafo llamado (apropiadamente) «Nota al pie», mientras que el «ancla» (el número —o símbolo— que aparece en el texto y que llama a la nota) utiliza un estilo de carácter llamado «Ancla de nota al pie».

El estilo de carácter «Símbolo de nota al pie» se aplica al número (o símbolo) que antecede a la nota.

Esto quiere decir que para modifcar las características de las notas

es sufciente editar los correspondientes estilos.

Una idiosincrasia: en DELANTE y DETRÁS podemos definir caracteres que rodeen el número… que se encuentra en el área de la nota al pie: no existe una forma automática para que la referencia en el texto a la nota al pie esté rodeada de algún tipo de paréntesis, por lo que eso deberá hacerse manualmente.

Para las notas al pie de página, tenemos en la parte baja del menú

la posibilidad de insertar un carácter que se mostrará en caso la nota se extienda a la página siguiente. Por ejemplo, insertando una fecha y un espacio allí, en el documento veremos estos caracteres seguidos del número de la página en la cual continúa la nota.

1a en una calle tan oñado toda su vida . misma idea

Figura 21: Continuando una nota al pie.

Un detalle importante: la línea que separa la nota al pie del cuerpo principal del texto se confgura en el estilo de página correspondiente, no en los estilos de párrafo o carácter utilizados por las notas en sí.

#### Transformando tipos de notas

Para cambiar una nota al pie en una nota al fnal (o viceversa) es sufciente hacer clic derecho en el «ancla» de esa nota en el área de texto → Nota al pie / nota al final (ver [Figura 22\)](#page-93-0).

En este menú es sufciente cambiar el Tipo para pasar de notas al pie a notas al fnal (o viceversa) en forma instantánea: no es necesario presionar Aceptar… de hecho, podría ser útil no hacerlo ya que de lo contrario se cerraría el menú obligándonos a repetir todo el proceso para otra nota.

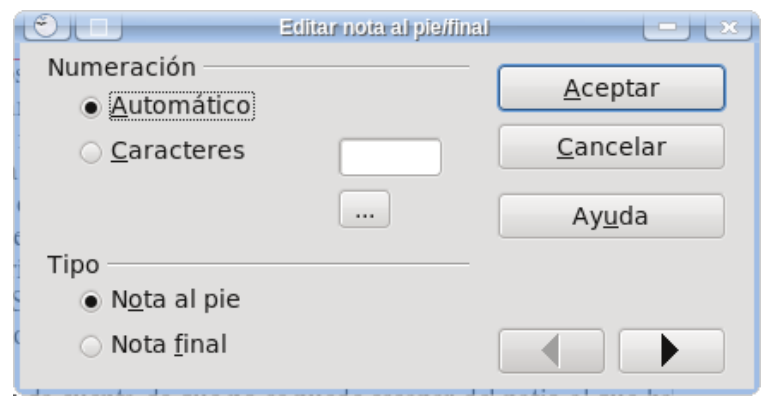

<span id="page-93-0"></span>Figura 22: Cambiando entre notas al pie y fnales.

Las flechas de abajo a la derecha permiten navegar entre las notas para poder cambiarlas una a una sin necesidad de salir del menú.

#### Numerando por capítulos

En la opción Contar que se ve en la [Figura 20,](#page-91-0) podemos elegir de numerar las notas al pie en forma correlativa para todo el documento, numerarlas por página o por capítulo.

 Esta última opción (numerar por capítulo) se basa en la confguración de niveles de los encabezados del documento, pero tiene una gran limitación: considera como «capítulo» exclusivamente al nivel 1, por lo que si nuestros capítulos utilizan un nivel 2, por ejemplo, la opción de contar por capítulos funcionará mal.

Las notas al fnal tienen algunas peculiaridades que discutiremos más adelante, a partir de la página [231.](#page-242-0)

## <span id="page-94-0"></span>Texto en columnas

Existen básicamente tres formas de conseguir texto en columnas en un documento Writer:

- Con estilos de página. Esta forma es recomendable si cada página tendrá un número fjo de columnas.
- Con secciones. Útil cuando se necesita tener diferentes números de columnas en la misma página.
- Con la opción Formato → Columnas. Esta forma es un «atajo confuso» a las opciones anteriores y no la recomiendo.

#### Con estilos de página

Al editar el estilo de página, en la pestaña Columnas se puede elegir no solo el número de columnas sino también el ancho de cada una de ellas, la separación entre las mismas, si Writer debe dibujar una línea de separación, etcétera. Con esta opción, el texto va llenando sucesivamente cada una de las columnas en orden de izquierda a derecha hasta completar la página.

#### Con secciones

Los documentos en Writer pueden separarse en «bloques» llamados secciones, las cuales no tienen limitaciones en su tamaño: pueden ocupar solo unas líneas, varias páginas o todo el documento. Las secciones pueden también tener un número arbitrario de columnas y podemos tener varias secciones en la misma página.

Dirigiéndonos a Insertar → Sección podemos crear una sección nueva, dándole un nombre, eligiendo que muestre el contenido de otro documento (la opción Vínculo), protegiéndola contra modifcaciones o incluso estableciendo una condición que, de cumplirse, hará que la sección se oculte automáticamente.

En la pestaña Columnas se nos presentan las mismas opciones que teníamos al elegir las columnas en los estilos de página. La diferencia está en que las columnas se llenarán simultáneamente y la sección crecerá para acomodar el texto extra.

Se puede tener más de una sección en la misma página por lo que, por ejemplo, podremos comenzar la página sin columnas (título y resumen) y seguir con dos columnas simplemente insertando una segunda sección a continuación de la primera, construyendo una estructura típica de un artículo

Para modifcar las características de una sección existente podemos ir a FORMATO  $\rightarrow$  SECCIONES, elegir la sección que nos interesa por su nombre y hacer clic en el botón Opciones.

#### La opción Formato  $\rightarrow$  Columnas

Esta opción hace lo mismo que las opciones anteriores.

Si no se selecciona texto, permite seleccionar a la derecha del menú que se presenta el estilo de página a modifcar. Dado que es una opción del estilo de página, editarla «fuera del mismo» con este diálogo podría ser confuso para los nuevos usuarios, por lo que no aconsejo ir por este camino. Es mejor acostumbrarse a utilizar los estilos de página en todas sus posibilidades, las cuales ciertamente incluyen el número de columnas, que utilizar «atajos» extraños.

Si se selecciona texto, esta tercer opción permite aplicar el formato de columnas a la selección insertando la misma en una sección nueva, siguiendo por lo tanto la segunda opción. Aquí se está nuevamente «ocultando» el verdadero mecanismo por el cual las columnas han sido creadas. Es mejor acostumbrarse a utilizar las secciones en forma «completa», lo cual nos dará más fexibilidad a la hora de crear nuestros documentos.

## Formato de tablas

Cuando se construye un documento largo es importante tener herramientas que faciliten la «consistencia» del formato en el mismo. Writer cuenta con magnífcas herramientas para mantener coherente el estilo de los párrafos, de las páginas y de los objetos insertados… pero no de las tablas (ni de los objetos Math… pero eso es otra historia).

 $i$ Qué hacer entonces si queremos que nuestro documento cuente con muchas tablas con formato complejo pero al mismo tiempo parecidas entre sí ?

En este capítulo mostraremos las diferentes respuestas a esta pregunta.

#### Formato automático de tablas

Si en lugar de insertar una tabla con el consabido botón que nos muestra la grilla para elegir número de flas y columnas, vamos al menos conocido Tabla → Insertar → Tabla tendremos lo que se ve en la [Figura 23.](#page-99-0)

Este menú nos permite un mayor control a la hora de crear una

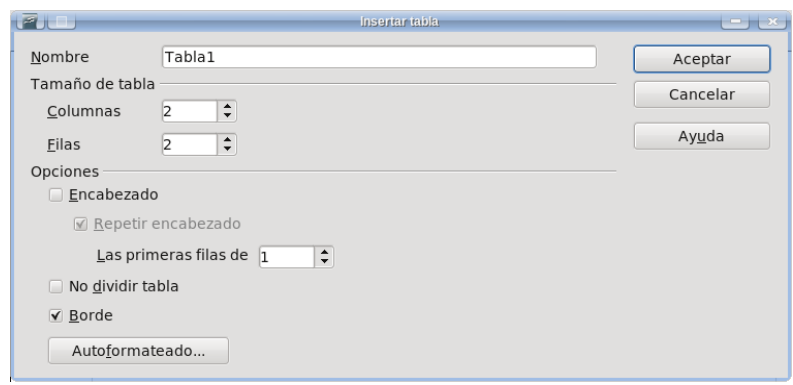

<span id="page-99-0"></span>Figura 23: El menú para insertar tablas.

tabla, pudiendo incluso darle un «nombre» que podrá utilizarse para encontrar la tabla en el navegador (más información sobre el mismo en el capítulo [El navegador](#page-124-0) en página [113\)](#page-124-0).

En cuando se refere a este capítulo, lo importante es el menú que nos da el botón Autoformateado (Autoformateo, a partir de 3.3), el cual puede verse en la [Figura 24.](#page-99-1)

| <b>I GMIGT</b><br><i><b>MAHIMLC</b></i>                         |                  |     | Autoformateado |              |      | Aceptar<br>$-1$ $x$ |
|-----------------------------------------------------------------|------------------|-----|----------------|--------------|------|---------------------|
| Formato<br>Ninguno                                              |                  |     |                |              |      | Aceptar             |
| Predeterminado<br>3D                                            |                  | Ene | Feb            | Mar          | Suma | Cancelar            |
| Azul<br>Marrón                                                  | Norte            | 6   | $\overline{7}$ | 8            | 21   | Ayuda               |
| Lavanda<br>Amarillo                                             | Centrado         | 11  | 12             | 13           | 36   | Añadir              |
| Gris<br>Verde                                                   | Sur              | 16  | 17             | 18           | 51   | Eliminar            |
| Rojo<br>$\blacktriangle$<br>Negro 1<br>$\overline{\phantom{0}}$ | Suma             | 33  | 36             | 39           | 108  | $Más$ $\triangle$   |
| Negro 2<br>Formato                                              |                  |     |                |              |      |                     |
| ▼ Formato numérico                                              | $\sqrt{}$ Fuente |     |                | ✔ Alineación |      | Cambiar nombre      |
| $\nabla$ Borde                                                  | √ Modelo         |     |                |              |      |                     |

<span id="page-99-1"></span>Figura 24: El menú «autoformateado».

Existen allí varios «autoformatos» predefnidos que podemos utilizar para que cada vez que insertamos una tabla tenga el mismo formato general.

Para tablas ya insertadas es sufciente poner el cursor en una de sus celdas e ir a Tabla → Formateado automático y elegir el formato deseado.

#### Creando un formato automático de tabla

Inserte una tabla cualquiera y aplique el formato deseado. Luego, con el cursor dentro de la tabla: Tablas → Formateado automático → Añadir. Será sufciente dar un nombre y el nuevo autoformato estará disponible en la lista para una próxima ocasión.

#### Otra posibilidad: autotextos

Escriba «núm» (sin comillas) e inmediatamente presione  $\lceil F_3 \rceil$ : una tabla de una fla y dos columnas será insertada, con un objeto Math en la primer celda y un «variable» en la segunda. Esto no es otra cosa que un «autotexto».

Si bien hablaremos más sobre los autotextos a partir de la página [108,](#page-119-0) baste decir aquí que los autotextos pueden contener casi cualquier tipo de contenido y pueden utilizarse por ejemplo para introducir tablas que tengan siempre el mismo formato: inserte una tabla, modifque su formato, seleccione la misma como si fuera texto (debe tomar al menos un renglón vacío antes y uno después de la tabla, de lo contrario no funcionará) y diríjase a EDITAR  $\rightarrow$ 

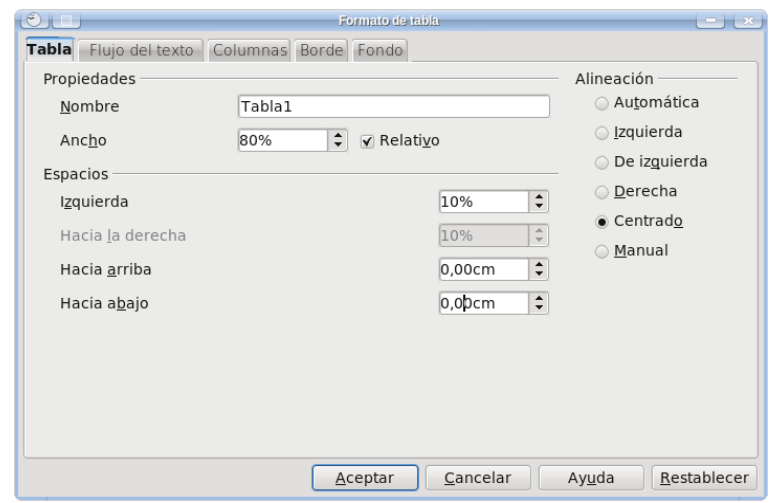

<span id="page-101-0"></span>Figura 25: Confgurando el ancho de la tabla.

AutoTexto para asignarle un nombre y una «abreviatura». Finalmente, en el botón AutoTexto tendrá la opción Nuevo. Si la abreviatura elegida fue, por ejemplo, «tb», será sufciente escribir tb y a continuación presionar [F3] para que Writer inserte el autotexto que contiene la tabla.

#### El ancho de las tablas

Las tablas insertadas en Writer ocupan por defecto todo el ancho del área de texto. Para cambiar esto en forma controlada es necesario hacer clic derecho sobre la tabla  $\rightarrow$  Tabla, o bien (con el cursor en una de sus celdas) ir al menú TABLA → PROPIEDADES DE LA TABLA. En la pestaña Tabla (ver [Figura 25\)](#page-101-0) tenemos las opciones para controlar el ancho de la misma… por defecto, en gris. Esto se debe a que el ancho de la tabla está en cierto modo controlado por la opción Alineación: si cambiamos la alineación de Automática a cualquier otra de las opciones lograremos un mayor control.

Algo importante a tener presente es que los valores para ANCHO y para los Espacios están relacionados entre sí: al modifcar uno los otros se modifcarán acordemente. En este menú, la opción Relativo se refere a modifcar el ancho de la tabla «relativo al ancho del área de texto» y por lo tanto las casillas para confgurar la tabla pasarán a valores porcentuales.

En este menú, la pestaña Columnas nos permite controlar el ancho de cada columna en forma individual.

La pestaña FLUJO DE TEXTO nos permite hacer que la tabla comience en una página o columna propia (marcando la opción SALTO), entre otras opciones que dejo al lector para que explore.

Sobre cómo insertar tablas rodeadas de texto hablaremos en el próximo capítulo, ya que será necesario el utilizar marcos.

#### Los marcos

Como hemos ya delineado en página [37,](#page-48-0) los marcos son como «pequeñas páginas» que fotan sobre las páginas reales y que aceptan cualquier tipo de contenido. La importancia de los marcos es grande dentro de Writer ya que de hecho son utilizados automáticamente cada vez que se inserta, por ejemplo, una imagen o un objeto Math: estos objetos se encuentran siempre dentro de un marco.

Hablaremos aquí sobre los marcos, sobre sus usos y sus peculiaridades, sobre cómo crearlos y cómo controlarlos, ya sea directamente o a través de estilos.

#### Creando marcos

Si hacemos Insertar → Marco, se nos presentará un menú con varias pestañas como el mostrado en [Figura 26.](#page-105-0)

En la pestaña Tipo vemos varias opciones importantes que podemos modifcar:

> • Las opciones de TAMAÑO son bastante claras (RELATIVO se refere a «relativo al ancho del área de texto»), por lo que

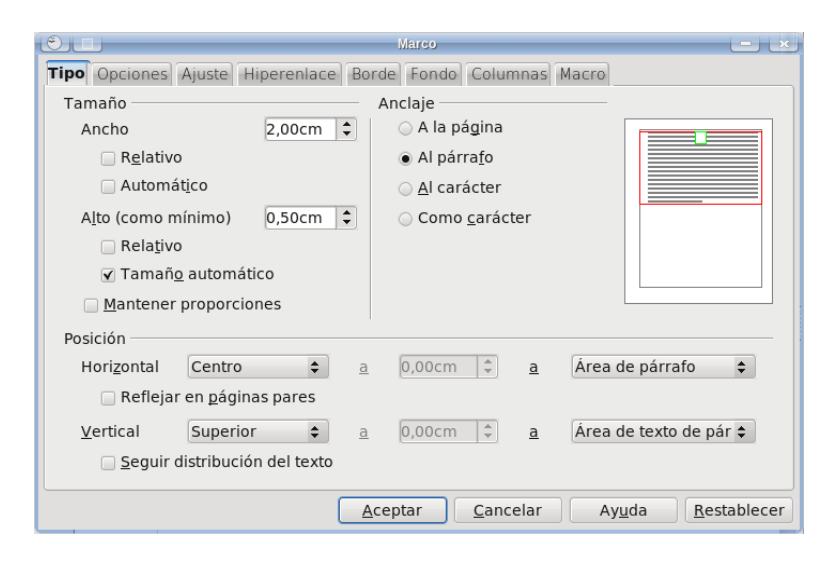

<span id="page-105-0"></span>Figura 26: Insertando un marco.

no insistiremos en ellas.

- Sobre las opciones de Posición hablaremos más adelante al hablar de la posición de imágenes y tablas en relación con el texto.
- El Anclaje sirve para determinar la posición del marco en relación con el documento. Se tienen varias opciones:
	- A la página: si insertamos un marco en, digamos, la página [94](#page-105-0) y lo anclamos «a la página», ese marco se mantendrá en la página [94](#page-105-0) no importa lo que suceda con el resto del documento ya que estará frmemente asociado a esa página. De hecho, si comenzamos a borrar contenido en modo tal que el documento quepa

en solo 20 páginas, la página [94](#page-105-0) (y todas las páginas en blanco necesarias para llegar hasta ella) seguirá existiendo para albergar la imagen.

Otra situación donde el anclaje a página puede ser problemático es el uso de documentos maestros. Ya volveremos a esto a partir de página [133.](#page-144-0)

Por lo tanto: cuidado con cómo se utiliza el anclaje a la página…

- Al párrafo y al carácter: la posición del marco se determina en relación al párrafo (o al carácter) en el cual el cursor se encontraba al momento de insertarlo. Son en general las opciones más útiles.
- Cómo carácter: el marco se comporta como si fuera un carácter más en el párrafo donde se ha insertado. Sumamente útil cuando se insertan pequeñas imágenes u objetos que deben moverse junto al texto. Es la opción utilizada por los marcos de los objetos Math y también lo que he utilizado cada vez que aparece la palabra L<sup>AT</sup>EX (y derivados) en este documento.

En la pestaña Opciones podemos darle un nombre al marco, el cual podría resultar útil para identifcarlo rápidamente en el Navegador (hablaremos de él a partir de la página [113\)](#page-124-0) durante la edición del documento. De las opciones Anterior y Vínculo siguiente hablaremos en el siguiente apartado. Las opciones de «protección» sirven para evitar que algunas características del marco sean posteriormente modifcadas: dejo al lector el explorarlas. Finalmente, la opción FLUJO DE TEXTO es útil solamente para escrituras de derecha a izquierda o de arriba a abajo: dado que este texto está escrito en castellano, las dejaré pasar…

La pestaña Ajuste regula lo que sucede cuando el marco no ocupa todo el ancho de la página: si el texto debe mantenerse totalmente sobre o debajo del marco o si debe rodearlo, por ejemplo. La mejor forma de comprender cómo funcionan estas opciones es utilizándolas, por lo que invito al lector a jugar un poco: solo diré que la opción Primer párrafo hace que las opciones de ajuste se apliquen solo al primer párrafo que rodea la imagen, mientras que la opción EN EL FONDO (aplicable solo cuando se selecciona Ajuste continuo) hace que el marco sea parte del fondo de aquello a lo cual está anclado.

NOTA: si la opción EN EL FONDO está activa, la única forma de volver a seleccionar el marco será realizar  $[Ctr] +CLIC$  sobre el mismo.

En la pestaña Hiperenlace puede defnirse un vínculo entre el marco en cuestión y un archivo, por ejemplo, para que éste último se abra al seleccionar el objeto en cuestión. No profundizaré más sobre este tema.

El uso de las pestañas Fondo y Borde es claro.

En la pestaña Columnas es donde más se ve que los marcos actúan como pequeñas páginas. La confguración de esta pestaña es idéntica a la que hemos discutido en el capítulo [Texto en columnas](#page-94-0) en página [83,](#page-94-0) por lo que no repetiré lo dicho aquí.

Finalmente, la pestaña Macro permite asignar una macro a un marco, en forma tal que la macro se active al realizar sobre el marco en cuestión alguna de las operaciones listadas en ACONTECIMIENTOS.
Ovó pasos detrás suvo y no le gustó en absoluto. ¿Quién polyó pasos detrás suyo y no le gustó en podía seguirle en plena noche, y encima en una calle tan absoluto. ¿Quién podía seguirle en estrecha y en la zona portuaria? ¡Justamente ahora que de la contraction de la construction de la construction de la construction de la construction de la cabale de la cabale de la cabale de la cabale de la cabale de la cabale de la cabale de la cabale de la cabale de la cabal estrecha y en la zona portuaria? vida y quería fugarse con el botín sin dejar huella! Tal justamente ahora que acababa de dar via y quena rugarse con el boun sin dejar nueva: rai idea que él. lo había observado en secreto y esperado el momento preciso para robarle el fruto de su trabajo. O tal vez fuera uno de los incontables guardianes de la leyde esta ciudad, ya preparado para ponerle las esposas de **el golpe con el que había soñado toda** acero en las muñecas. Ya podía oír incluso el famoso su vida y quería fugarse con el botín "manos arriba, no se mueva". ¡Se sentía acorralado! De sin dejar huella! Tal vez uno de sus pronto vio un estrecho pasaje. ¿Sería esa su salvación? numerosos colegas había tenido la .<br>Sin pensarlo dos veces giró a la derecha y como un rayo misma idea que él, lo había observado desapareció entre los dos edificios, estando a punto de en secreto y esperado el momento tropezar con el contenedor de basura que se encontraba preciso para robarle el fruto de su volcado en medio de la calle. En la oscuridad intenta trabajo. desesperadamente encontrar una salida. Para su sorpresa o desesperación se da cuenta de que no se puede escanar del patio al que ha llegado. La única salida

<span id="page-108-0"></span>Figura 27: Dos marcos vinculados, rodeados de texto.

# Vinculando marcos

Inserte dos marcos en un documento. Haciendo ahora clic derecho sobre uno de ellos → Marco → pestaña Opciones es posible «vincular» ese marco con el otro utilizando las opciones Anterior y Vínculo siguiente, de forma tal que cuando el primer marco se complete el texto fuya al marco siguiente.

Al seleccionar uno de los marcos, podremos ver el vínculo entre ambos como una línea punteada que los une, como se puede observar en la [Figura 27.](#page-108-0)

Esto podría ser útil para construir documentos más «dinámicos» (si es que puede aplicarse esta palabra a un documento) donde muchas imágenes y objetos se alternen con porciones breves de texto, como sucede en una revista o en un libro de fotografía.

#### Los estilos de marcos

Al insertar un marco en la forma que hemos ya descrito, al mismo se le asigna automáticamente es estilo de marco llamado, apropiadamente, Marco, mientras que si insertamos una imagen se utilizará el estilo de marco Imagen, un objeto Math utilizará el estilo Fórmula, etcétera.

Existen otros estilos de marcos (y nosotros podemos crear aún más) listados en el cuarto botón del editor de estilos.

Salvo por el agregado de la pestaña ADMINISTRAR (que funciona exactamente igual a los otros tipos de estilo), se tienen solo dos diferencias entre las opciones presentes al editar el estilo de marco y las que encontramos al insertar (o modifcar) manualmente un marco cualquiera. La primera de las diferencias es evidente: no existen las opciones de vincular, las cuales serían imposibles de administrar desde un estilo y que por lo tanto no están presentes. La segunda diferencia está en la ausencia, en la pestaña Tipo, de las opciones de anclaje.

Esta diferencia es particularmente notable cuando consideramos que si luego de aplicar un estilo a un marco determinado modifcamos manualmente su anclaje para luego ir al último botón a la derecha del editor de estilos y seleccionar Actualizar estilo (ver [Figura 28\)](#page-110-0), el cambio en el valor del anclaje será incorporado al estilo en cuestión. Es decir, los estilos de marco pueden almacenar el tipo de anclaje, pero no dan una interfaz gráfca para modifcarlo.

Y sí, la perfección no es humanamente posible.

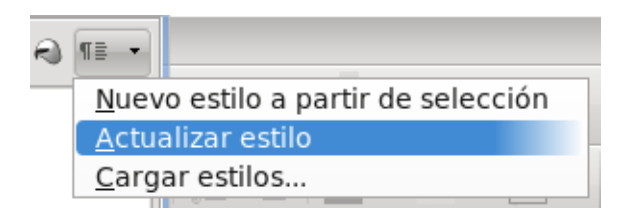

<span id="page-110-0"></span>Figura 28: Actualizando un estilo de marco.

# Imágenes y tablas rodeadas de texto

Inserte la imagen normalmente, con anclaje «al párrafo». Con un clic  $DERECHO \rightarrow IMAGEN \rightarrow Tipo$  es posible controlar a la perfección la posición de la imagen<sup>10</sup> tal y como puede verse en la [Figura 29.](#page-111-0)

Es recomendable, si la imagen debe estar dentro del área de texto, utilizar las opciones relacionadas con el párrafo, como ÁREA DE párrafo o Área del texto de párrafo o bien Borde izquierdo/derecho de párrafo… para tener un mayor control, ya que las opciones relacionadas con la página no tendrán en cuenta los márgenes de la misma (salvo por ÁREA DE TEXTO DE PÁGINA que la utilizaremos más tarde, al hablar de imágenes que no deben estar rodeadas de texto), por lo que solo serán de utilidad si se quiere «colgar» un marco o una imagen fuera del margen.

<span id="page-110-1"></span><sup>10</sup> La opción de «arrastrar» la imagen a la posición deseada (que es lo primero que se cruza por la mente de todo mortal que se ve ante esta situación) es por cierto posible en Writer… pero al igual que en los otros programas donde hacer esto es posible la falta de precisión que resulta suele causar más problemas de los que soluciona: arrastrar y soltar parece más simple que modifcar números en un menú pero generalmente no lo es, por lo que no lo recomiendo.

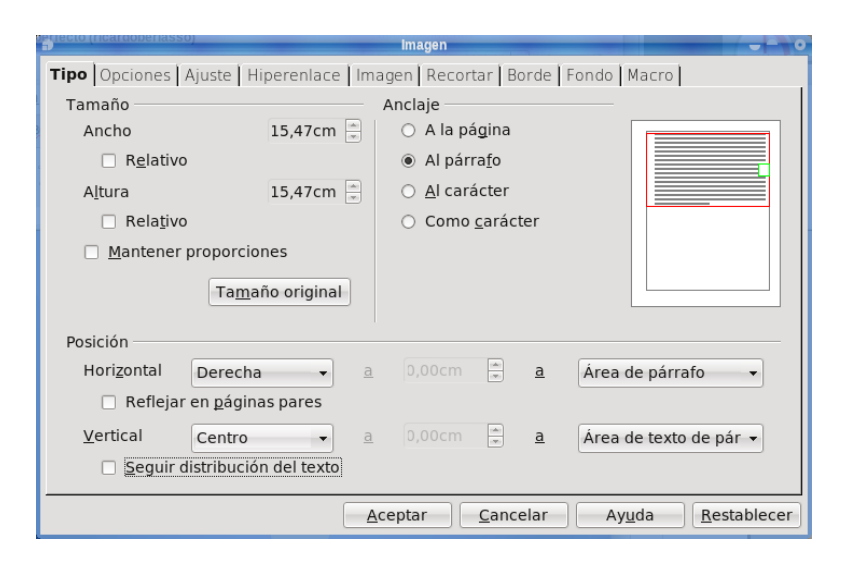

<span id="page-111-0"></span>Figura 29: Controlando la posición de las imágenes respecto del párrafo.

En el mismo menú «Imagen»  $\rightarrow$  PESTAÑA AJUSTE, se debe seleccionar Ajuste de página dinámico. Allí también es posible modifcar la distancia entre imagen y texto. Si desea que el texto siga además la forma de la imagen (como sucede aquí) se debe hacer clic derecho sobre la misma  $\rightarrow$  Ajuste y marcar la opción CONTORNO (si no está satisfecho con el contorno automático generado por Writer, puede seleccionar, también en ese menú, la opción EDITAR CONTORNO).

Algo que puede resultar útil es marcar la opción (visible en la [Figura 29\)](#page-111-0) REFLEJAR EN PÁGINAS PARES:<sup>11</sup> con esta opción, si

<span id="page-111-1"></span><sup>11</sup> O impares, dependiendo de en qué página se encuentre la imagen cuyas opciones estamos editando.

seleccionamos por ejemplo que la imagen sea «externa», esta se colocará automáticamente a la derecha de la página en las páginas impares y a la izquierda en las pares.

NOTA: Es importante, para las imágenes rodeadas de texto, marcar la opción «Seguir distribución del texto» ya que de esta forma la imagen se mantendrá en una posición relativa al párrafo al que está anclada pero siempre en el interior del área de texto. Esto evitará los problemas que podrían presentarse si la imagen cae cerca del borde inferior de la página.

Para hacer lo mismos con una tabla solo hay que insertarla dentro de un marco y proceder sobre el marco como para las imágenes.

# Imágenes que NO van rodeadas de texto

En esto L<sup>AT</sup>EX sigue siendo casi imbatible, es verdad: Se inicia con un \begin{figure}, se sigue un \includegraphics{...}, con un \caption{...} y se termina con un \end{figure}. Listo: L<sup>AT</sup>EX hace sus magias y la fgura termina colocada en la posición perfecta. En Writer, como en todo procesador WYSIWYG esto no es así… pero no necesariamente la experiencia tiene que ser «traumática».

Para comenzar veamos (a muy grandes rasgos) qué es lo que LATEXnormalmente hace: considerando el punto donde la fgura se ha insertado

1. Si hay lugar disponible, la fgura se mueve al principio de

la página donde se encuentra el punto de inserción, sin dejar texto antes de ella.

- 2. Si el principio de la página está ocupado, la imagen se mueve al fnal de la página sin dejar texto después de ella.
- 3. Si tanto principio como fnal de la página están ocupados, se mueve a la página siguiente respetando el primer punto.

Para aproximarnos a esto en Writer, lo mejor es insertar las fguras en su propio párrafo en blanco, anclándolas al carácter (no como carácter) o al párrafo y solo al fnal del proceso de redacción del documento (es decir, cuando no tengamos más texto que agregar) hacer clic derecho sobre el marco de la figura → Marco y en la parte inferior de la PESTAÑA TIPO, bajo POSICIÓN, en VERTICAL seleccionar SUPERIOR o DESDE ARRIBA para las imágenes que deben ir al principio de la página (Inferior para las otras). Ver [Figura 30.](#page-114-0)

Aquí tenemos dos opciones: en el primer a escribir una distancia igual al margen superior (inferior) de la página y en el segundo a seleccionar Página completa o bien (más simplemente) dejar el primer A en cero y en el segundo seleccionar ÁREA DE TEXTO DE página.

La fgura se colocará en la posición correcta.

Evidentemente este ajuste de la posición puede realizarse también a nivel del estilo de marco, pero se corre el riesgo de que si se insertan, muy cercanas entre sí, dos imágenes cuyos puntos de anclaje caigan en la misma página, terminemos con ambas imágenes una encima de la otra. Esto nos deja solo dos opciones para trabajar:

> • Editamos el estilo de marco y luego manualmente corregimos los posibles «confictos»

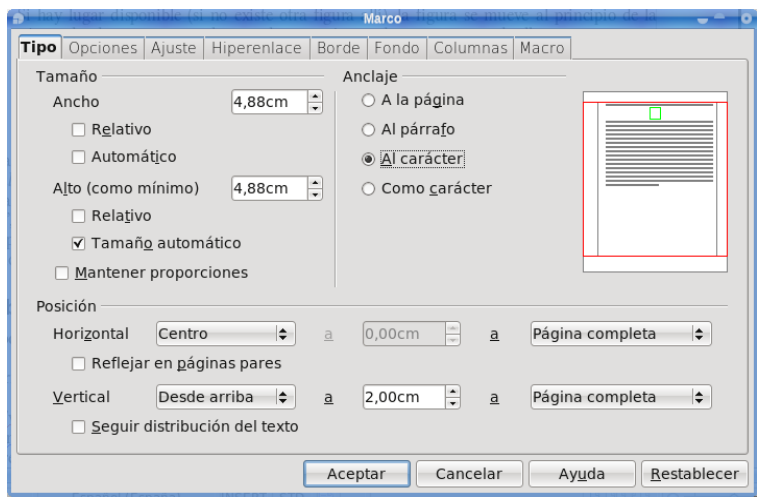

<span id="page-114-0"></span>Figura 30: Controlando la posición de un marco respecto de la página.

• Ajustamos manualmente cada imagen al fnal del proceso de edición.

Si en nuestro documento resulta muy difícil que varias imágenes se encuentren en la misma página podremos utilizar la primer opción, la cual en la práctica funcionará exactamente como  $\mathbb{F}$ FEX, mientras que en el caso en el que la «probabilidad de superposición» (de tener más de una imagen por página) sea alta, lo mejor quizás sería ajustar la posición manualmente.

NOTA IMPORTANTE: Las notas al pie de página son parte del área de texto, por lo que si envía una imagen a la parte baja de la página ¡tenga cuidado que la imagen no cubra las notas al pie que allí se encuentren!

NOTA IMPORTANTE: Cuando se incluye un epígrafe en las imágenes (CLIC DERECHO  $\rightarrow$  Título) la imagen en cuestión viene incluida dentro de otro marco, el cual mostrará la imagen y el párrafo (con su numeración) del «título».

Debe tenerse presente que existe un problema con los estilos de marco cuando se aplica el «Título» (ve[r Apéndice C](#page-264-0) para encontrar el reporte de error correspondiente): el formato del estilo de marco de la imagen viene aplicado como formato directo sobre el marco externo, mientras que la imagen «pierde» su estilo. Para tener todo «bajo control» es necesario volver a aplicar los estilos de marco correspondientes tanto a la imagen como al marco externo.

¡ATENCIÓN AL PUNTO DE ANCLAJE!: Si en dos párrafos de la misma página anclamos dos imágenes con sus respectivos epígrafes numerado y enviamos al fnal de la página la anclada al párrafo más alto mientras hacemos ir a la anclada en el párrafo más bajo al principio de la página los números se mostrarán mal. Writer toma como referencia para la secuencia numérica la posición del anclaje del marco, no la posición del marco en sí.

Esto no es necesariamente un «error» de Writer, pero dado que el punto de anclaje de un objeto solo es visible cuando el objeto está seleccionado es muy fácil caer en esta situación.

# Autocorrección y autotexto

Cuando OOo cambias las comillas "normales" por las "tipográfcas", cuando pasa automáticamente la primer letra de la primer palabra de una oración a mayúsculas, cuando reemplaza  $\lceil \cdot \rceil$  por una flecha  $\rightarrow$ … en todos esos casos está realizando una «corrección automática» (o «autocorrección» de acuerdo a los menús).

Debe tenerse presente que si bien algunas de las opciones de autocorrección dependen del idioma del documento estas no tienen relación con el corrector ortográfco, el cual debe confgurarse separadamente (ver el capítulo Configurar la corrección ortográfica, en página [203\)](#page-214-0).

Para comprender qué son los «autotextos» es sufciente escribir, en un renglón vacío, «te» (sin comillas) y presionar  $\overline{F3}$ , o bien escribir «núm» y luego presionar  $\overline{F3}$ . En el primer ejemplo, un largo párrafo es introducido mientras que en segundo una tabla de una fla y dos columnas con un objeto Math y una variable aparecerán inmediatamente.

Estos ejemplos muestran cómo funcionan los autotextos y cuál es su principal objetivo: almacenar fragmentos de documentos que pueden ser introducidos a voluntad en forma rápida.

En este capítulo veremos cómo utilizar ambas herramientas.

# Opciones de autocorrección

Todos los componentes principales de OOo tienen esta habilidad de «autocorregir», la cual puede confgurarse en Herramientas → Opciones de autocorrección (en Writer, también se tiene Formato  $\rightarrow$  Autocorrección  $\rightarrow$  Opciones de autocorrección).

El menú con las opciones de autocorrección es similar en todos los componentes de OOo:

> • Pestaña Reemplazar: muestra una lista de las entradas de texto que serán reemplazadas. Por ejemplo, (C) será reemplazado por ©, como así también algunos errores ortográfcos comunes («ablar» será reemplazado por «hablar»).

Es posible crear nuestras propias entradas de autocorrección: simplemente se debe introducir aquello que se quiere reemplazar, aquello que se quiere obtener y presionar Nuevo.

- PESTAÑA EXCEPCIONES: la lista de casos en los que no se quiere aplicar algunas reglas. Útil para evitar que se pase automáticamente a mayúsculas luego de una abreviatura o decidir los casos en los que dos mayúsculas consecutivas no son un error (como en la abreviatura OOo).
- PESTAÑA OPCIONES: Los elementos que allí se encuentran dependerán de la componente de OOo utilizada. En general Usar tabla de reemplazos se refere a utilizar la lista que se encuentra en la pestaña Reemplazar.

Aquí Writer muestra una particularidad: dos marcas de selección. La de la izquierda se refere a aplicar la opción seleccionada cuando se hace FORMATO AUTOCORRECCIÓN  $\rightarrow$  APLICAR, mientras que la de la derecha se refere a aplicar la opción durante la escritura. Las opciones que vienen marcadas por defecto en esta pestaña no son quizás las mejores (algunas, como Combinar líneas simples de párrafo si el largo es mayor que 50% que se encuentra en Writer ni siquiera sé porqué existen…) por lo que recomiendo al lector mirar cuidadosamente qué hace cada opción y quedarse sólo con las que le resulten útiles.

PESTAÑA CITAS PERSONALIZADAS: aquí se configura el cambio de las comillas "normales" por las "tipográfcas" o por las «latinas».

A partir de 3.3 esta pestaña pasa a llamarse Opciones regionales y permite confgurar, además de las comillas, otras opciones como el insertar automáticamente espacios delante de ciertos signos ortográfcos en el francés, o pasar de 1st a 1st… exacto, solo funciona en Inglés.

• Completación de palabras (solo en Writer, y a partir de 3.3 tendrá el nombre más apropiado de Completar palabras): Writer recolecta las palabras largas que escribimos y las sugiere cuando volvemos a escribir las primeras letras de las mismas. A mucha gente esta opción le gusta mientras que otros la odian… pues bien, aquí se puede confgurar. Recomiendo, antes de decidir que la odian, marcar la opción Mostrar como consejo (a partir de 3.3, Mostrar como ayuda emergente): de esta forma

no resulta tan molesta…

En Writer, las opciones de autocorrección pueden deshabilitarse en forma global desmarcando Formato → Autocorrección → Al escribir.

Si se desea deshacer una autocorrección particular, es sufciente presionar  $\overline{C \cdot t}$   $\overline{z}$  inmediatamente después que la autocorrección ha sido introducida por Writer.

#### Autotextos

Ya hemos dado un ejemplo de autotexto a página [89](#page-100-0) cuando hablamos de las diferentes posibilidades para crear tablas con un formato definido: escribiendo «núm» (sin comillas) y presionando [F3] se introduce una tabla con un objeto Math y una numeración.

Como ya hemos dicho, los autotextos son fragmentos de documento almacenados por Writer los cuales pueden ser introducidos a través de un «atajo», que en el ejemplo anterior sería la sigla «núm».

No existen límites para el contenido de un autotexto: texto formateado, tablas, imágenes, marcos…

El procedimiento indicado a página [89](#page-100-0) para crear un autotexto con una tabla es válido para cualquier tipo de autotexto: se selecciona aquello que quiere incluirse en el autotexto y luego se va a EDITAR  $\rightarrow$ AutoTexto (ver [Figura 31\)](#page-120-0) para asignarle un nombre y una ABREVIATURA. Finalmente, en el botón AUTOTEXTO se tendrá la opción Nuevo. Si la abreviatura elegida fue, por ejemplo, «Ma», será suficiente escribir Ma y a continuación presionar  $\overline{F3}$  para que Writer inserte el autotexto que hemos creado.

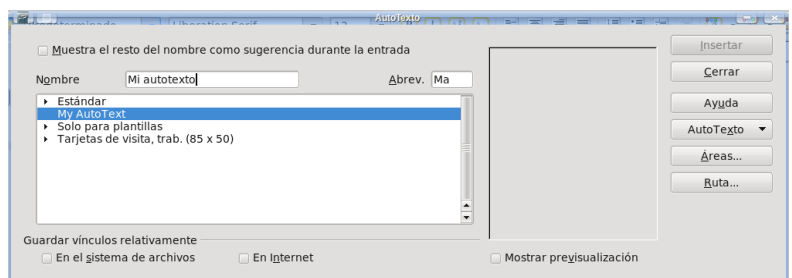

<span id="page-120-0"></span>Figura 31: Creando un autotexto.

La opción Mostrar previsualización del menú Editar → Autotexto solo funciona para autotextos ya existentes, y solo cuando OOo ha sido reiniciado luego de crearlos por lo que no mostrará nada mientras creamos uno nuevo.

La opción Muestra el resto del nombre como sugerencia durante la entrada también necesita reiniciar OOo para que funcione. Lo que hace esta opción es que si iniciamos a escribir el nombre de un autotexto en cualquier lugar de un documento, Writer lo «sugiere» tal y como se puede ver en la [Figura 32,](#page-120-1) por lo que solo bastará presionar  $\leftarrow$  para que el autotexto sea introducido.

Por mi parte, me parece que la abreviatura seguida de **F3** es más simple...

El menú desplegable del botón AutoTexto nos da varias opciones, entre las cuales se encuentra el asignar una macro al evento de introducir un autotexto y, quizás la más importante, el editar un autotexto preexistente.

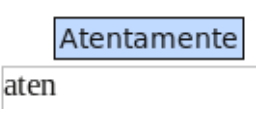

<span id="page-120-1"></span>Figura 32: Autotexto como «sugerencia».

Al editar un autotexto se abre un nuevo documento con el contenido del mismo. Será aquí sufciente modifcar lo necesario y salvar como si fuera un documento normal. Es importante recordar que esta modifcación solo se aplicará a los autotextos insertados después de haberlo editado, no a los ya existentes.

NOTA: si queremos editar alguno de los autotextos predefnidos, es posible que necesitemos privilegios de administrador ya que estos autotextos se almacenan en el directorio de instalación de OOo al cual un usuario normal no tiene (mejor dicho, no debería tener) acceso.

Si el autotexto que creamos contiene un vínculo, será útil meditar un momento sobre cuál de las opciones de GUARDAR VÍNCULOS relativamente nos será de utilidad.

Finalmente, el botón Áreas nos permite crear nuevas categorías donde agrupar nuestros autotextos, dándonos además la posibilidad de elegir la ruta donde guardarlos. Podremos crear nuevas rutas con el botón Ruta.

Para aquellos que preferan el ratón a los «atajos» es posible habilitar la barra de herramientas Insertar (VER  $\rightarrow$  BARRA DE herramientas): uno de sus botones muestra la lista completa de los autotextos, como se puede ver en la [Figura 33.](#page-121-0)

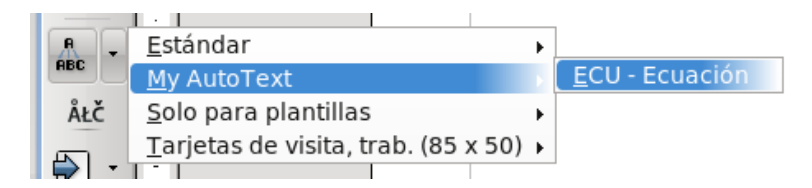

<span id="page-121-0"></span>Figura 33: El botón autotexto, en la barra de herramientas «insertar».

# Herramientas avanzadas

# El navegador

El navegador (se abre con  $F5$ ) o con VER  $\rightarrow$  NAVEGADOR) es una de las herramientas más útiles cuando se editan documentos complejos.

Desgraciadamente también es cierto que el Navegador es una de las herramientas menos conocidas y utilizadas de OOo, en parte porque otros productos implementan la misma funcionalidad en formas diferentes.

Invito al lector a explorar lo que sigue con la seguridad de que encontrará una herramienta sumamente útil.

## Navegando el documento

El navegador ofrece una lista ordenada de los elementos que componen el documento. Vemos por ejemplo todos los encabezados del mismo, todas las tablas, todos los marcos, los objetos, las imágenes, las marcas de texto, las secciones… todo, y con un simple doble clic sobre el elemento en cuestión seremos «llevados» allí por **Writer** 

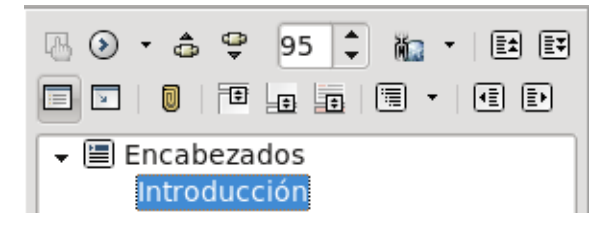

Figura 34: La parte superior del Navegador.

<span id="page-125-0"></span>Como se puede ver en la [Figura 34,](#page-125-0) en la parte superior del navegador se tienen varias opciones. La primera de arriba a la izquierda está en gris (es decir, no puede utilizarse) porque resulta útil solamente cuando se trabaja con documentos maestros, como veremos en el capítulo [Introducción rápida a los documentos maestros](#page-144-0) a página [133.](#page-144-0)

Los tres botones siguientes de esta primer fla son para «navegar» el documento: el primero abre la BARRA DE HERRAMIENTAS DE navegació[n12](#page-125-1) donde se puede seleccionar un tipo de objeto, mientras que los otros dos botones permiten saltar al objeto anterior o al siguiente de la categoría seleccionada.

A continuación se tiene un selector de página.

El siguiente botón, llamado MODO ARRASTRAR, es interesante cuando se construyen documentos con enlaces dinámicos que serán exportados a pdf: si Insertar como hiperenlace está seleccionado, al arrastrar un objeto desde el navegador a una posición del documento se creará allí un enlace al objeto en cuestión. Si en cambio se tiene Insertar como vínculo o Insertar como copia se

<span id="page-125-1"></span><sup>12</sup> A menos que el navegador esté «anclado» en uno de los bordes de la ventana de Writer (hemos hablado sobre esto en el capítulo [Confgurando](#page-66-0) [la interfaz de Writer](#page-66-0) en página [55\)](#page-66-0), es posible que este menú de navegación aparezca detrás del navegador por lo que podríamos no verlo inmediatamente.

«copiará» el elemento en la nueva posición, ya sea a través de un vínculo o de una copia «real».

Dejando los dos últimos botones de la primer línea para la sección siguiente, pasemos a la segunda línea (cuyos dos últimos botones también pasarán a la sección siguiente…).

Los dos primeros botones de esta segunda línea conmutan entre la vista completa de la estructura del documento o la vista de los ítem en la categoría seleccionada con el Menú de navegación que se abre con el segundo botón de la primer fla.

El ícono del «clip» permite dejar una «marca» en el documento… la cual no es visible. Para utilizar estas marcas debemos seleccionar, utilizando el Menú de navegación, el ícono de las marcas y luego podremos utilizar los botones anterior/siguiente para ir de una marca a la otra. Pueden defnirse hasta cinco «marcas».

No debe confundirse estas «marcas» que, a decir verdad, son poco útiles, con las «marcas de texto» que pueden introducirse con Insertar → Marcas de texto. Estas últimas se muestran en la lista del navegador (no así en el texto), por lo que es mucho más simple el localizarlas y no están limitadas en número.

Siguen tres botones que permiten alternar entre el área de texto y los encabezamientos / pie de página / notas al pie, respectivamente.

Finalmente, un botón con un menú desplegable nos permite seleccionar el número de niveles de encabezados mostrados en el navegador.

## Reorganizando el documento

Supongamos que luego de revisar lo que hemos escrito decidimos que el capítulo 3 debiera ser en realidad el número 5, mientras que el capítulo 7 no merece estar tan separado e iría mejor como una sección del 6 (algo que me ha sucedido innumerables veces durante la edición de este libro…).

Para el primero de los problemas, se pueden utilizar los dos últimos botones de la primer línea de botones del navegador: seleccionando en la lista del navegador el encabezado correspondiente al capítulo o sección que queremos mover, simplemente utilizamos esos botones para desplazarlo (junto a las secciones y subsecciones que pueda tener) a la nueva posición.

Para el segundo de los problemas, se pueden utilizar los dos botones inmediatamente debajo de los descritos anteriormente: seleccionando el encabezado correspondiente podemos «aumentar» o «disminuir» su nivel. Por ejemplo, si nuestros capítulos están caracterizados por el estilo de párrafo Encabezado 1 y las secciones por el estilo Encabezado 2, seleccionando un encabezado 1 de la lista y presionando el último botón éste párrafo se convertirá en Encabezado 2.

Es importante enfatizar que podemos realizar estas modifcaciones sin «ir» a la parte correspondiente del documento, solamente seleccionando el encabezado a mover/modifcar de la lista.

# Los «campos», las referencias cruzadas y otras yerbas

En este capítulo hablaremos de lo que podemos encontrar en el menú  $I$ <sub>NSERTAR</sub>  $\rightarrow$  Campos  $\rightarrow$  Otros.

Lo que aquí encontremos nos ayudará a automatizar la creación de ciertos contenidos que de otra forma hubieran sido muy difíciles de administrar.

Los números de página, las referencias cruzadas, los números que aparecen cuando sobre una imagen hacemos clic derecho  $\rightarrow$ Título, el nombre del capítulo que aparece en los encabezamientos de este libro y muchas otras cosas que veremos a continuación son manejadas a través de «campos».

Un campo es por lo tanto una pequeña porción de texto cuyo contenido es determinado automáticamente siguiendo ciertos parámetros seleccionados con anterioridad, siendo a su vez «sensible» al entorno en el cual se encuentra.

Podemos por ejemplo crear un tipo de campo especial llamado «variable» que almacene el nombre de un producto sobre el cual estamos escribiendo un manual. O insertar la fecha en la cual se ha editado un documento sin siquiera mirar el calendario. O establecer una condición para que un determinado párrafo se «oculte» cuando esa condición se cumple…

Veamos a continuación qué nos ofrece este menú.

## Pestaña Documentos

Desde aquí podemos insertar mucha información concerniente al documento que estamos creando.

Esta información puede ser estática, como por ejemplo el nombre del archivo, la fecha, el nombre del usuario… o dinámica, como el texto que en los encabezamientos de este libro muestra el nombre de cada capítulo.

Las opciones aquí son bastante claras, por lo que no insistiré en ellas. Baste decir que cuando se inserta el campo Capítulo, Nivel se refiere al nivel de esquema configurado para los estilos de párrafo utilizados como encabezados, ya sea a través de Herramientas → Numeración de capítulos (Esquema de numeración, a partir de 3.3) o a través de la pestaña Esquema y numeración del estilo de párrafo en cuestión.

## Referencias cruzadas

La herramienta de referencias cruzadas de Writer es sumamente poderosa. Permite realizar sin esfuerzo referencias cruzadas a encabezados, notas al pie de página, notas al fnal, listas numeradas, los «títulos» agregados a fguras o tablas, las variables (ver más [abajo\)](#page-132-0) aplicadas para numerar ecuaciones… Como puede verse en la [Figura](#page-130-0) [35,](#page-130-0) cada una de estas cosas se encuentra bajo su propia categoría en la

Los «campos», las referencias cruzadas y otras yerbas 119

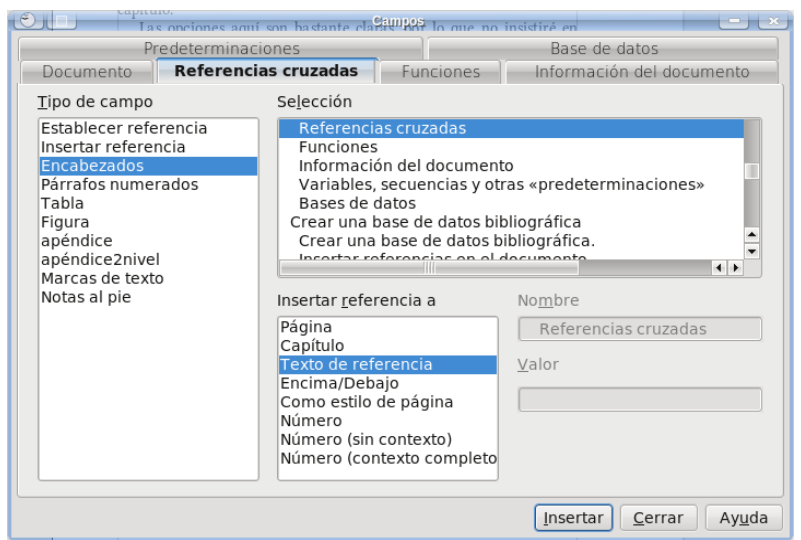

<span id="page-130-0"></span>Figura 35: Insertando referencias cruzadas.

lista de Tipo de campo.

También es posible «marcar» cualquier porción de texto o cualquier objeto utilizando ESTABLECER REFERENCIA: es suficiente seleccionar el texto o elemento, asignarle un nombre e INSERTAR. Luego, todas las referencias marcadas manualmente estarán listadas en Insertar referencia.

Por cada elemento seleccionado para hacer la referencia podemos elegir, en el cuadro Insertar referencia a aquello que deseamos ver: el número de página donde se encuentra el texto o el objeto, el número del capítulo del mismo (si se ha activado la numeración en Herramientas → Numeración de capítulos), el texto en sí de la referencia, su número… dejo al lector el explorar las posibilidades.

NOTA: la barra de herramientas INSERTAR (VER  $\rightarrow$  BARRA DE HERRAMIENTAS) ofrece a aquellos que prefieren el ratón a los atajos de teclado una forma rápida de acceder a las referencias cruzadas.

#### Funciones

Quizás de gran utilidad para documentos «de oficina», las opciones de esta pestaña no sirven demasiado al momento de escribir un libro, una tesis o un manual… temas de los que aquí nos ocupamos.

En esta pestaña es posible defnir textos que se mostrarán sólo si se cumple una condición lógica o introducir una condición para ocultar un párrafo<sup>13</sup>... no profundizaré sobre este tema.

## Información del documento

Permite insertar la información confgurada previamente en el menú Archivo → Propiedades → pestañas Descripción y Propiedades personalizadas.

Como la pestaña precedente, resulta de mayor utilidad en

<span id="page-131-0"></span><sup>13</sup> Recuerdo una persona en los foros que necesitaba generar una plantilla en la cual se mostrara el número de página si el documento tenía más de una página, pero que el pie de página quedara vacío si el documento tenía solo una página: insertar en el pie de página el campo de número de página y la función Párrafo oculto con la condición page==1 fue sufciente para resolver el problema.

documentos «de oficina» que en un libro, por lo que tampoco profundizaré en este tema.

# <span id="page-132-0"></span>Variables, secuencias y otros campos particulares

La pestaña del menú Campos → Otros llamada Predeterminaciones en versiones de OOo hasta la 3.2.1, o bien Variables a partir de 3.3, permite crear distintos tipos de variables que pueden ser fjas o dinámicas.

Para crear una variable fja (por ejemplo, un nombre que debe repetirse varias veces en el documento, o un número que utilizaremos varias veces) debemos utilizar Establecer variable bajo Tipo de campo. Es importante seleccionar el formato correcto para la variable que estamos creando, porque si ésta es numérica y tratamos de introducir texto simplemente no funcionará.

Si tenemos algunas variables numéricas ya defnidas podemos crear una nueva variable (también numérica) que sea el resultado de una expresión algebraica del valor de las otras variables. Por ejemplo, si defnimos Var1 como 2 y Var2 como 4 podremos defnir una variable Foo que sea Var1 + Var2, o incluso Var1^Var2.

Con un doble clic sobre la variable así ingresada, podremos editar su valor.

En Mostrar variable tendremos una lista de las variables creadas que podremos insertar en cualquier parte del documento.

El Campo DDE (Dynamic Data Exchange, o intercambio de datos dinámico) no es de mucha utilidad en este contexto ya que existen formas mucho más sencillas de utilizar objetos DDE (por ejemplo, copiando una tabla en Calc y pegando con PEGADO ESPECIAL → Vínculo DDE), por lo que no hablaré de esta opción.

Insertar fórmula nos permite introducir un campo con una pequeña expresión matemática.

Campo de entrada es una especie de comodín a la espera de contenido: será sufciente hacer clic en un campo de entrada ya introducido para darle un nuevo valor.

Los campos de Secuencia son quizás los más útiles junto a las variables. A menos que se quieran «efectos especiales» como hacer que la secuencia crezca de dos en dos, puede dejarse vacío su Valor: Writer entenderá que se desea una secuencia que inicia de 1 (o de A, o de I…) y que crece de uno en uno.

Como ejemplo, supongamos que hemos creado una secuencia con formato A B C. Cuando la insertamos por primera vez Writer nos mostrará el valor A con fondo gris (el cual no será impreso ni exportado a pdf). Si ahora copiamos esa A y pegamos más abajo, veremos una B, y si pegamos otra vez una C… Ahora bien, si movemos B antes de A, los valores que muestran se actualizarán para siempre mostrar la secuencia en orden (A, B, C): la secuencia no está determinada por el orden en el cual es introducida, sino por el orden en el cual se encuentra dentro del documento.

Por último, DETERMINAR VARIABLE DE PÁGINA, EN activa un contador de páginas que suma hasta el punto donde se introduce un Determinar variable de página, de en modo tal que Mostrar variable de página mostrará el número de páginas entre en y de.

#### Bases de datos

Otra pestaña de gran utilidad para ofcinistas pero escasa relevancia

para escritores.

Sobre la única base de datos que hablaremos en este libro es la base de datos bibliográfca que presentaré en el próximo capítulo, por lo que (nuevamente…) no profundizaré sobre este tema. Solo diré que aquí es posible seleccionar, e insertar, información proveniente de las distintas bases de datos registradas en OOo, permitiendo realizar la famosa «combinación de correspondencia» (mail merge) o bien utilizar los datos más variados sobre un cliente o un producto.

# La base de datos bibliográfica

Writer cuenta con una potente pero poco utilizada herramienta para crear, administrar y utilizar bases de datos bibliográfcas.

Si bien seguramente existen mejores programas para el trabajo, con interfaces de usuario más amenas y que empaquetan un mayor número de funciones, la incomprendida base de datos bibliográfca de OOo es una herramienta sumamente útil y fexible que servirá en la mayor parte de los casos… siempre, claro está, que se sepa cómo utilizarla: las opciones por defecto que presenta no son precisamente las mejores, pero afortunadamente es muy simple corregir estos valores para obtener la bibliografía perfecta.

A diferencia de herramientas como Zotero que sirven principalmente para recolectar información bibliográfica, la base de datos de Writer se dedica solamente a organizar la información recolectada por el usuario y a insertarla en el documento con un mínimo de esfuerzo.

En las páginas que siguen veremos cómo utilizarla.

Pero antes de comenzar, una observación importante: crear una bibliografía en Writer implica trabajar en dos aspectos: la base de datos en sí y el índice bibliográfco con el cual la bibliografía será recolectada en el documento, por lo que recomiendo al lector repasar el capítulo [Confgurando el índice de contenidos](#page-76-0) a página [65,](#page-76-0) ya que muchos conceptos allí introducidos serán aquí utilizados nuevamente.

NOTA: La base de datos bibliográfica funciona sobre Base, el cual a su vez funciona sobre java.

Esto es importante sobre todos para los usuarios de ubuntu y sus derivados, ya que por alguna razón que nadie ha sabido explicarme esta distribución Linux no instala por defecto Base, por lo que intentar utilizar la base de datos bibliográfca dará numerosos (y no muy claros) errores.

Es por lo tanto importante tener activada la opción «Usar entorno de ejecución java» en HERRAMIENTAS  $\rightarrow$  Opciones  $\rightarrow$  OpenOffice.org  $\rightarrow$  Java.

## Crear una base de datos bibliográfica.

Todo comienza en HERRAMIENTAS → BASE DE DATOS BIBLIOGRÁFICA.

Como puede verse en la [Figura 36,](#page-138-0) la base de datos viene ya cargada con varios artículos y libros relacionados con OOo.

Es posible eliminar registros existentes con EDITAR  $\rightarrow$  BORRAR registro.

Para crear una nueva entrada, es suficiente colocarse en una entrada vacía o crear una nueva con INSERTAR  $\rightarrow$  REGISTRO, para luego simplemente completar las opciones necesarias de la mitad inferior de la ventana.

| $\Theta$ $\Box$                                        |                |                      |                 | Base de datos bibliográfica |             |                                                |         |        | $-0$                     |
|--------------------------------------------------------|----------------|----------------------|-----------------|-----------------------------|-------------|------------------------------------------------|---------|--------|--------------------------|
| Archivo Editar Ver Insertar Herramientas Ventana Ayuda |                |                      |                 |                             |             |                                                |         |        |                          |
| Tabla biblio                                           | ÷              | Expresión de búsquec |                 |                             |             | A - T & Asignación de columnas Fuente de datos |         |        |                          |
| Identifier                                             | Type           | Address              | Annote          | Author                      | Booktitle   | Chapter                                        | Edition | Editor | Howpublish               |
| GUR <sub>00</sub>                                      | 1              |                      |                 | Gurley, Gab                 |             |                                                |         |        |                          |
| PAR00                                                  | $\mathbf 1$    |                      |                 | Jamrich Par                 |             |                                                |         |        |                          |
| 00000                                                  | $\overline{1}$ |                      |                 | OOoAuthor                   |             |                                                |         |        |                          |
| 00001                                                  | 1              |                      |                 | OOoAuthor.                  |             |                                                |         |        |                          |
| 00002                                                  | $\overline{1}$ |                      |                 | OOoAuthor.                  |             |                                                |         |        |                          |
| 00003                                                  | $\mathbf 1$    |                      |                 | OOoAuthor                   |             |                                                |         |        |                          |
| 00004                                                  | $\overline{1}$ |                      |                 | <b>OOoAuthor</b>            |             |                                                |         |        |                          |
| SUN00                                                  | $\overline{1}$ |                      |                 | Sun Microsy                 |             |                                                |         |        |                          |
| SUN01                                                  | $\overline{1}$ |                      |                 | Sun Microsy                 |             |                                                |         |        |                          |
| SUN02                                                  | $\mathbf{1}$   |                      |                 | Sun Microsy                 |             |                                                |         |        |                          |
| SUN03                                                  | $\overline{1}$ |                      |                 | Sun Microsy                 |             |                                                |         |        |                          |
| <b>BAI00</b>                                           | 1              |                      |                 | Bain, Mark                  |             |                                                |         |        | $\overline{\phantom{0}}$ |
| Registro 60                                            | ٠<br>de        | 60                   | $H$ $($ $)$ $H$ | Miller Pobi                 |             |                                                |         |        | $\leftarrow$             |
|                                                        |                |                      |                 |                             |             |                                                |         |        |                          |
| Abreviatura                                            |                |                      |                 |                             | Tipo<br>÷   |                                                |         |        |                          |
| Autor(es)                                              |                |                      |                 |                             | Título      |                                                |         |        |                          |
| Editorial                                              |                |                      |                 |                             | Dirección   |                                                |         |        |                          |
| Capítulo                                               |                |                      |                 |                             | Página(s)   |                                                |         |        |                          |
|                                                        |                |                      |                 |                             |             |                                                |         |        |                          |
| Editor                                                 |                |                      |                 |                             | Edición     |                                                |         |        |                          |
| Título del libro                                       |                |                      |                 |                             | Tomo        |                                                |         |        |                          |
| Organización                                           |                |                      |                 |                             | Institución |                                                |         |        |                          |
| Tipo de informe                                        |                |                      |                 |                             |             |                                                |         |        |                          |
|                                                        |                |                      |                 |                             |             |                                                | Mes     |        |                          |
|                                                        |                | m.                   |                 |                             |             |                                                |         |        | $+$                      |
|                                                        |                |                      |                 |                             |             |                                                |         |        |                          |

<span id="page-138-0"></span>Figura 36: La base de datos bibliográfca.

NOTA: Siendo una aplicación java que utiliza la API de OOo, la «respuesta» de la interfaz de usuario de la base de datos bibliográfca podría ser diferente respecto de la ventana principal de Writer. Por ejemplo, girar la rueda del ratón no hará correr las barras de desplazamiento de la mitad inferior… justo donde debemos introducir la información.

Otro punto a tener en cuenta es que las distribuciones Linux vienen con versiones sumamente modifcadas de OOo, agregando algunas mejoras pero también varios errores propios no presentes en la versión oficial: recuerdo que con el OOo incluido en fedora 7 y 8 la base de datos

bibliográfca era casi imposible de utilizar mientras que instalando la versión oficial todo funcionaba correctamente.

Las opciones a completar son sumamente claras, por lo que no nos detendremos en analizarlas, solo comentar que resulta importante crear una Abreviatura correcta ya que a través de ella tendremos que identifcar la cita bibliográfca cuando queramos insertarla en el documento.

## Insertar referencias en el documento

Insertar → Índices → Entrada bibliográfica. Se selecciona a partir de la abreviatura y se presiona Insertar.

Al insertar la entrada bibliográfca ésta aparecerá en el documento a través de su abreviatura. Esto es posible cambiarlo al momento de insertar el índice bibliográfco, como veremos más abajo.

Como es posible ver en la [Figura 37,](#page-140-1) además de ingresar la cita desde la base de datos bibliográfca tenemos la opción Del contenido del documento: al marcar esa opción se habilitará el botón Nuevo, el cual permite generar una entrada bibliográfca que se almacenará solamente en el documento utilizado, no en la base de datos general (ver [Figura 38\)](#page-140-0).

Al seleccionar Del contenido del documento se ve que en la lista de Abreviatura tenemos, además de las entradas locales que hemos generado las entradas ingresadas desde la base de datos. Esto se debe a que las entradas extraídas desde la base de datos son también copiadas en el documento, para así asegurarse que estén disponibles cuando el documento sea transferido a otro computador.

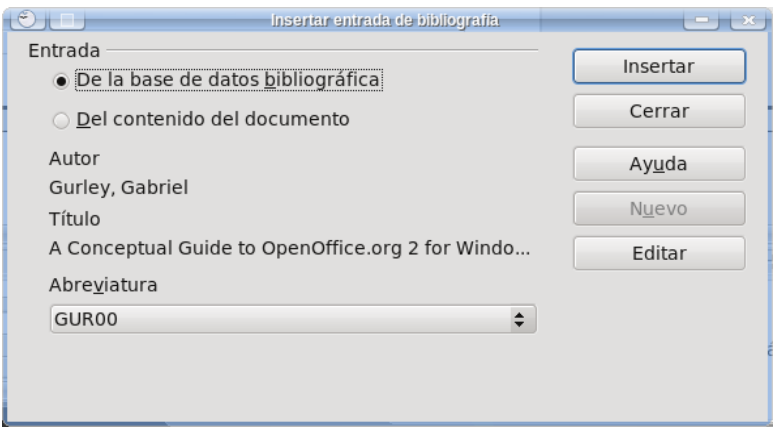

<span id="page-140-1"></span>Figura 37: Insertando una referencia.

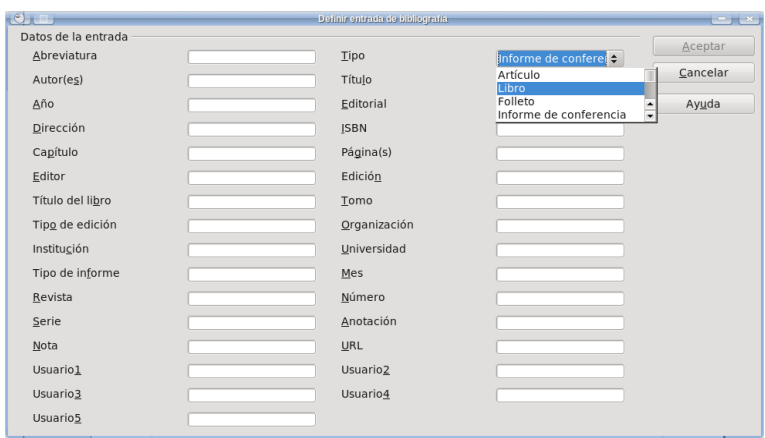

<span id="page-140-0"></span>Figura 38: Creando una entrada bibliográfica local.

## Crear el índice bibliográfico

El último paso: INSERTAR  $\rightarrow$  ÍNDICES  $\rightarrow$  ÍNDICES y en la PESTAÑA Índice, para Tipo se selecciona Bibliografía.

Es aquí donde podemos hacer que las entradas no se muestren con sus abreviaturas, sino que sean numeradas: es sufciente marcar Numerar entradas bajo Formato de las entradas (Formateo de los elementos, a partir de 3.3).

Como puede verse en la [Figura 39,](#page-141-0) es posible seleccionar también el tipo de paréntesis que rodeará el número (o la abreviatura) de la cita. Desafortunadamente, lo que no es posible es asignar un estilo de carácter a la cita, por lo que si deseamos que sea un superíndice, por

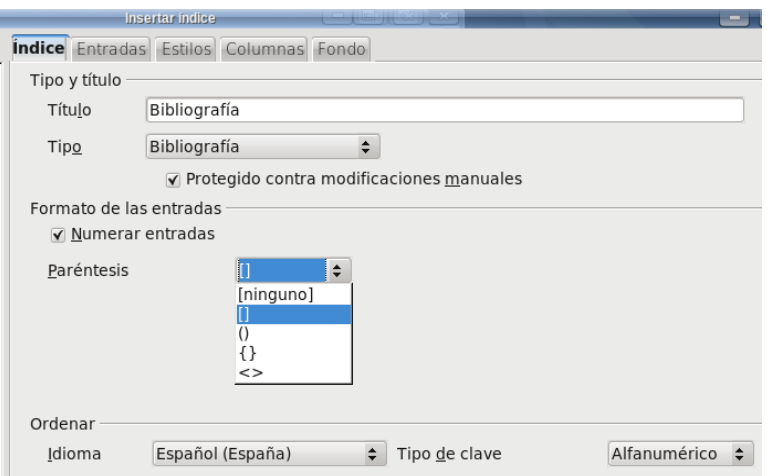

<span id="page-141-0"></span>Figura 39: Creando el índice bibliográfco. Notar que a partir de 3.3, la voz «Formato de las entradas» pasará a llamarse «Formateo de los elementos».

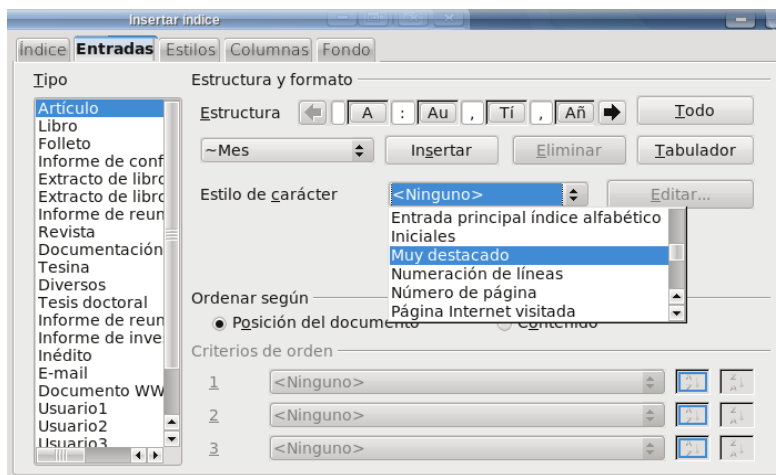

<span id="page-142-0"></span>Figura 40: Confgurando cómo se verán las entradas bibliográfcas.

ejemplo, deberemos hacerlo manualmente.

Vayamos ahora a la pestaña Entradas, la cual se muestra en la [Figura 40.](#page-142-0) La forma de dar la estructura a cada entrada es similar a la de los índices normales, que hemos ya discutido en el capítulo [Confgurando el índice de contenidos](#page-76-0) a página [65.](#page-76-0)

La diferencia principal está en que ahora tenemos muchos tipos de citas para realizar (artículo, libro, revista…) y que cada uno de esos tipos de citas tienen muchos elementos (autor, año, editorial…).

Tal y como sucedía en los índices normales, es posible asociar un estilo de carácter a cada uno de esos elementos, haciendo por ejemplo que la entrada título (Tí) esté en cursiva y que la entrada año (Añ) esté en negrita, asociándoles estilos de carácter apropiados.

Los elementos seleccionados por defecto para cada tipo de categoría no son ciertamente los mejores: por ejemplo, la categoría «Artículo» no incluye el número de página ni el nombre de la revista por lo que se deberá realizar un cuidadoso trabajo de personalización del índice para que éste resulte de utilidad.

Existen dos formas de organizar las citas mostradas por el índice, ambas controladas por la opción ORDENAR SEGÚN. Por defecto, el índice bibliográfco se ordena respetando el orden de las citas introducidas en el documento, pero también es posible realizar un orden personalizado, por ejemplo por tipo de publicación o en forma alfabética, seleccionando lo que deseemos en CRITERIOS DE ORDEN.

Ahora bien, tal y como sucede con los índices normales toda personalización se perderá si borramos el índice por lo que para «rescatar» el trabajo es necesario salvar el índice bibliográfco que hemos creado dentro de una plantilla.

En la pestaña Estilos puede verse que, a diferencia de los índices normales se tienen veintidós niveles… y que todos ellos tienen asignados el mismo estilo de párrafo llamado Bibliografía 1.

Cada uno de esos niveles se corresponde a cada uno de los «tipos» de citas que se ven en la pestaña Entradas (artículo, libro…).

Las últimas dos pestañas (COLUMNAS y FONDO) funcionan exactamente igual que en los índices normales.
# Introducción rápida a los documentos maestros

Cuando se construye un documento extenso, especialmente si contiene gran número de fguras/tablas/objetos… no es conveniente confarlo todo a un único archivo: por una parte, tener varios archivos pequeños mejora el rendimiento del programa mientras que por otro lado minimiza el riesgo de pérdida de información cuando algo «sale mal» (cuelgues del sistema, interrupción de corriente… cosas que pueden llevar a la corrupción del archivo en el que se está trabajando).

Los documentos maestros son una potente herramienta que permite trabajar en un único proyecto dividiéndolo en varios archivos, manteniendo al mismo tiempo la coherencia entre sus partes.

Existe más de una forma de trabajar con documentos maestros: presentaré aquí la que es (en mi opinión) «menos traumática».

#### Partiendo de la misma base

Primero que nada, defnamos una plantilla con todos los estilos de párrafo/carácter/página/etcétera, necesarios para nuestro documento. Para más información sobre cómo realizar esto, mire la introducción a los estilos y plantillas, en la página [25](#page-36-0) y la introducción a la numeración de páginas y estilos de página en la página [41.](#page-52-0)

Para evitar confictos y posibles problemas, construiremos nuestro documento maestro y los subdocumentos desde la misma plantilla.

Debemos ahora crear un documento nuevo a partir de nuestra plantilla. Sin escribir nada en este nuevo documento nos dirigimos a ARCHIVO  $\rightarrow$  ENVIAR  $\rightarrow$  CREAR DOCUMENTO MAESTRO: se abrirá un cuadro de diálogo preguntando dónde guardar el documento maestro. Una vez guardado el documento odm, podemos cerrar el documento vacío desde el cual lo hemos originado sin salvarlo: no será necesario.

El siguiente paso es crear, a partir de la misma plantilla, uno o varios documentos con el contenido del proyecto. Es posible por ejemplo crear un archivo por cada capítulo o por cada sección…

NOTA: los sub-documentos no pueden editarse desde el documento maestro, deben editarse independientemente como documentos normales. El documento maestro es un «contenedor» que sirve para organizar e imprimir el documento como un todo.

Abramos el documento maestro. Si no está abierto, iniciemos el navegador ([F5]): se presentará algo como lo que muestra la [Figura 41.](#page-146-0)

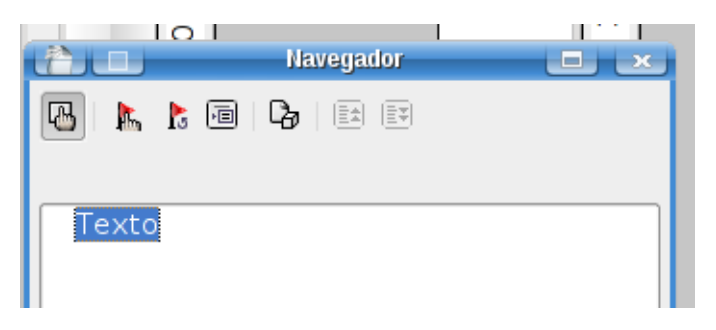

Figura 41: El «navegador» en el documento maestro.

<span id="page-146-0"></span>El primer botón a la izquierda nos permite alternar entre el navegador para documentos maestros y el navegador «tradicional» del cual ya hablamos en el capítulo [El navegador](#page-124-0) a página [113.](#page-124-0) Los otros botones los iremos viendo a medida que sean necesarios.

El cuarto botón es un menú para insertar cosas: haciendo clic sobre él sin soltar el botón del ratón nos encontraremos con tres opciones, a saber

- Índice
- Archivo
- NUEVO DOCUMENTO

La primer opción es clara (inserta un índice de contenido para el documento que mostrará el contenido de todo el documento).

No recomiendo el uso de la tercer opción, sobre todo a usuarios nuevos de esta característica, ya que puede resultar confusa.

La segunda opción nos permite insertar los sub-documentos que hemos creado independientemente. Se debe tener presente que los subdocumentos son insertados arriba de la entrada seleccionada en la lista, por lo que siempre habrá que reordenar los subdocumentos utilizando los botones sexto («subir» el archivo en la estructura) y séptimo («bajar» el archivo en la estructura) del navegador.

Luego de insertar un par de subdocumentos, en el menú INSERTAR del navegador aparece una nueva opción llamada TEXTO. Esta opción nos permite insertar texto entre dos sub-documentos el cual estará contenido en el documento maestro. Estas entradas de texto pueden utilizarse, por ejemplo, para separar grupos de capítulos, para insertar la página del copyright…

NOTA: Con un doble clic en el nombre del documento mostrado en el navegador, este documento se abrirá para poder editarlo.

Otra forma es seleccionar el documento de la lista y hacer clic en el segundo botón del navegador (la bandera roja con la mano).

## Referencias cruzadas

Supongamos que queremos hacer referencia a una sección en un subdocumento desde otro subdocumento (hemos hablado sobre las referencias cruzadas en el capítulo [Los «campos», las referencias](#page-128-0) [cruzadas y otras yerbas](#page-128-0), en página [117\)](#page-128-0). En el documento que queremos «llamar» seleccionemos el texto al cual queremos hacer referencia, vayamos a INSERTAR → CAMPOS → OTROS → PESTAÑA Referencias cruzadas, seleccionemos Establecer referencia y demos un Nombre antes de hacer clic en Insertar. Ahora debemos ir al documento desde el cual queremos llamar la referencia. Vayamos nuevamente a Insertar → Campos → Otros → pestaña Referencias cruzadas pero esta vez seleccionemos Insertar

referencia: en el campo Nombre escribamos el nombre que hemos establecido en el otro documento y despreocupémonos del mensaje de error que aparece al hacer clic en Insertar (*Error: no se encuentra la* fuente de referencia) ya que en el documento maestro todo se verá correctamente.

NOTA: aquello a lo que queremos hacer referencia puede ser no solo el texto del título del capítulo, también puede ser una variable como el número de una fgura, o un texto cualquiera como un párrafo particular o una nota al pie de página.

NOTA: es conveniente crear un documento (por ejemplo, en Calc) con la lista de todas las referencias que hemos defnido, de esta forma resultará más simple nuestro trabaio.

Para actualizar el documento maestro, podemos utilizar el tercer botón del navegador, también éste un menú (ACTUALIZAR), seleccionando la opción Topo y aceptando la opción de actualizar todos los vínculos.

NOTA: cada vez que se abra el documento maestro aparecerá la pregunta de si queremos actualizar todos los vínculos: debemos decir que sí, de lo contrario no se mostrará el contenido de los subdocumentos.

#### Posibles problemas

Ya hemos mencionado que si bien en los sub-documentos los campos de referencias cruzadas dan error, en el documento maestro se mostrarán correctamente. Esto inevitablemente hará que la distribución de texto sea diferente en ambos por lo que no debemos confar en la distribución que vemos en el subdocumento: al pasar al documento maestro podría resultar diferente.

Otros campos también infuirán en la distribución del contenido del documento: si por ejemplo utilizamos la misma variable para numerar fguras en todos los subdocumentos, y a menos que nosotros digamos lo contrario, la numeración en el maestro será correlativa. Por ejemplo, la primer fgura (fgura 1) del subdocumento 25 podría ser la fgura 114 del documento completo… y ciertamente 114 tomará más espacio que 1, afectando la distribución del contenido.

He notado también algunos problemas cuando los subdocumentos tienen imágenes grandes que ocupan más de la mitad de la página, por ejemplo: en el documento maestro pueden aparecer páginas en blanco antes de las imágenes que no deberían estar allí. Normalmente, esto se soluciona actualizando el documento maestro un par de veces seguidas, o incluso salvando, cerrando y volviendo a abrir.

No pregunten…

Debe tenerse presente que la defnición de los estilos en el documento maestro tiene precedencia sobre la de los sub-documentos: si cambiamos un estilo en el sub-documento, este cambio no se verá en el estilo del mismo nombre en el documento maestro.

Por otra parte, si creamos un nuevo estilo en un sub-documento

este será importado en el maestro… pero no estará disponible en los otros subdocumentos.

Es por esto conveniente ante la necesidad de cambiar un estilo, editar directamente la plantilla correspondiente y aceptar los cambios cuando reabrimos los documentos basados en ella.

#### ¡ADVERTENCIA!

No anclar imágenes u objetos «a la página» en los sub-documentos: dado que el documento maestro «se impone» sobre los subdocumentos podrían presentarse problemas (la que es una clara página 3 en el subdocumento podría ser página 50 en el documento maestro…), como por ejemplo que la imagen no aparezca al combinar el documento. Es mejor anclar los objetos «al párrafo», «al carácter» o «como carácter».

#### ¡IMPORTANTE!

Existen problemas con las referencias cruzadas a figuras / ecuaciones / tablas dentro del mismo sub-documento que utilicen una «secuencia» (INSERTAR  $\rightarrow$  CAMPOS  $\rightarrow$  OTROS PESTAÑA PREDETERMINACIONES) cuando estas secuencias utilizan la opción de mostrar el número de capítulo (la opción Nivel mayor o igual que 1): la numeración que se muestra en el documento maestro es errónea. Esto sucede solo cuando la referencia cruzada se realiza llamando a la entrada que se crea en forma «automática» en INSERTAR  $\rightarrow$  CAMPOS  $\rightarrow$  OTROS  $\rightarrow$ 

pestaña Referencias cruzadas → entrada del nombre DE LA VARIABLE (por ejemplo FIGURA o TEXTO en el caso de las ecuaciones que se han numerado con el autotexto  $n$ úm+ $\overline{F3}$ ). Si en lugar de utilizar esas entradas se utiliza el método manual indicado más arriba, las referencias cruzadas funcionan correctamente.

Otra posibilidad es utilizar una secuencia distinta para cada subdocumento: allí todo funcionará como debería.

Para quienes tengan un documento maestro con sus subdocumentos ya existentes, una posible solución sería justamente modificar las variables utilizadas en cada uno de ellos para diferenciarlas. Esto, que es casi imposible de realizar desde la interfaz gráfca de Writer resulta relativamente simple si se trabaja directamente sobre el archivo odt. Hablaremos nuevamente sobre esto en la sección [«Hackeando» un archivo odt](#page-247-0) a página [236.](#page-247-0)

## Reunificando todo

Por distintos motivos podría ser necesario unificar todos los subdocumentos en un único documento «real». La forma más simple es la siguiente:

- 1. Desde el documento maestro con todos los vínculos  $actualizados, ir a FORMATO \rightarrow SECCIONES.$
- 2. Una a una, seleccionar las secciones y presionar QUITAR.
- 3. Ir a Archivo  $\rightarrow$  Exportar y en Formato de texto seleccionar DOCUMENTO DE TEXTO ODF (.ODT), dar un

nuevo nombre al archivo y Exportar.

4. Si se desea conservar también el documento maestro original, cerrarlo SIN salvar los cambios.

El documento odt así creado tendrá todo el contenido de los subdocumentos. Algunos ajustes menores de formato podrían ser necesarios.

NOTA: activando el quinto botón del navegador se guardará una copia de los subdocumentos dentro del documento maestro, pero esto **no** es lo mismo que unificar todo ya que si se cambia el subdocumento el documento maestro se actualizará: lo que se propone en esta sección es crear un nuevo documento, completamente independiente del original.

#### Cuándo utilizar documentos maestros

Los documentos maestros resultan casi indispensables cuando se trabaja en colaboración: cada uno de los colaboradores construye su parte y luego se crea un documento maestro que reúna todo.

Ahora bien, ¿son los documentos maestros útiles también cuando se tiene un solo autor?

No es esta una pregunta simple de responder. Como hemos visto, el documento maestro implica un poco más de trabajo con las referencias cruzadas y puede ocasionar algunos dolores de cabeza cuando se tienen muchos objetos o imágenes.

Si el documento es de texto puro, Writer puede manejar cientos de

páginas sin inconvenientes, por lo que en este caso el documento maestro no ofrece muchas ventajas. Incluso si se tienen muchas imágenes que podrían afectar el rendimiento del programa la solución de vincularlas (ver página [53\)](#page-64-0) en lugar de incrustarlas en el documento podría incluso dar mayor agilidad.

Otra razón para separar un documento en varios subdocumentos podría ser si se tienen muchos objetos Math incrustados, ya que esto sí podría hacer que Writer comenzara a «arrastrarse».

Por lo demás… cada uno deberá evaluarlo por sí mismo.

# Math

Un documento no es solo texto, imágenes o tablas. Un documento podría contener también elaborados diagramas (hablaremos de esto en el próximo capítulo) o expresiones matemáticas: para esto último existe Math.

Math trabaja en forma diferente al conocido editor de ecuaciones de MSOffice (el cual no es más que una versión reducida de MathType) en el sentido que si bien tenemos menúes desplegables y botones para seleccionar lo que queremos, Math es básicamente un editor de texto simple, como se puede ver en la [Figura 42](#page-155-0) más abajo.

Antes que el lector se «asuste» debo decir que luego de utilizarlo un poco este método de construir las ecuaciones en «modo texto» (método que no sorprenderá a quien viene de L<sup>A</sup>TEX) es más que bienvenido ya que se logra trabajar mucho más rápidamente que en un sistema basado en menúes, sobre todo en expresiones complejas que requieren muchos elementos «anidados» como la defnición por partes de la función g que se ve en la fgura.

Math es una buena herramienta, bastante fexible y que permite escribir ecuaciones complejas con relativamente poco esfuerzo. Pero Math también es quizás el componente menos evolucionado de OOo, aquel que recibe menos actualizaciones, menos mejoras, el que tiene alguno de los reportes de error sin resolver más antiguos de todos los

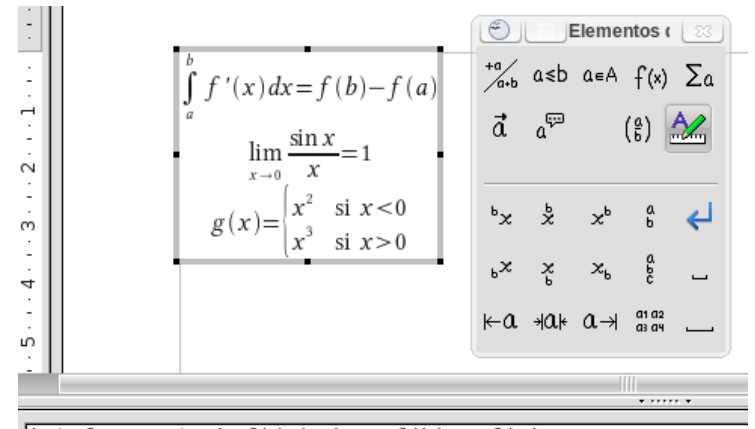

 $\int$ int from a to b f'(x) dx = f(b) - f(a) Inewline  $\lim$  from{x rightarrow 0} {{sin x}over x} = 1 newline  $g(x) =$  left lbrace matrix{x^2 # "si " x < 0 ## x^3 # si "  $x > 0$ } right none

<span id="page-155-0"></span>Figura 42: Math en pleno trabajo.

componentes de OOo[:14](#page-155-1) no conoce de estilos, por lo que más allá de las confguraciones por defecto que se aplican a todos los objetos nuevos, la confguración debe hacerse objeto por objeto; la confguración por defecto no es «retroactiva», por lo que si cambiamos algo los objetos viejos no se actualizarán; tiene problemas de alineación cuando se inserta en Writer; no pueden ser incluidos en cuadros de texto cuando se realizan diseños en Draw… varios problemas.

Pero de cualquier forma se puede trabajar (de hecho, he publicado un libro de física utilizándolo sin mayores inconvenientes), por lo que aquí mostraré algunos consejos para aliviar sus problemas.

<span id="page-155-1"></span><sup>14</sup> Si bien en OOo 3.3 mostrará algunas novedades importantes que comentaremos más adelante.

Eso sí, siempre hay que utilizar la herramienta justa para cada trabajo, por lo que si el lector debe escribir una tesis de física o matemática L<sup>A</sup>TEX (especialmente si se utiliza L<sub>Y</sub>X) será la mejor opción. Pero más allá de estos casos extremos (que yo mismo he vivido) el campo de situaciones en las cuales Math puede ser utilizado sin mayores inconvenientes es realmente grande.

#### Conceptos generales sobre Math

En el menú Ayuda  $\rightarrow$  Ayuda de OpenOffice.org (o bien, simplemente  $\lceil \mathsf{F1} \rceil$ , si se selecciona en menú desplegable de arriba a la izquierda «OpenOffice.org Math» y la pestaña Índice se escribe  $-sin$ comillas— «fórmulas;tablas de referencia» (luego del «;» no va espacio) en «Término de búsqueda» se puede encontrar una lista de las instrucciones utilizadas por Math para construir las ecuaciones. Aconsejo establecer un «marcador» para esa página ya que será de consulta obligada al comenzar a trabajar con Math.

La gran mayoría de estas instrucciones son realmente simples y no necesitan de explicaciones, por lo que en este capítulo hablaré solamente de aquellos conceptos que suelen resultar más «complicados» para los nuevos usuarios. Verá el lector por lo tanto que en algunos de los ejemplos a continuación aparecerán elementos no defnidos en el texto, pero esto no será necesariamente un descuido de mi parte, sino más bien una invitación a revisar la documentación correspondiente.

#### 146 Herramientas avanzadas

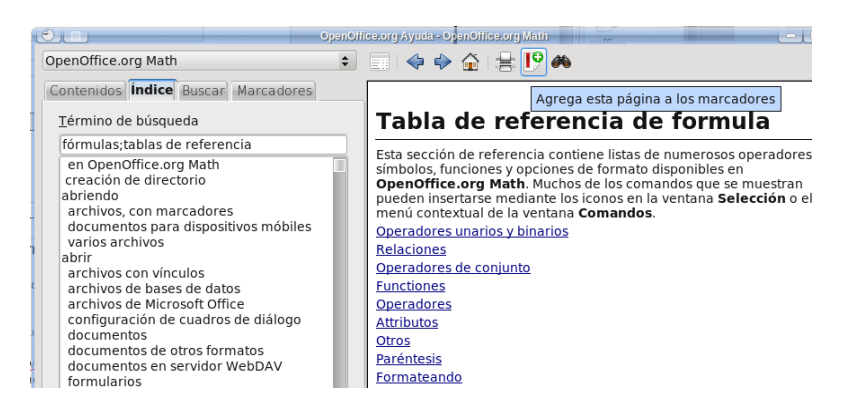

Figura 43: La ayuda de OOo Math.

#### Ingresando texto simple

Existen combinaciones de letras y/o símbolos que son utilizados por Math para propósitos especiales que veremos más abajo.

Por ejemplo, «sum» sirve para insertar una sumatoria o «int» para una integral. El símbolo % es utilizado para indicar otros símbolos: %alfa en Math ingresará un α. Ahora bien, ¿qué sucede si queremos ingresar esas cadenas de texto o esos símbolos?

La forma más simple de insertar «texto puro» es utilizar las comillas dobles: "%" insertará el símbolo % mientras que "sum" insertará las letras «sum» sin convertirlas en una sumatoria.

Esto también puede ser utilizado para que el texto ingresado no sea considerado como «variable» y no pase a cursiva.

¿Y si se quiere insertar las comillas dobles? Podríamos por ejemplo necesitar escribir algo como 3º2"1'…

Más allá de agregar un nuevo símbolo a Math (más abajo veremos cómo hacerlo) la forma más simple es envolver dos comillas simples en un par de comillas dobles, como se ve en la [Figura 44.](#page-158-0)

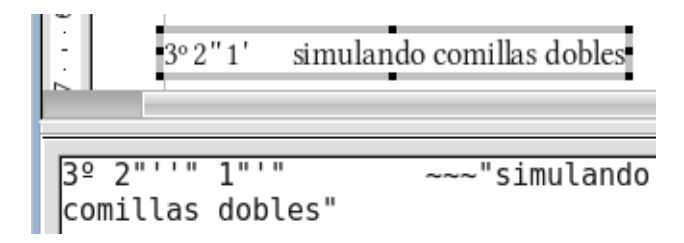

<span id="page-158-0"></span>Figura 44: Comillas dobles y simples en Math.

Las comillas simples también se ven mejor insertándolas como texto puro.

### Operadores y relaciones

Si en el editor de Math escribimos simplemente un signo igual sin nada delante o detrás, Math nos dará un signo interrogativo en rojo. Lo mismo sucederá con cualquier otra relación (<, <=, etcétera). Si escribimos *sum* para introducir una sumatoria (o *int* para una integral, o…) pero no ponemos nada después, también aparecerá un signo interrogativo. Lo mismo si escribimos a^ sin defnir el exponente.

La razón de esto es que tanto las *relaciones*  $(=, +, -, <, \text{etcétera})$ como los operadores (sum, int, lim, etcétera) necesitan argumentos: no tiene sentido escribir un signo igual sin nada a ambos lados que se esté igualando, o un signo de sumatoria sin el término general a sumar.

Ahora bien, si necesitamos insertar un signo «+» como exponente para indicar, por ejemplo, un átomo de sodio que ha perdido un electrón, será sufciente utilizar las comillas dobles:

"Na"^"+"

nos dará Na<sup>+</sup>.

También podríamos utilizar un par de comillas dobles encerrando «nada»:

 $a = 10$ 

lo que nos dará *a*=

Algunos operadores aceptan «atributos». Por ejemplo, las instrucciones from y to pueden utilizarse para establecer «límites». Pruebe el lector el siguiente código:

sum from{n=1} to infty a\_n

Es posible defnir nuestros propios operadores «temporales» utilizando las instrucciones oper y boper con un carácter cualquiera. Pruebe por ejemplo lo siguiente:

oper P from  ${n=1}$  to infty 0 n

#### Grupos y paréntesis

En ocasiones, para escribir por ejemplo expresiones del tipo  $\frac{1}{a+b}$  es necesario «agrupar» términos, ya que

1 over  $a + b$ 

nos dará  $\frac{1}{a} + b$ .

La forma de agrupar términos en Math es utilizar las «llaves» { }: 1  $\frac{1}{a+b}$  se escribe

1 over  $\{a + b\}$ .

Es importante que los grupos estén «cerrados»: si escribimos solamente una de las llaves Math protestará.

Lo mismo sucede con los paréntesis, corchetes y demás: necesitan estar de a pares.

La mejor forma de construir paréntesis es utilizar las instrucciones left y right, las cuales permiten que los paréntesis sean escalables. Comparemos por ejemplo las siguientes expresiones:

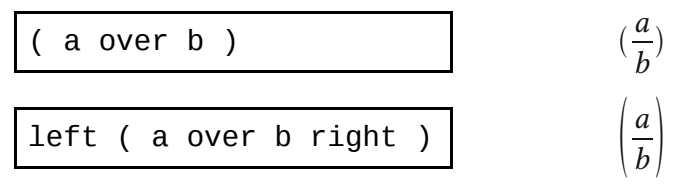

Las instrucciones *lbrace y rbrace* están por las llaves izquierdas y derechas, respectivamente:

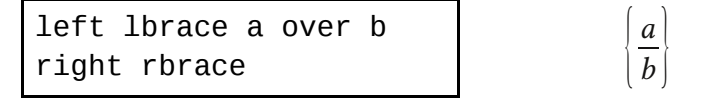

La pregunta surge espontáneamente: ¿y si queremos uno solo de los paréntesis? La instrucción none viene al rescate:

```
left ( a over b right
none \overline{t}a
                         b
```
No estamos limitados a utilizar los pares tradicionales de

paréntesis:

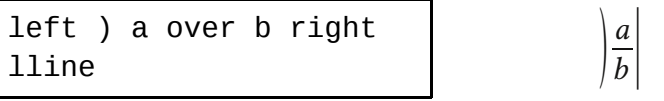

donde lline representa la línea vertical.

Para el físico cuántico que vive en nosotros, también tenemos la instrucción mline, que introduce una línea en medio de dos paréntesis:

left langle x mline  $x$  respectively to the set of the set of the set of the set of the set of the set of the set of the set of the set of the set of the set of the set of the set of the set of the set of the set of the set of the set of the

donde langle y rangle representan los paréntesis angulares de izquierda y derecha, respectivamente.

### Tamaños, colores y quiebres de línea

#### Tamaño

Puede controlarse con la instrucción size.

Existen dos formas de utilizar esta expresión: dando el tamaño absoluto en puntos o un tamaño relativo respecto al tamaño de fuente predefnido. Por ejemplo, si el tamaño de fuente predefnido para objetos Math es 12 puntos, las expresiones

```
size 18 {expresión}
```
<span id="page-161-0"></span><sup>15</sup> Para una lista de los códigos para introducir letras griegas, desde un objeto Math hacer Herramientas  $\rightarrow$  Catálogo.

```
size *1,5 {expresión}
```
darán el mismo resultado, ya que 18 es 1,5 veces más grande que 12.

#### Colores

Es posible cambiar el color de una expresión Math, o de solo una parte de la misma, utilizando la instrucción color de esta forma:

```
color <el color> {expresión}
```
donde <el color> es uno de los siguientes: red (rojo), green (verde), blue (azul), white (blanco), black (negro), cyan (cian), magenta y yellow (amarillo).

#### Quiebres

En el ejemplo de la [Figura 42](#page-155-0) se ve una instrucción llamada newline. Esta instrucción inserta un quiebre de línea permitiendo construir expresiones «a varios renglones».

Debe tenerse muy presente que newline no se lleva bien con paréntesis u otras cosas que necesiten estar «cerradas», como las comillas, los grupos o las recientemente vistas instrucciones size y color. Es decir, para construir una expresión que necesite solo un paréntesis de apertura en la primer línea y solo uno de cierre en la segunda, deberemos crearla en este modo:

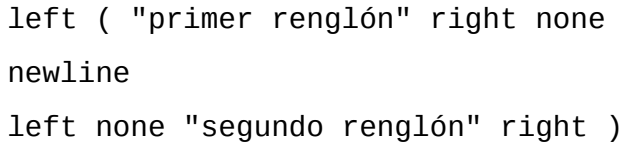

mientras que si se utilizan las instrucciones size y color estas tendrán validez solo para el renglón donde se han insertado.

#### Formatos «extraños» y otras yerbas

Los exponentes pueden introducirse con el acento circunfejo, mientras que los subíndices con el guión bajo. También es posible insertar sub y superíndices anteriores utilizando las instrucciones lsub y lsup, como así también índices arriba y abajo con csup y csub:

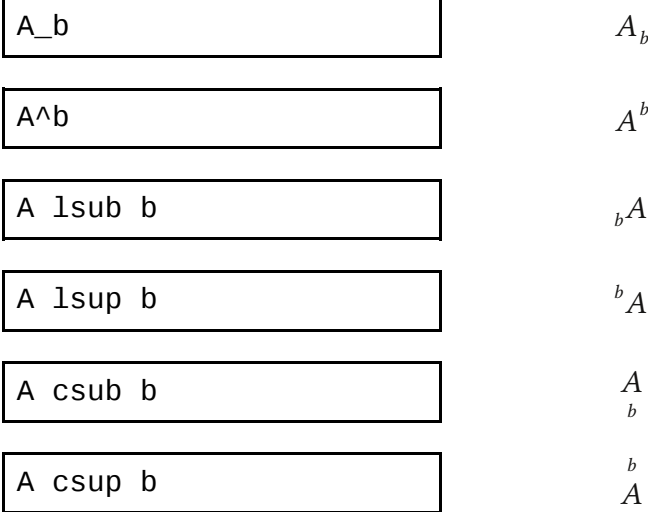

Es posible introducir matrices en Math utilizando la instrucción matrix:

matrix{a # b ## c # d} 
$$
\begin{array}{c} a & b \\ c & d \end{array}
$$

Como puede verse en el ejemplo, la almohadilla simple separa columnas mientras la doble separa flas.

Otra construcción útil es stack: la cual funciona como una matriz columna:

$$
\begin{array}{ccc}\n\text{stack}\{a \text{ } \# \text{ } b \text{ } \# \text{ } c\} & & b \\
\text{stack}\{a \text{ } \# \text{ } b \text{ } \# \text{ } c\} & & c\n\end{array}
$$

La opción, dentro de Math, que se activa con FORMATO  $\rightarrow$  MODO TEXTO permite pasar de esto:

$$
\frac{a}{b} + c
$$

útil para ecuaciones que se encuentran en su propio párrafo, a esto:  $\frac{a}{b}$  + c, que se ve mejor en medio del texto.

#### Atributos varios

Un ejemplo vale más que mil explicaciones, por lo que invito al lector a ver qué sucede con las siguientes instrucciones: phantom, bold, italic, nitalic[.16](#page-164-0) A continuación, es caso «más difícil»:

<span id="page-164-0"></span><sup>16</sup> En versiones de OOo hasta la 3.2.1, las letras griegas solo estaban disponibles en bastardilla, por lo que el comando nitalic no funcionaba con ellas. Comenzando con la versión 3.3, OOo distribuirá una nueva

```
vec a cdot vec b = a_x
b_x + a_y b_y 
newline
alignl phantom {vec a
cdot vec b} = abs{vec
a}abs{vec b}cos %alfa
```

$$
\vec{a} \cdot \vec{b} = a_x b_x + a_y b_y
$$
  
=  $|\vec{a}||\vec{b}| \cos \alpha$ 

Realizando un clic derecho en el área de edición de Math el usuario se encontrará con un menú desplegable que muestra, perfectamente organizadas, las principales funciones Math. Esto es de suma utilidad para los usuarios que recién comienzan a utilizar el programa ya que da una referencia rápida de cómo construir la expresión deseada.

# Cambiando las fuentes por defecto en objetos Math

El menú que se abre cuando desde un objeto Math se selecciona  $F$ ORMATO  $\rightarrow$  FUENTES es bastante «tramposo».

Si usted abre los menúes desplegables disponibles para cada tipo de fuente utilizada en un objeto Math (variables, funciones, números, texto…) solo encontrará el nombre de la fuente utilizada al momento.

Para cambiar esas fuentes es necesario seleccionar la categoría a cambiar con la lista desplegable del botón MODIFICAR: solo así se

versión de la fuente open symbol que soluciona esta limitación.

presentará un menú que le permitirá seleccionar la fuente y sus atributos (negrita, cursiva).

Luego de realizadas las modifcaciones no olvide presionar el botón PREDETERMINADO, de lo contrario, los cambios aplicarán solamente a ese objeto Math.

El menú que se presenta al seleccionar Formato → Tamaños de fuente es más simple y no necesita de mayores explicaciones.

Eso sí, al fnalizar recuerde también presionar el botón PREDETERMINADO.

#### NOTAS:

Como ya hemos dicho anteriormente, esta confguración no cambiará objetos creados con anterioridad, será necesario modifcarlos uno por uno.

Los objetos Math no están basados en estilos, por lo que si es necesario utilizar distintas fuentes en distintos documentos se deberá cambiar todo cada vez que se cambia de documento.

#### Agregando nuevos símbolos a Math

El número de «símbolos especiales» predefnidos en Math no es exactamente «grande», por lo que podría resultar necesario defnir otros.

Debe tenerse presente que el editor de Math soporta sin problemas unicode, por lo que si un determinado símbolo está presente en la fuente utilizada por Math para representar texto (y no tenemos que

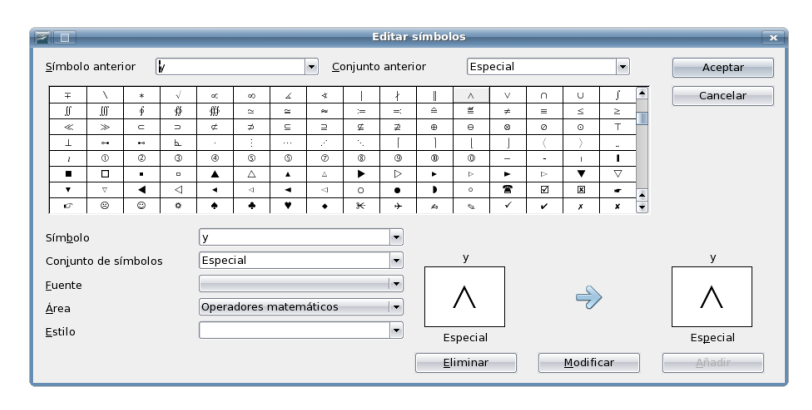

<span id="page-167-0"></span>Figura 45: Editando los símbolos en Math.

introducirlo muchas veces) será sufciente introducirlo primero en Writer, copiarlo y luego pegarlo dentro del editor de Math.

En el caso que un símbolo determinado resulte muy necesario la opción de copiar y pegar ya no será la solución más cómoda, por lo que convendrá defnir un nuevo símbolo. Para esto, solo hay que abrir (o crear) un objeto Math, ir a HERRAMIENTAS  $\rightarrow$  CATÁLOGO y hacer clic en el botón EDITAR. Verá el cuadro de diálogo representado en la [Figura 45.](#page-167-0)

Lo que aquí nos interesa son los menúes desplegables que se encuentran debajo de la tabla de símbolos:

- 1. Olvide por un momento que esos menúes desplegables son menúes desplegables, borre el «y» (o lo que allí esté escrito) que se encuentra junto a Símbolo y escriba el nombre del nuevo símbolo (por ejemplo, MiSímbolo)
- 2. Recuerde nuevamente que esos menúes desplegables son menúes desplegables y seleccione una fuente que contenga el símbolo que usted necesita, el Subconjunto de esa fuente en la cual se encuentra el símbolo y, por supuesto, seleccione el símbolo de la tabla.
- 3. Si es necesario y la fuente lo permite, seleccione el Estilo para el símbolo (normal, negrita, cursiva, negrita-cursiva).
- 4. Opcionalmente, es posible definir un nuevo Conjunto de símbolos para colectar todos los nuevos símbolos.
- 5. Acepte los cambios.

Listo. Ahora podrá utilizar el nuevo símbolo en cualquier ecuación escribiendo %MiSímbolo.

# Espaciado y alineación de objetos Math en OOo Writer

#### Espaciado

Con la confguración por defecto, los objetos Math son insertados en Writer con grandes espacios antes y después de ellos. Para eliminar esos espacios para siempre (por lo menos, en nuevos objetos), es necesario seguir dos simples pasos:

- Abrir el editor de estilos y formatos ( $\text{[F11]}$ ) e ir a los ESTILOS DE MARCO (tercer botón de izquierda a derecha). Allí se debe modificar el estilo «Fórmula» (CLIC DERECHO  $\rightarrow$  Modificar). En la pestaña Ajuste, cambiar los espacios a izquierda y derecha a cero. Finalmente, salve el documento como su plantilla predeterminada.
- Abra (o cree) un objeto Math y diríjase a Formato  $\rightarrow$ Espacios. En el menú Categoría, seleccione Bordes y

cambie los márgenes a cero. Finalmente, presione el botón PREDETERMINADO.

#### Alineación

Existe un viejo (y aún no resuelto) problema con la alineación de objetos Math (Issue 972): especialmente cuando no hay un signo igual, el alineamiento con el texto puede ser muy malo. No existe una forma «automática» de resolver esto, pero es posible cambiar la posición del objeto simplemente y con gran precisión seleccionándolo y utilizando  $\boxed{At} \boxed{ } \odot \boxed{ }$ .

#### Nuevo en OOo Math 3.3

Como ya hemos comentado en la nota [16](#page-164-0) a página [153,](#page-164-0) a partir de 3.3 se tendrá una nueva fuente OpenSymbol que soluciona muchas falencias de la anterior, aunque la novedad más grande para Math sea quizás que se tendrá una instrucción nueva: nospace.

Cuando se introducen en Math dos elementos consecutivos con distintos «atributos» (cursiva uno y negrita el otro, por ejemplo), aparece entre ellos un espacio extra que produce un efecto desagradable. Este problema se corrige con este nuevo operador, como puede verse en la captura de pantalla de la [Figura 46](#page-170-0) tomada de una versión de desarrollo.

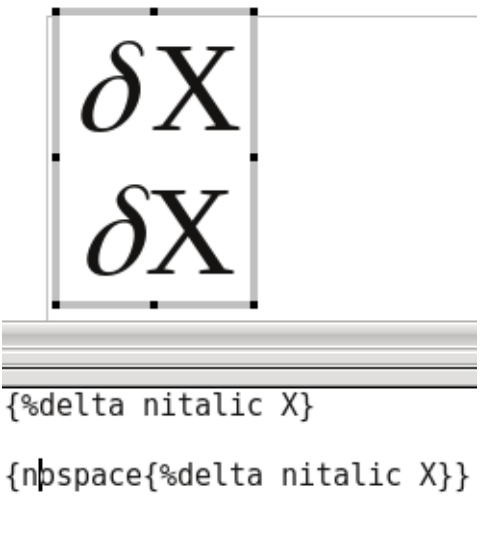

<span id="page-170-0"></span>Figura 46: El nuevo comando «nospace».

# Draw

Muchas veces debemos introducir diagramas en nuestros documentos y Draw es una gran herramienta para crearlos. Por esto, si bien este libro es sobre Writer, un apartado para la herramienta de dibujo vectorial de OOo es necesaria.

Solo tocaré las cuestiones más básicas aquí, remarcando puntos que son importantes para trabajar correctamente y que el usuario casual podría pasar por alto.

Cabe destacar que si bien Writer posee herramientas de dibujo (accesibles a través de la correspondiente barra de herramientas) no recomiendo utilizarlas ya que a pesar de resultar tentadoras son mucho más limitadas que las que ofrece Draw. Es mejor siempre mantener un archivo Draw con nuestros diagramas e ir copiando/pegando lo que necesitemos: esto nos dará un mayor control de los resultados y nos ahorrará muchos dolores de cabeza.

En la sección fnal de este capítulo volveremos sobre este tema.

### Curvas Bézier

Las herramientas de dibujo de OOo permiten insertar distintos tipos

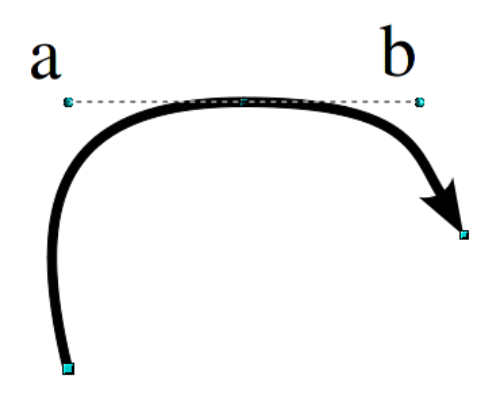

<span id="page-173-0"></span>Figura 47: La curva a construir.

de trazados, como poligonales, curvas a mano alzada o curvas Bézier. Este último tipo de curva, muy común en programas de diseño vectorial, se construye dando una serie de puntos por donde ésta pasa, la inclinación a ambos lados del punto y «cuán plana es allí». La implementación de estas curvas en OOo es completamente diferente que en otros programas, como por ejemplo Inkscape, pero no es más difícil de utilizar… solo hay que saber cómo hacerlo.

La curva en [Figura 47](#page-173-0) está defnida por tres puntos, el central mostrando los controles de inclinación y «chatura»: cuanto más larga sea la barra punteada, más «chata» será la curva en ese punto (la longitud y la inclinación de la barra punteada se regula con los puntos en sus extremos). Si construimos la curva en el sentido de la fecha, podemos llamar a la barra «a» «control de inclinación anterior», mientras que la «b» será el «control de inclinación posterior».

Primero que nada, seleccionamos la herramienta Bézier  $\boxed{\bigcap}$ ícono podría ser diferente dependiendo del tema de íconos seleccionado en HERRAMIENTAS → OPCIONES → OPENOFFICE.ORG →

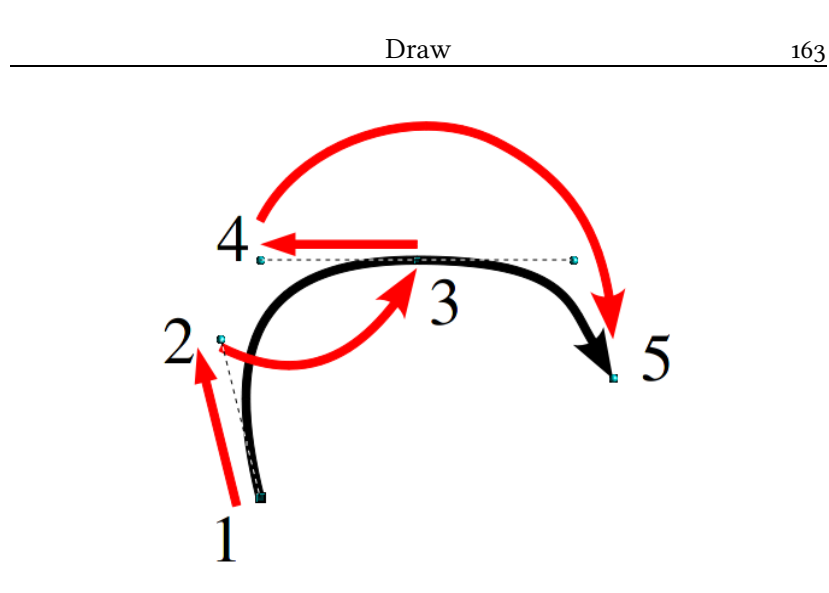

<span id="page-174-0"></span>Figura 48: Construyendo la curva.

Ver) y trazamos la curva en el orden señalado en la siguiente lista, donde cada uno de los puntos de la misma está representado en la [Figura 48.](#page-174-0) La fecha en el extremo de la curva negra —la curva «verdadera»— indica la dirección en la cual la estamos construyendo, mientras que las líneas que unen los números indican el movimiento del ratón:

- 1. Un clic, sin soltar el botón del ratón, donde usted quiere el primer punto de la curva.
- 2. Mueva el ratón en la dirección en la que usted querrá el «control posterior» de ese primer punto y suelte el botón.
- 3. Clic, nuevamente sin soltar el botón del ratón, en el siguiente punto de la curva.
- 4. Mueva el ratón hacia atrás en la dirección del «control anterior» de ese segundo punto y suelte el botón.
- 5. Repita los puntos 3 y 4 hasta completar su curva.
- 6. Un doble clic en el último punto de la curva, o en el punto

inicial, dará por terminado el proceso (en este último caso, la curva será cerrada).

NOTA: a partir del segundo punto no se especifca el «control posterior». Este punto es colocado automáticamente por OpenOffice.org en la dirección exactamente opuesta al «control anterior».

Jugando con la barra de herramientas EDITAR PUNTOS es posible agregar, quitar, mover puntos, cortar y «quebrar» la curva, separando el comportamiento de los controles de inclinación anterior y posterior para así conseguir ángulos.

### Organización y alineación de objetos

Seleccionando dos o más objetos podemos decidir cuál está por encima del otro, en modo tal que cuando se superpongan ese orden resulte claro.

Con un clic derecho sobre un objeto → Organizar podremos elegir de «subir» o «bajar» el objeto en cuestión respecto de los otros objetos en el dibujo, o incluso de enviarlo directamente al frente o al fondo de todos los demás objetos.

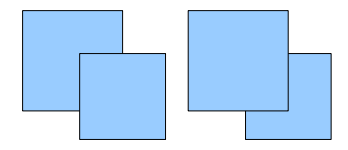

Figura 49: Organizando dibujos.

Las opciones de alineación son igual de simples: centrar horizontal o verticalmente, alinear a la izquierda o a la derecha, arriba o abajo…

Una opción también interesante aparece cuando se seleccionan

tres o más objetos: Distribución. Esta opción distribuye los objetos seleccionados respecto de la posición de los más externos. Esta herramienta es más simple de utilizar que de explicar, por lo que dejo al lector el explorarla.

#### Trabajar con «capas»

Seguramente todos han notado en la parte de abajo del área de edición de Draw aquello que muestra la [Figura 50.](#page-176-0)

Cada una de estas pestañas (pueden agregarse más haciendo clic  $DERECHO \rightarrow INSERTAR CAPA) \text{ puede pensarse como una lámina}$ transparente de acetato donde ponemos algunos de los elementos de nuestro dibujo: la superposición de todas las láminas dará el dibujo final.

Para que un elemento pertenezca a una dada capa, es sufciente seleccionar la capa correspondiente antes de insertarlo, o «cortar» el objeto previamente insertado en una capa y pegarlo en la capa correspondiente. También es posible «arrastrarlo» sobre la pestaña que representa la capa de destino y soltarlo allí: de esta forma «pasará» a esa capa.

Las ventajas de utilizar capas son varias. Por una parte, si hacemos clic derecho sobre la capa  $\rightarrow$  Modificar capa, podemos elegir si los elementos de esa capa son visibles o no (por ejemplo para ocultar

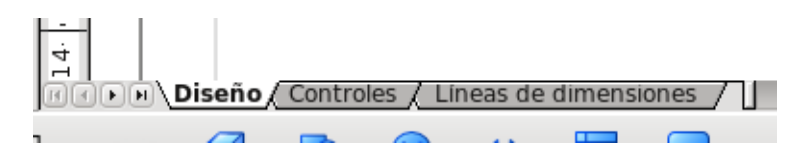

<span id="page-176-0"></span>Figura 50: Las capas.

alguna parte del dibujo) o incluso si los elementos de esa capa deben imprimirse o no. Esto último es útil, por ejemplo, si utilizamos algunas fguras simples como guía para desarrollar el dibujo, pero no queremos que esas guías se impriman o se exporten a pdf: agrupamos estas fguras de guía en una capa determinada y luego editamos las propiedades de esa capa para que no se imprima.

Desde el punto de vista del área de trabajo, a menos que alguna de ellas esté protegida contra modifcaciones no importa en qué capa se encuentre la fgura o cual capa esté seleccionada para realizar la edición: es posible mover/modifcar los objetos independientemente de la capa en la que se encuentren o desde la capa que estemos mirando.

#### Grupos de objetos y operaciones entre

#### objetos

Seleccionando varios objetos es posible «agruparlos» haciendo clic DERECHO SOBRE LA SELECCIÓN  $\rightarrow$  AGRUPAR: de esta forma los objetos permanecerán juntos evitando modifcaciones accidentales.

Justo debajo de la opción Agrupar tenemos otras opciones interesantes: Combinar, Formas, Unir.

El efecto de estas opciones puede verse en la [Figura 51.](#page-178-0)

Como muestra el ejemplo, el resultado de estas operaciones puede depender del orden en el que se encuentran los objetos… por no mencionar que en algunos casos da resultados extraños (G y H).

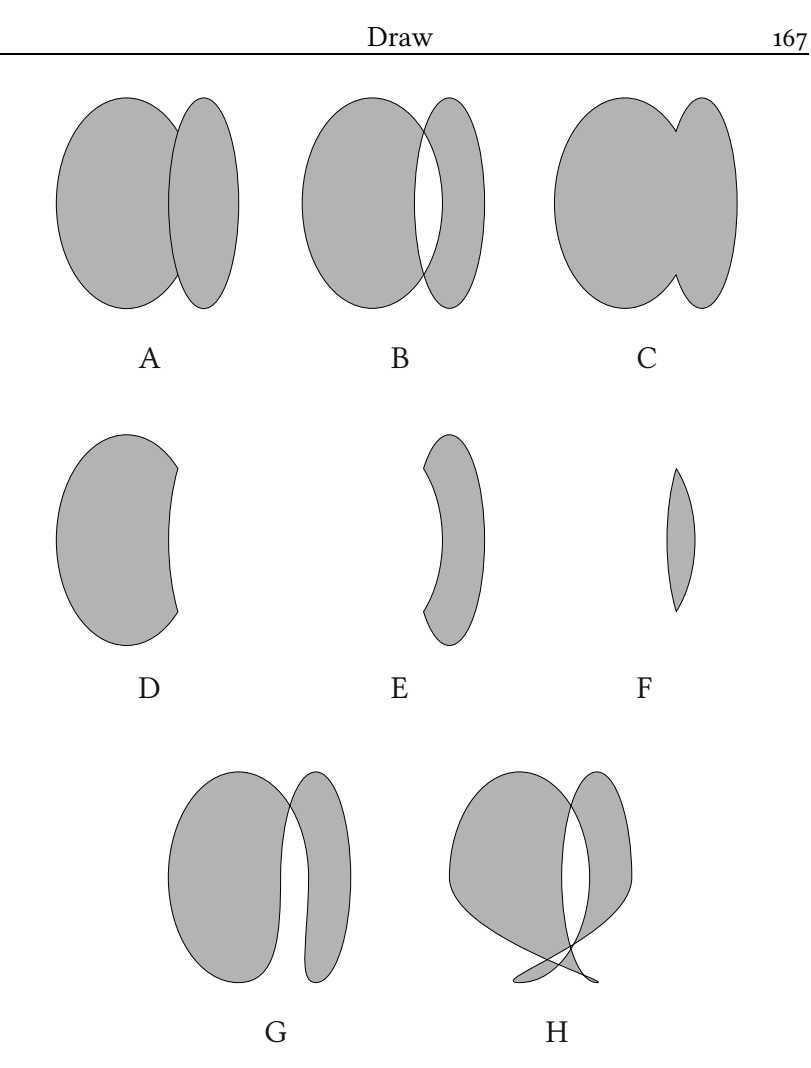

<span id="page-178-0"></span>Figura 51: Operaciones entre gráficos. A: par original de  $gr\acute{a}ficos$ ; B: COMBINAR; C: FORMAS  $\rightarrow$  UNIR; D: FORMAS  $\rightarrow$ sustraer (óvalo de la derecha arriba); E: FORMAS  $\rightarrow$ sustraer (óvalo de la izquierda arriba); F: FORMAS  $\rightarrow$ Intersectar; G: Unir (óvalo de la derecha arriba); H: Unir (óvalo de la izquierda arriba).

NOTA: En versiones hasta la 3.2.1, existe un problema en Draw con las operaciones FORMAS  $\rightarrow$  UNIR, FORMAS  $\rightarrow$ SUSTRAER  $y$  FORMAS  $\rightarrow$  INTERSECAR (C, D, E  $y$  F en la [Figura 51\)](#page-178-0): si la línea de borde de los objetos tiene un espesor distinto de cero darán resultados sumamente extraños. Este problema ya ha sido reportado y se ha solucionado en las versiones de desarrollo por lo que en 3.3 no estará presente. Mientras tanto, es conveniente trabajar con bordes de ancho cero (o sin bordes) y solo al fnal cambiarlos.

La diferencia entre FORMAS  $\rightarrow$  UNIR (C, en la [Figura 51\)](#page-178-0) y simplemente UNIR  $(G \vee H)$ , en la [Figura 51\)](#page-178-0) es simplemente... un problema de traducción: Formas → Unir es en la versión inglesa  $SHAPES \rightarrow MERGE$ , lo cual es correcto, mientras que la opción UNIR a secas es en el original CONNECT (conectar). Este nombre explica mejor los extraños resultados que produce: la herramienta «conecta» los puntos de ambas fguras en la forma más directa posible.

Esta defciencia en la traducción también ha sido reportada.

#### Consejos varios

- $HERRAMIENTAS \rightarrow$  Opciones  $\rightarrow$  OpenOffice.org Draw  $\rightarrow$ Cuadrícula: cambiar el valor de la resolución, tanto horizontal como vertical, a 0,1 cm.
- Formato → Página: utilizar el mismo formato de página y los mismos márgenes que se utilizarán en el documento
Writer, ya que de esta forma nos evitaremos los problemas que podrían surgir al redimensionar el diagrama resultante.

- Agrupar siempre los objetos cuando se ha terminado, para evitar cambios inadvertidos.
- Al agrupar, asegurarse que todos los elementos han sido seleccionados: sobre todo si se ha utilizando el ratón el objeto no será seleccionado a menos que todo él se encuentre en el área de selección.
- No modifcar los diagramas en Writer: aunque pareciera más simple, siempre es mejor trabajar en el documento Draw original y volver a copiar y pegar el nuevo resultado.
- Los objetos en Draw también están guiados por estilos: editando el estilo «Predeterminado» pueden modifcarse las opciones por defecto para el espesor de la línea, colores, etcétera. El procedimiento para crear una nueva plantilla predeterminada para Draw es exactamente igual que en Writer.
- Al «pegar» un diagrama creado con Draw en Writer, conviene tener en cuenta la posibilidad de hacer un «pegado especial» (EDITAR  $\rightarrow$  PEGADO ESPECIAL o bien Ctrl  $\left[\bigcirc \right]$   $\left[\nabla\right]$ ) para utilizar un formato de imagen en lugar de insertar el diagrama como «objeto», ya que si el diagrama que copiamos es muy complejo podríamos tener problemas de rendimiento en Writer: el programa podría volverse lento al pasar por la página en la que el objeto se encuentra. «GDI metafle» es un formato de imagen vectorial de alta calidad que generalmente

da muy buenos resultados.

Draw posee muchas más herramientas que las aquí descritas, pero hablar de todas ellas está fuera de los objetivos de esta pequeña introducción. Este libro, después de todo, es sobre Writer…

Espero, eso sí, que estas pocas páginas sirvan al lector como un empujón inicial que le permita descubrir sin problemas todo lo demás.

## Búsqueda y reemplazo con expresiones regulares

#### Introducción

Una de las herramientas más potentes pero a la vez más difíciles de utilizar en OOo es la búsqueda avanzada de texto a través de expresiones regulares.

Puesto que no puedo considerarme un experto en el tema, intentaré en este capítulo dar tan sólo una introducción para que el lector pueda dar sus primeros pasos en esta herramienta que, bien utilizada, es un importante aliado para la edición de textos complejos.

#### Qué son las expresiones regulares

Todos alguna vez hemos utilizado el famoso asterisco para buscar un archivo determinado: escribiendo \*.odt en el buscador de archivos de nuestro sistema nos dará como resultado todos los archivos odt que tengamos en el directorio en el que estemos buscando. Aquí el asterisco funciona como un «comodín» que le dice al sistema «estoy a la búsqueda de todos los archivos que tengan cualquier nombre, pero que terminen con la extensión .odt».

Pues bien, las expresiones regulares son una extensión (hasta el infnito) de esta idea.

Supongamos que tenemos un texto en el cual se intercalan números, y que queremos cambiar todo ese texto en cursiva salvo por los números, que tienen que permanecer normales, ¿cómo podemos hacer esto?

Abran el cuadro de diálogo «Buscar y reemplazar» (EDITAR → Buscar y reemplazar), hagan clic en Más opciones y marquen Expresiones regulares. Ahora, en Buscar escriban nuestra primer expresión regular:

 $(([0-9]]^{*})^{*})$ 

en Reemplazar por escriban

\$1

Con el cursor aún en Reemplazar por hagan clic en Formato y seleccionen, sin cambiar nada más, el Estilo cursiva. Verán ahora que debajo de Reemplazar por ha aparecido la palabra «Cursiva», indicando que ese estilo será utilizado al reemplazar el texto.

Deberían ver algo parecido a lo que muestra la [Figura 52.](#page-184-0)

Si ahora van haciendo clic en Reemplazar, verán cómo progresivamente el texto que no contiene números viene seleccionado y posteriormente reemplazado por su versión en cursiva.

Pues bien, ahora que ya sabemos para qué sirven las expresiones regulares, veamos cómo se las utiliza.

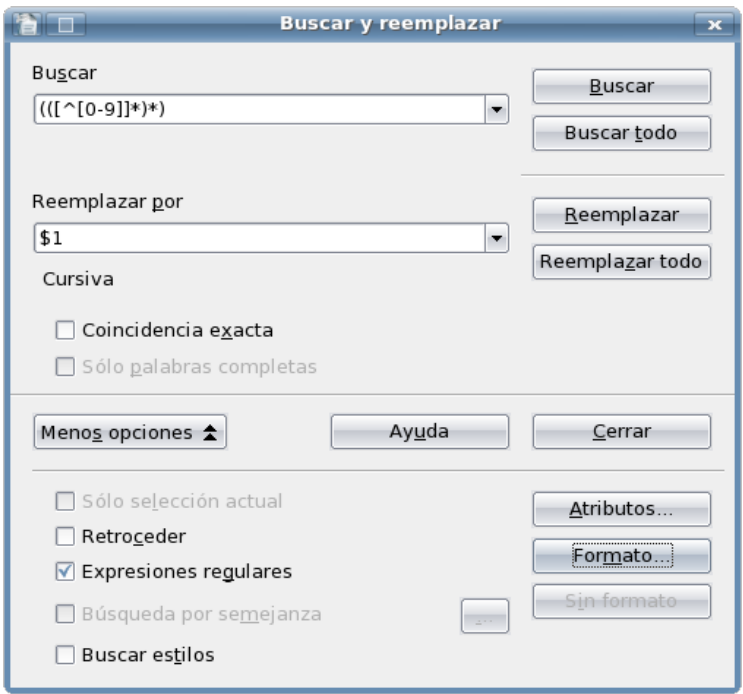

<span id="page-184-0"></span>Figura 52: El menú buscar y reemplazar.

### Signos especiales

Una de las mayores difcultades de las expresiones regulares es que están llenas de signos cuyo signifcado cambia de acuerdo al contexto.

Pongamos un ejemplo.

El signo ^ por sí solo sirve para localizar cosas al comienzo del texto. Por ejemplo, escribiendo

^un

en «Buscar», encontraremos cualquier palabra al comienzo de un párrafo cuyas primeras letras sean «un» (un, una, uno…), ignorando las mismas palabras en el interior de los mismos párrafos.

Por otra parte, la misma expresión entre corchetes

 $\lceil$ <sup> $\land$ un</sub>]</sup>

signifca «un carácter diferente de un»; por lo tanto, si al principio de un párrafo tenemos la palabra «uno» y utilizamos la expresión regular [^un] en «Buscar», la herramienta de búsqueda ignorará el «un» y se detendrá en la «o».

Los corchetes, además de utilizarse para crear «negaciones» como la precedente, sirven para indicar rangos de caracteres. Por ejemplo

[0-9]

indica cualquier número del cero al nueve.

Con esto, nuestra expresión regular de más arriba comienza a comprenderse:

[^[0-9]]

representa un carácter cualquiera que no sea un número.

Por otra parte, el asterisco se utiliza para representar un número arbitrario de caracteres iguales al precedente: a\* encontrará a, aa, aaa… etcétera, pero también encontrará cero instancias de ese carácter: cr\*aso encontrará craso, crraso, crrrrrrrrraso… pero también caso. Evidentemente, al asterisco hay que utilizarlo con cuidado…

Los paréntesis sirven para «agrupar» expresiones. Hablaremos de eso más abajo.

A este punto nuestra expresión regular resulta clara: busca un

número arbitrario de caracteres que no sean números.

Vemos otros ejemplos.

#### El punto .

Puede utilizarse para indicar un carácter genérico. Por ejemplo

m.s

buscará mas, más, mis… incluso mXs.

#### El signo interrogativo ?

Sirve para encontrar «cero o una instancias» del carácter precedente. Por ejemplo

haces?

Encontrará haces y hace.

#### El más +

Similar al asterisco, sirve para indicar una o más instancias del carácter precedente.

#### Las llaves {}

Sirven para indicar cuántas repeticiones nos interesan. Por ejemplo

¡a{1,4}y!

Encontrará un mínimo de una y un máximo de cuatro repeticiones de la a, y por lo tanto encontrará ¡ay!, ¡aay!, ¡aaay!, ¡aaaay!. Si ponemos un solo número el programa buscará exactamente ese número de repeticiones, por ejemplo ¡a{3}y! nos dará solamente ¡aaay!. Por último la expresión ¡a{3,}y! encontrará la palabra con por lo menos tres instancias de la a, pero sin límite máximo.

#### El signo \$

Así como ^ busca el principio, el signo \$ precedido de algún texto busca ese texto al fnal de un párrafo. El signo \$ por sí solo puede utilizarse para buscar fnes de párrafo.

En el casillero de «Reemplazar por» \$ tiene otro signifcado que veremos más adelante.

#### La barra \

La barra puede utilizarse para decir que caracteres con un signifcado especial sean tratados como normales: si queremos buscar los signos .  $\land$  \$ \* + ?  $\setminus$  [ ( { | como si fueran letras, debemos anteponerles la  $\setminus$ (exactamente: para buscar \ debemos escribir \\)

Pero esta misma barra puede utilizarse para decir que algunos

caracteres normales actúan ahora como especiales: \< busca al principio de una palabra mientras que \> busca al fnal de una palabra. Por ejemplo

\<jus

buscará: justo, justa, justamente… mientras que

ora\>

buscará hora, mora, ahora…

\t busca un  $\overline{+}$ . Tengan en cuenta que \tasa no buscará la palabra tasa, sino un  $\equiv$  seguido de «asa».

\n tiene un doble signifcado: en Buscar encuentra quiebres de línea ( $\boxed{\circ}$   $\left( \begin{matrix} \cdot \\ \cdot \end{matrix} \right)$ , mientras que en REEMPLAZAR POR introduce un quiebre de párrafo (sí, aquellos que se buscaban con \$… lo sé, es extraño…)

#### La barra |

Utilizada entre corchetes, sirve para «elegir» entre dos opciones. Por ejemplo

#### bar[r|c]a

encontrará barra y barca, pero no barza. Puede ser utilizado más de una vez, en expresiones del tipo [a|b|c]

#### Grupos y referencias

Los paréntesis «agrupan» expresiones. La ventaja de esto, además de la claridad, es que las expresiones agrupadas pueden ser «llamadas» nuevamente. Veamos el siguiente ejemplo. Supongamos que queremos buscar texto repetido (típico error tipográfico que aparece cuando uno se detiene a pensar en la la mitad de una frase...); la expresión regular

 $( .+ ) \backslash 1$ 

encontrará cualquier grupo de caracteres que se repita, como por ejemplo dos veces la misma palabra o dos veces un espacio, ya que el grupo (.+) está llamado nuevamente con \1.

NOTA: Si tuviéramos dos o más grupos, algo así como  $(exp1)(exp2)...$  podríamos llamar al primero con \1, al segundo con \2...

Si ahora queremos «limpiar» esta repetición, podemos poner \$1 en Reemplazar por.

Sí, Reemplazar por funciona diferente de Buscar: la referencia se hace con \$ y no con la \. De hecho, y salvo por algunas excepciones, Reemplazar por no acepta expresiones regulares.

NOTA: esta simple expresión encontrará también dos l consecutivas, dos r... en fin, nada es perfecto. Si quieren experimentar, prueben con algo como esto

#### $\langle$  \ <( [ ^ ] +)[ ] + \1

(noten el espacio luego del ^ y el que se encuentra entre los corchetes) o mejor aún

$$
\left(\begin{bmatrix} \wedge & 1 \\ 1 & 1 \end{bmatrix} + \begin{bmatrix} 1 \\ 1 \end{bmatrix} + \frac{1}{1} \begin{bmatrix} \wedge & 1 \\ 0 & -2 \end{bmatrix} \right) \times
$$

 $\langle\langle [0, 1+1] + 1 \rangle \rangle$ 

dejo al lector la interpretación de estas expresiones… Noten, eso sí, que si bien estas tres últimas expresiones funcionan a la perfección para encontrar palabras duplicadas (en especial la última), si utilizan \$1 en Reemplazar por en lugar de obtener la palabra sin repetir tendrán \$1: esto es un problema de las expresiones regulares de Writer que ya ha sido reportado.

#### Algunos ejemplos

Para encontrar párrafos vacíos que solamente contengan algunos espacios, pero no palabras, letras o símbolos (es decir, un comienzo de párrafo, un número arbitrario de espacios y un fn de párrafo) escribamos

### $\wedge$ ([ ]\*)\$

(entre los corchetes se encuentra un espacio) en Buscar.

Por alguna razón esta expresión falla para encontrar el caso de «cero espacios», es decir un párrafo sin ningún tipo de contenido. Para buscar este tipo de párrafos hay que utilizar

^\$

Para introducir párrafos vacíos entre dos párrafos busquemos un fn de párrafo con \$ en Buscar e introduzcamos dos consecutivos escribiendo

 $\ln\ln$ 

en Reemplazar por.

¡ATENCIÓN, ATENCIÓN! ¡Si desean hacer esto NO utilicen el botón REEMPLAZAR TODO, ya que el programa podría entrar en un loop insertando infnitos párrafos en blanco! En este caso sería mejor editar el estilo de párrafo y agregar espacio antes o después del mismo.

En general, no es buena idea utilizar REEMPLAZAR TODO cuando se trabaja con expresiones regulares.

Un último ejemplo: Para encontrar números enteros escribamos

 $\\{-1-9\}$ [0-9]\*\>

Si queremos encontrar un número «con coma», del tipo 0,12344

\<[0-9]+,[0-9]\*\>

ahora, si no sabemos si la persona que ha escrito el documento ha utilizado coma o punto como separador decimal:

\<[0-9]+[,|\.][0-9]\*\>

## Automatizado de procesos: grabando macros

El lenguaje de macros de OOo merece todo un libro en sí mismo.

Afortunadamente, para la mayor parte de los «pequeños trabajos» repetitivos no es necesario conocer los detalles de cómo una macro es programada o incluso de cómo funciona: OOo ofrece una herramienta capaz de crear las macros por sí misma.

En el capítulo [Trucos, problemas y soluciones](#page-226-0), a partir de página [215](#page-226-0) veremos un par de ejemplos prácticos de cómo utilizar el grabador de macros que aquí será introducido.

#### Grabando la macro

Lo primero es planear con anticipación los movimientos que se realizarán durante el proceso, posiblemente escribiendo sobre un papel todos los pasos en orden.

Una vez seguros de lo que queremos hacer, nos dirigimos a Herramientas → Macro → Grabar macro. Una pequeña ventana

aparecerá fotando sobre la principal de OOo [\(Figura 53\)](#page-193-1): contendrá un único botón con el texto «Finalizar grabación».

Una vez terminado el proceso que queremos automatizar, presionando el botón «Finalizar grabación» se nos presentará un diálogo que nos servirá a guardar la macro que hemos creado [\(Figura 54\)](#page-193-0).

<span id="page-193-1"></span>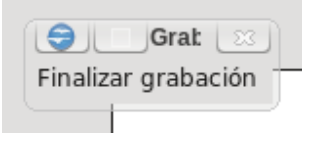

Figura 53: Durante la grabación.

Aquí debemos elegir entre salvarla en «Mis macros», haciendo que esté disponible para todos los nuevos documentos, o en el documento en sí.

Podemos elegir un nombre más claro para la macro que el valor por defecto. Debe tenerse en cuenta que los nombres posibles deben ser con caracteres «normales»: guiones, acentos y demás no serán aceptados.

Las macros pueden ser agrupadas en bibliotecas y en módulos: una biblioteca está formada por módulos y estos contienen macros, por lo

<span id="page-193-0"></span>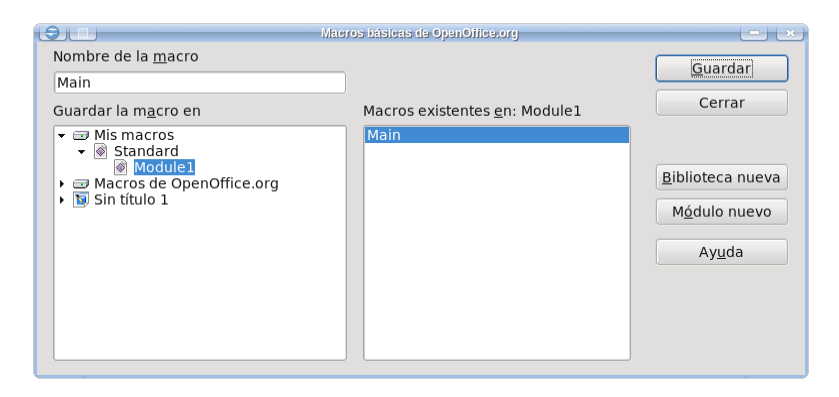

Figura 54: Guardando la nueva macro.

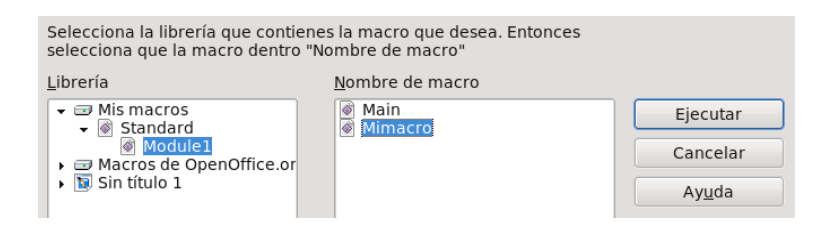

<span id="page-194-0"></span>Figura 55: Selector de macros.

que si el lector piensa crear muchas macros le recomiendo comprender cómo las bibliotecas y los módulos funcionan[.17](#page-194-1)

#### Ejecutando la macro

Ahora que la macro está grabada, solo nos queda utilizarla. Con Herramientas → Macros → Ejecutar macro se nos abrirá un selector de macros que nos permitirá correr la que hemos grabado, el cual puede verse en la [Figura 55.](#page-194-0)

Hacer esto cada vez evidentemente no es cómodo, pero afortunadamente tampoco es necesario. Para simplifcar la ejecución de la macro tenemos dos opciones:

Atajo de teclado: En HERRAMIENTA  $\rightarrow$  PERSONALIZACIÓN  $\rightarrow$ pestaña Teclado podemos asignar un atajo de teclado a nuestra macro. Ya hemos hablado sobre la asignación de atajos de teclado en la sección [Atajos de teclado](#page-67-0) a página [56.](#page-67-0)

<span id="page-194-1"></span><sup>17</sup> En ese caso, también le recomiendo comenzar a estudiar cómo programar macros «a mano»: cuando se debe trabajar fuertemente con macros la grabadora no será sufciente.

Crear un botón: En Herramientas → Personalización → pestaña Barra de herramientas podemos crear un botón para agregarlo a una barra de herramientas existente o bien crear una barra nueva. También hemos hablado sobre esto en la sección [Barras de herramientas](#page-68-0) a página [57.](#page-68-0)

Finalmente, en Herramientas → Macros → Organizar macros → OpenOffice.org Basic podremos borrar, cambiar el nombre o editar nuestras macros.

## Registro de página

Diríjanse a una librería y tomen un libro de esos «que se ven bien», publicado por una casa editorial importante: ábranlo en cualquier parte que muestre dos páginas enfrentadas llenas de texto y comparen las líneas de la página izquierda con las correspondientes de la derecha: están alineadas y el número de líneas es el mismo en ambas páginas. Si alguna de las dos páginas enfrentadas contiene en cambio algún elemento (un encabezado, por ejemplo), las líneas antes y después de este elemento estarán alineadas con las correspondientes líneas de la página de enfrente.

El estándar de la industria editorial no es preocuparse de las líneas «viudas y huérfanas» (que solo la primera / última línea de un párrafo quede aislada en la página anterior / siguiente del párrafo en sí), sino que las líneas de dos páginas enfrentadas estén lo mejor alineadas posible entre sí. O de otro modo: que las líneas de una página izquierda se superpongan perfectamente con las de la página derecha anterior a la misma, en modo tal que la escritura de una cara de la hoja no se transparente en los espacios blancos de la otra cara.

Lograr esto en Writer es muy simple… cuando se sabe dónde mirar. Editando el estilo de página utilizado y en la pestaña Página verán abajo a la derecha una casilla de verificación Conformidad registro [\(Figura 56\)](#page-197-0): al activarla podrán seleccionar un estilo de

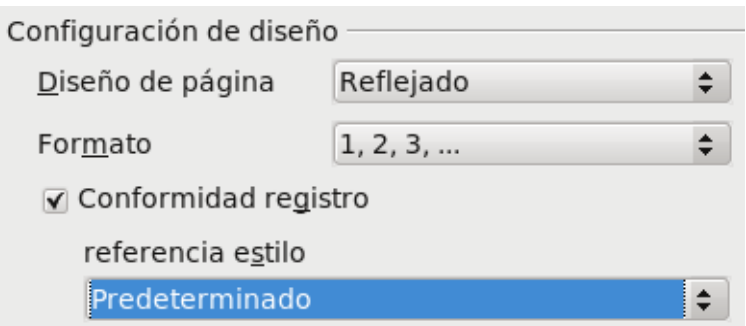

<span id="page-197-0"></span>Figura 56: Habilitando el registro de página.

párrafo del menú «Estilo de referencia». Una posibilidad es utilizar como «estilo de referencia» el estilo de párrafo utilizado para el cuerpo del texto, o bien el estilo Predeterminado en el cual se basan la mayor parte de los estilos.

¿Que qué hace esto? Pues bien, utilizando la métrica del estilo de párrafo seleccionado, Writer crea una «grilla» en la página y «acomoda» todas las líneas de texto de acuerdo con esa grilla: si las dos páginas enfrentadas utilizan la misma grilla (la dada por el estilo de párrafo de referencia), las líneas de ambas estarán perfectamente alineadas.

NOTA: si bien en Writer está por defecto desactivado, asegúrense que NO está habilitado ni el «Control de viudas» ni el «Control de huérfanas» en el estilo de párrafo utilizado (abajo a la izquierda de la pestaña FLUJO DE texto, ambas opciones deben estar deshabilitadas) ya que esto deja enormes huecos en el fnal de la página, lo cual no solo es un desperdicio de espacio sino que también es bastante «antiestético».

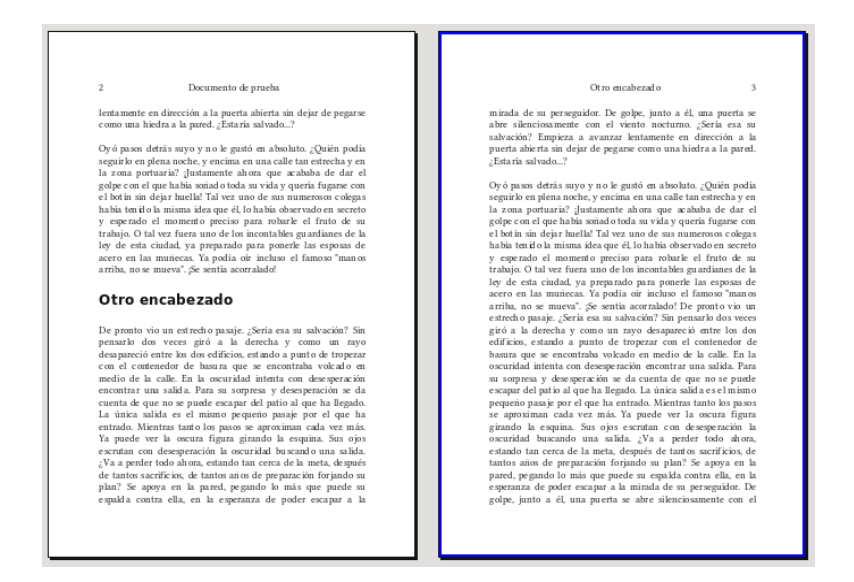

Figura 57: Registro de página en acción.

Ahora bien ¿qué sucede si en un párrafo tenemos un objeto, por ejemplo una expresión matemática? ¿Y si en lugar de sangría utilizamos espacios antes (o después) del párrafo para separarlos?

Pues allí podríamos tener algunos «inconvenientes».

Si en una línea de un párrafo agregamos por ejemplo una fracción

escrita con OOo Math (algo como *<sup>a</sup> b* ) veremos lo que estamos viendo

en estas líneas: el objeto «obliga» a la línea en la que se encuentra a saltar a la posición siguiente de la grilla dando un efecto sumamente desagradable.

Algo similar sucedería en el otro caso mencionado: utilizar espacios en lugar de sangrías para separar los párrafos. Si el espacio es de media línea, debido a que estamos ajustando a una grilla fja la

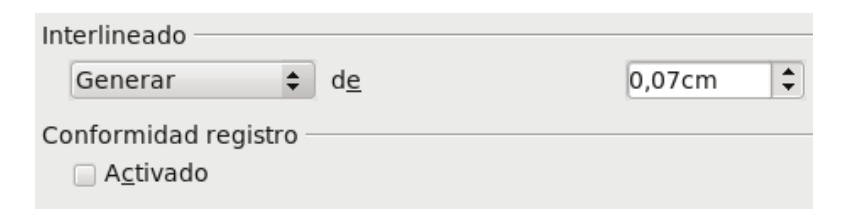

<span id="page-199-0"></span>Figura 58: Deshabilitando el registro para un estilo de párrafo particular.

línea siguiente al espacio «saltará» a la siguiente posición disponible dando un espacio entero, no de media línea.

Ahora bien, estos «problemas» son de simple solución, ya sea en los casos generales (como el estilo de párrafo que utilizo para las notas) como para casos particulares (como la fracción insertada unos párrafos más arriba).

Ya sea para un estilo de párrafo o simplemente en la confguración manual de un párrafo aislado, en la pestaña Sangrías y espacios podemos desactivar el registro para ese estilo o para ese párrafo particular, tal como se muestra en la [Figura 58.](#page-199-0)

Recomiendo desactivar el registro para los estilos de párrafo utilizados en los encabezados y tablas, como así también estilos particulares como notas y demás, pero utilizarlo para el cuerpo de texto y solo en casos de extrema necesidad (como este:  $\frac{a}{b}$ ) desactivarlo manualmente para recuperar el «fujo» del texto. De esta forma el documento se verá mucho más equilibrado una vez impreso.

Recuerde que si modifca manualmente la «afliación» de un párrafo con el registro de página será conveniente presionar  $[CH]$  M al crear el párrafo siguiente, para volver de esta manera al formato defnido en el estilo de párrafo.

# <span id="page-200-1"></span>Utilizando propiedades tipográficas avanzadas

Cuando insertamos un superíndice utilizando la barra de herramientas de formato (o bien con el atajo de teclado  $\overline{C \cdot H} \cap \overline{P}$ ) en realidad estamos «simulándolo» con el viejo truco de reducir la fuente y cambiar su posición vertical. En la [Figura 59](#page-200-0) se puede apreciar que esta simulación no es lo mismo que utilizar un carácter «real», específcamente diseñado para ser un superíndice: mientras que los superíndices simulados son una versión a escala de la fuente original, los reales han sido pensados para verse mejor a esos tamaños y en esas posiciones, dando generalmente un resultado más legible, especialmente cuando se utilizan fuentes pequeñas.

Comparemos también las dos expresiones representadas en la [Figura 60:](#page-201-0) la de la izquierda está realizada con sub y superíndices

$$
_{22}a^{22}
$$

<span id="page-200-0"></span>Figura 59: Diferencia entre sub/superíndice real (derecha de cada par de «2») y «simulado» (izquierda de cada par de «2»).

# $SO_4^2$  |  $SO_4^2$

<span id="page-201-0"></span>Figura 60: Combinación de sub y superíndices simulados (izquierda) y «reales» (derecha).

«simulados» mientras que la derecha con índices «reales», sin utilizar el editor de ecuaciones… creo que no es necesario ser químico para darse cuenta que la expresión de la derecha se ve mejor.

Las fuentes tipográficas modernas incluyen la información necesaria para permitir la construcción de estos índices «reales» y de otras propiedades, como por ejemplo variantes del mismo carácter (compare Ö con Ö, o bien 123456789 con 123456789) o las «ligaduras tipográficas automáticas».

Para quien no sepa qué son las ligaduras, es sufciente comparar ambas líneas de texto mostradas en la [Figura 61,](#page-201-1) la primera de ellas sin ligaduras mientras que la segunda mostrando las correspondientes ligaduras activas.

Las tecnologías que permiten estos «milagros» tipográfcos son

# Qu fi ff ffi Ou fi ff ffi

<span id="page-201-1"></span>Figura 61: mismo texto sin (línea superior) y con (línea inferior) ligaduras

principalmente dos: OpenType y Graphite[.18](#page-202-0) El soporte OpenType en OOo es limitado (solo muestra las fuentes OpenType, pero no puede utilizar ninguna de sus características avanzadas)<sup>19</sup> mientras que el soporte para las fuentes Graphite es completo desde OOo 3.2… pero no ofrece una interfaz gráfca para confgurarlo.

Toda fuente graphite que incluya una tabla de sustitución para ligaduras (como Charis SIL, por ejemplo) mostrará éstas en forma automática en OOo sin más trabajo por parte del usuario, pero las otras opciones (los índices reales, las variantes) no estarán disponibles en forma tan directa: será necesario conocer la «etiqueta» numérica que identifca cada característica especial de la fuente para poder utilizarla.

Una excepción a esto es una fuente llamada Magyar Linux Libertine G para la cual existe una extensión en el repositorio de extensiones (ver el capítulo siguiente) llamada Typography toolbar que permite utilizar todas estas opciones en modo sumamente simple.

Esta fuente tipográfca está basada en Linux Libertine, «traduciendo» sus numerosas características OpenType en la tecnología Graphite, dándonos una de las fuentes tipográfcas más completas que pueden encontrarse en la actualidad.

Las opciones a disposición de quien quiera utilizar estas «especialidades» son claramente pocas (las fuentes Graphite son mucho menos numerosas que las OpenType) y se reducen aún más cuanto más específcas sean las opciones que queramos utilizar… pero para quienes deseen (o deban) utilizar otras tipografías las opciones son aún menores: sobre cómo utilizar ligaduras en fuentes no Graphite, hablaremos a partir de la página [229](#page-240-0) y en e[l Apéndice B,](#page-260-0)

<span id="page-202-0"></span><sup>18</sup> Para Mac OS existe AAT, pero solo funciona en esa plataforma.

<span id="page-202-1"></span><sup>19</sup> En la actualidad, existe una rama experimental de OOo donde se está desarrollando soporte completo para fuentes OpenType, aunque no existe aún fecha cierta para la disponibilidad de sus resultados.

mientras que para las otras «especialidades» incluso la opción de insertarlas como símbolos podría no funcionar: sobre todo para lenguajes «minoritarios» (lenguas de la Polinesia o África, por ejemplo) las fuentes Graphite son prácticamente la única opción.

Otra limitación de esta tecnología es que no es completamente «multiplataforma»: el sistema operativo de mac, el OSX, no tiene soporte para fuentes Graphite (las muestra como normales fuentes truetype, sin hacer uso de las tablas de sustitución).

He visto reportes de gente utilizando estas fuentes en Windows que tienen serios problemas de rendimiento, con Writer volviéndose muy lento. En Linux no he visto ese problema… mayormente, ya que se dan cada tanto, sobre todo en los primeros minutos luego de abrir un documento que utiliza una fuente Graphite, picos de actividad donde OOo utiliza muchos recursos del sistema. Estos picos no son muy frecuentes ni duran demasiado, por lo que no afectan el normal uso del programa.

Afortunadamente las pocas fuentes Graphite disponibles son todas de muy alta calidad: Magyar Linux Libertine G es la fuente utilizada en este texto y todas las fuentes Graphite realizadas por SIL (como Doulos, Charis, etcétera) tienen un excelente set de características y un muy buen diseño.

Esta tecnología se está «puliendo» en cada nueva versión de OOo y las versiones de desarrollo muestran mejoras en el rendimiento, disminuyendo cuando no eliminando los problemas recientemente mencionados, por lo que tiene un gran futuro por delante.

#### Las propiedades avanzadas y los estilos

La barra de herramientas proporcionada por la extensión Typography

toolbar es agradable, pero su uso se aproxima demasiado al formato directo como para que sea recomendable por este libro.

Afortunadamente, es muy simple utilizar las opciones avanzadas de esta (y de otras, ver más adelante) fuente en la defnición de cualquier estilo, ya sea de párrafo o de carácter, si se conoce la «identifcación» de la característica que desea utilizarse, por lo que no mostraré el uso de la barra de herramientas para concentrarme en sistematizar estas «especialidades».

Para utilizar las opciones de la fuente, solo se necesita agregar una «etiqueta» luego del nombre de la misma de la siguiente forma:

Magyar Linux Libertine G:<etiqueta>

Algunos valores de <etiqueta> se encuentran en la [Tabla 1](#page-205-0) que se encuentra en la página siguiente.<sup>20</sup>

Es posible utilizar varias etiquetas simultáneamente, separándolas con un «&». Por ejemplo, para activar el modo TEX y los números «estilo antiguo» puede utilizarse

Magyar Linux Libertine G:202=1&214=1

En este libro, el estilo de carácter utilizado para las «anclas» de las notas al pie de página utiliza la opción

```
Magyar Linux Libertine G:201=1
```
(es decir, utiliza un superíndice «real») en lugar de las opciones de la pestaña «posición» mientras que el estilo de las etiquetas de las notas activa los «numerales antiguos».

<span id="page-204-0"></span><sup>20</sup> Solo se indican algunas características. Para más variantes, consultar la documentación que acompaña la fuente.

En los encabezamientos y pie de página se ha activado la opción de «numerales antiguos» mientras que los estilos de carácter en Versalitas utilizan la primer opción mostrada en la [Tabla 1.](#page-205-0)

| Característica                                        |                                                             | Etiqueta                                                    |
|-------------------------------------------------------|-------------------------------------------------------------|-------------------------------------------------------------|
| VERSALITAS                                            |                                                             | $200 = 1$                                                   |
| <b><i><u>cuperindices</u></i></b>                     |                                                             | $201 = 1$                                                   |
| $S_{\text{ubindices}}$                                |                                                             | $201 = 2$                                                   |
| Numerales «antiguos»:<br>123 456 789                  |                                                             | $202 = 1$                                                   |
| Ligaduras                                             | Sin                                                         | $204=0$                                                     |
|                                                       | Normales (ff, fi, fj,<br>fl, ffi, ffi, ffl y $Qu$ )         | 204=1 o nada (es el valor por<br>defecto)                   |
|                                                       | Las anteriores más<br>algunas<br>«antiguas» como<br>st o ct | $204 = 2$                                                   |
| Separador de<br>miles                                 | Sin: 12345                                                  | $205=0$                                                     |
|                                                       | Con: 12345                                                  | 205=2 (valor por defecto para<br>números mayores de 10 000) |
| Fracciones: $\frac{1234}{5678}$                       |                                                             | $207 = 1$                                                   |
| Modo TEX: $SO_4^2^2$ - se<br>convierte en $SO_4^{2-}$ |                                                             | $214 = 1$                                                   |

<span id="page-205-0"></span>Tabla 1: Valores para activar distintas características Graphite en Magyar Linux Libertine G.

#### Cosas a tener en cuenta

- · El modo TEX, además de los sub o superíndices soporta algunas instrucciones como  $\sum_{\infty} \infty$ ,  $\infty$ ,  $\int_{\text{max}}$ \oint, \alpha, \beta, etcétera, pero no instrucciones como \limits. El archivo fontfeatures.pdf que acompaña la fuente da una lista completa.
- · Si se utiliza el modo TEX en un encabezado, cuando el índice se construya mostrará la expresión incorrecta a menos que para el estilo utilizado en el índice también esté habilitado el modo TEX (más detalles en los capítulos [Estilos y plantillas en Writer](#page-36-0) a página [25](#page-36-0) y Configurando [el índice de contenidos](#page-76-0) a página [65\)](#page-76-0).
- Moviendo el cursor con el teclado hacia un símbolo generado por alguna de estas «especialidades», es posible que el usuario vea que el mismo no reacciona como sería de esperar: acercándonos por ejemplo desde la derecha a la ligadura «fi» veremos que al pulsar la tecla  $\leftarrow$  cuando se llega a la i el cursor no se moverá, mientras que si presionamos ← por segunda vez pasará directamente a la izquierda de la f. Esto podría resultar confuso si luego de presionar ← por primera vez escribimos una letra cualquiera ya que ésta será escrita en medio de la f y de la i. Ahora bien, si en lugar de mover el cursor se presiona la tecla de borrado  $\leftarrow$ , la i será eliminada, «rompiendo» la ligadura y reemplazando por una f «normal». Este comportamiento puede ser aún más llamativo si se ha utilizado el modo TEX...

#### Otras fuentes Graphite

Magyar Linux Libertine no es la única fuente tipográfca en ofrecer estas habilidades (si bien es por lejos una de las más completas). Por ejemplo, utilizando Doulos SIL y escribiendo

```
Doulos SIL:1058=1
```
en el campo del nombre de la fuente obtendremos el texto en versalitas.

Cada fuente Graphite tendrá su propia «tabla de habilidades», con sus propios códigos y sus propias limitaciones (Doulos SIL no posee un «modo TEX», por ejemplo, ni sub/super índices «reales») por lo que el lector deberá buscar su camino en cada caso particular: en la página web del productor de la fuente se encontrará seguramente un documento detallando cada uno de los «códigos» disponibles.

## Extensiones

Es posible agregar nuevas «capacidades» a OOo a través de las extensiones. La página principal dónde encontrarlas es la siguiente:

http://extensions.services.openoffice.org/

Allí es posible encontrar desde diccionarios y correctores gramaticales hasta herramientas que «conectan» a OOo con programas de álgebra simbólica.

Las extensiones se administran desde HERRAMIENTAS → Administrador de extensiones [\(Figura 62\)](#page-208-0).

<span id="page-208-0"></span>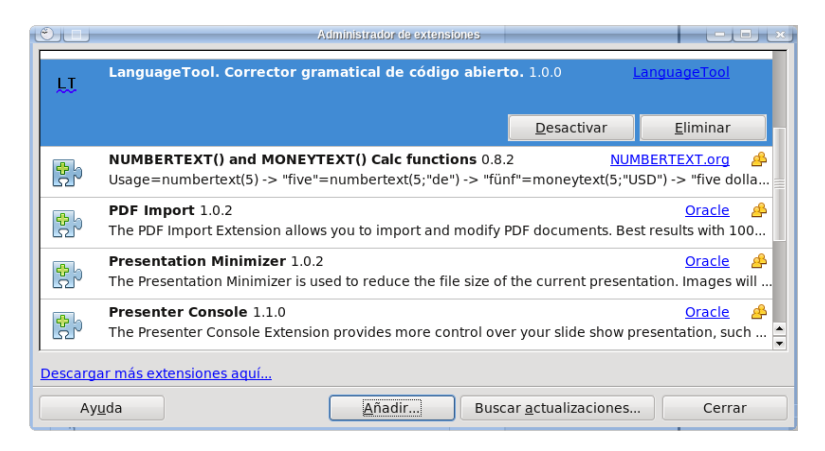

Figura 62: El administrador de extensiones.

El botón Añadir nos permite buscar en una carpeta de nuestro sistema una extensión por nosotros descargada para así instalarla. Seleccionando una extensión de la lista podremos ver sus detalles, como así también desactivarla o incluso eliminarla completamente.

El botón Buscar actualizaciones es, como su nombre lo indica, para ver si existen nuevas versiones de las extensiones instaladas, pero dado que el ancho de banda que ofrece servidor de las extensiones para la descarga muchas veces no es del todo «confable», siempre es mejor bajar la actualización manualmente e instalarla desde una carpeta local.

Debe tenerse presente que OOo instala por defecto algunas extensiones: para eliminar algunas de ellas es posible que sea necesario iniciar OOo con privilegios de administrador.

A continuación daré una lista, sumamente breve y no muy objetiva, de algunas extensiones importantes. Invito al lector a buscar sus propias mejores extensiones en la dirección dada más arriba.

#### Compose Special Characters

Esta extensión permite ingresar fácilmente un gran número de caracteres especiales, como letras griegas, símbolos matemáticos, acentos particulares, etcétera.

A cada carácter especial asocia dos letras las cuales son reemplazadas por el carácter en cuestión cuando el usuario presiona una combinación de teclas por él defnida.

Las últimas versiones permiten ingresar caracteres arbitrarios a través del código unicode.

#### Altsearch

Esta extensión se presenta como una alternativa a la búsqueda por expresiones regulares de OOo, superando sus principales limitaciones y simplifcando su uso.

La extensión no reemplaza el sistema de búsqueda de OOo, solo agrega una nueva opción en HERRAMIENTAS  $\rightarrow$  COMPLEMENTOS (add-ons) Búsqueda alternativa, además de agregar una nueva barra de herramientas con un botón en forma de unos binoculares verdes.

La extensión está completamente traducida al castellano.

#### Template Changer

Permite asignar una plantilla nueva a un documento existente, importando las defniciones de los estilos.

La extensión está completamente traducida al castellano.

#### Images Embedder

Simplifca el incluir imágenes cuando estas han sido originalmente vinculadas.

Soluciona además algunos problemas que se presentan cuando las imágenes vinculadas tienen formato jpg.

#### AuthorSupportTool

Varias herramientas para escribir artículos científcos.

Simplifca el manejo de bibliografía, da mejor soporte para trabajo colaborativo, etcétera.

#### COOoder

Ideal para escribir manuales de programación, esta extensión reconoce la sintaxis de distintos lenguajes de programación y da formato al código fuente escrito en el documento con la utilización de distintos estilos de carácter.

#### VisibleBookmarks

Hace que los marcadores (hemos hablado de ellos en el capítulo [El](#page-124-0) [navegador](#page-124-0) a página [113\)](#page-124-0) sean «más visibles».

La extensión está traducida al castellano.

#### CompPad

Aún en desarrollo, esta extensión permite desarrollar cálculos matemáticos desde documentos Writer, dando una funcionalidad semejante a la de MathCad

#### Anaphraseus

Un sistema CAT (Computer-Aided Translation) para ayudar a traductores a realizar su trabajo.

#### Writer's Tools

Distintas herramientas (quizás demasiadas) para ayudar al escritor profesional en su trabajo.

Desde una herramienta para buscar en diccionarios en línea hasta un contador de palabras en tiempo real, pasando por la posibilidad de exportar a blogs y manejar notas, una extensión muy «extensa» y llena de posibilidades.

#### LanguageTool

Un corrector gramatical básico, con un soporte aceptable de lenguas como inglés, alemán, polaco, etcétera y un muy básico soporte para italiano, español…

La extensión funciona sobre java.

#### Sun PDF Import Extension

Además de permitir importar archivos pdf en Draw, esta extensión da la posibilidad de crear, desde cualquier componente de OOo, un «archivo híbrido», de los cuales hablaremos en página [212.](#page-223-0)

#### Typography toolbar

Esta extensión permite utilizar todas las características Graphite de la fuente tipográfca Magyar Linux Libertine G (hemos hablado de ella en la página [189\)](#page-200-1) en la modalidad de «formato directo».

# Configurar la corrección ortográfica

En este capítulo se repasarán las principales causas de los principales problemas que se tienen con la corrección ortográfca en Writer. Iremos desde lo más obvio a lo no tanto y nos centraremos en la versión 3.x de OOo. Al fnal se comenta la posibilidad de utilizar un corrector gramatical.

#### Dónde mirar si hay problemas

Primero que nada, asegúrese que el botón que tiene un ABC subrayado en rojo esté seleccionado, de esta forma la «corrección ortográfca mientras escribe» estará activa.

En segundo lugar: ¡Compruebe que el diccionario está instalado! Diríjase a Herramientas → Opciones → Configuración de  $IDIOMAS \rightarrow IDIOMA$  y revise la lista de «Idiomas predeterminados para los documentos»: si el diccionario está correctamente instalado, verá a la izquierda del nombre del idioma un «ABC ». Si esta marca ✓ no está presente, vea más abajo cómo se instalan los diccionarios.

Tercer lugar dónde mirar: los estilos de párrafo.

Es muy tentador cambiar el idioma de un documento con el menú Herramientas → Idioma, o con Formato → Carácter/Párrafo → pestaña Fuente, pero eso sería un formateo directo, lo cual a la larga siempre trae problemas.

Como ya he comentado en la guía de estilos y plantillas, los estilos tanto de párrafo como de carácter pueden defnir el idioma. El estilo llamado «Predeterminado» es el primero que se debería revisar ya que muchos estilos de párrafo están vinculados con él y por lo tanto pueden heredar su confguración de lenguaje. Edite por lo tanto el estilo de párrafo «Predeterminado» y asegúrese que en la pestaña FUENTE esté seleccionado el idioma correcto (y que éste tenga la marca «ABC »…). Si ese estilo de párrafo está correcto, asegúrese ✓ que los otros estilos utilizados no muestren cambios en el idioma: este problema es muy común con archivos importados de M\$Office.

Asegúrese también de que sobre el texto no esté aplicado ningún estilo de carácter o, peor aún, formateo directo (algo también muy común en documentos importados), ya que estos podrían cambiar la lengua del texto. El problema es que en las versiones 3.2.x, seleccionar «Formato predeterminado» ( $\overline{[Ctr]}$  M) para borrar tanto el formateo directo como los posibles estilos de carácter aplicados no cambia el idioma confgurado manualmente. Como veremos más abajo, 3.3 agrega la posibilidad de volver al formato de lengua confgurado en el estilo de base con dos clicks, pero por el momento solo queda «cortar» el texto y pegarlo «sin formato» (en 3.2.x,  $\overline{C \cdot r \cdot | \cdot}$  Alt $\overline{V}$ )

Para saber qué idioma utiliza el texto sobre el que se encuentra el cursor es sufciente mirar la barra de estado en la parte inferior de la ventana de Writer.
## ¡El diccionario no está instalado!

A partir de OOo 3, los diccionarios se instalan como extensiones. Las extensiones con los diccionarios se encuentran en la página de las extensiones mencionada en el capítulo anterior. Dependiendo de la confguración de su sistema, usted podrá instalar las extensiones simplemente haciendo doble clic en ellas (uno solo si utiliza kde4…) o simplemente dirigiéndose a HERRAMIENTAS  $\rightarrow$  ADMINISTRADOR DE extensiones → Añadir y navegando hasta el archivo de la extensión.

En la página de las extensiones se encuentran varios diccionarios localizados (para Venezuela, México, Argentina…) además de los «genéricos».

Debe tenerse en cuenta que no todos los diccionarios localizados empaquetas también el diccionario de sinónimos, por lo que es necesario prestar atención al contenido de la extensión antes de descargarla para evitar sorpresas.

## ¡El diccionario que necesito no existe!

Las extensiones no son más que archivos zip a los que se le ha cambiado la extensión por oxt. Es posible abrir cualquier extensión que desee (por ejemplo, la extensión del diccionario inglés) y reemplazar los archivos de diccionario por los que sean necesarios.<sup>21</sup> A continuación es necesario modifcar los archivos «dictionaries.xcu»

<span id="page-216-0"></span><sup>21</sup> Recuperados, por ejemplo de la siguiente dirección: http:// ftp.services.openoffice.org/pub/OpenOffice.org/contrib/dictionaries/

y «description.xml» (utilizando un editor de texto) que se encuentran al interno de la extensión para que apunten a los archivos de diccionario correctos, comprimir todo nuevamente y volver a dar la extensión oxt al resultado.

## ¿Porqué el sistema es así?

El sistema para defnir idiomas de OOo es muy potente, ya que nos permite:

Tener nuestro idioma por defecto, por ejemplo el Español, fácilmente defnido en la plantilla predeterminada.

Escribir párrafos en otro idioma, por ejemplo el inglés, rápidamente gracias a los estilos de párrafo.

Intercalar en esos párrafos en otro idioma citas en un tercero, por ejemplo Italiano, gracias a los estilos de carácter.

Intercalar en esas citas palabras en un cuarto idioma, por ejemplo el Francés, gracias al formateo directo.

Y todo esto automáticamente reconocido por el corrector ortográfco…

## ¿Corrector gramatical?

Comenzando por la versión 3, OOo Writer incluye una interfaz que le permite utilizar correctores gramaticales externos. En este momento, la extensión más desarrollada existente es LanguageTool, cuyo soporte para el español es bastante limitado aún pero al menos sirve para encontrar palabras duplicadas, falta de paréntesis / comillas /

signos de interrogación de apertura… Las últimas versiones de desarrollo de esta extensión mejoran notablemente el soporte para nuestra lengua.

De cualquier forma, el mejor corrector gramatical existente es y será siempre el propio escritor…

#### Notas extra

- Luego de instalar / desinstalar un diccionario, es necesario reiniciar completamente OOo. Esto implica cerrar todas las aplicaciones (Writer, Calc, Draw… todo), incluyendo el «quickstarter» en la bandeja del sistema.
- OOo viene por defecto con los diccionarios de Inglés, Francés y un muy limitado diccionario de Español (solo posee el corrector ortográfco). Dado que estos diccionarios son parte de la instalación del programa, para desinstalar alguno de ellos es necesario ser administrador del sistema. Normalmente, los usuarios «normales» de Windows son también administradores por lo que no tendrán problemas, pero en sistemas operativos más organizados como Linux o \*BSD será necesario iniciar OOo con privilegios de administrador para poder hacerlo.
- Por defecto, el corrector ortográfco de OOo no corrige palabras que están completamente escritas en mayúsculas. Para cambiar esto es suficiente dirigirse a HERRAMIENTAS  $OPCIONES \rightarrow$  Configuración de idioma  $\rightarrow$ Lingüística (Asistencia a la escritura, a partir de 3.3)

y bajo Opciones seleccionar Revisar palabras en mayúsculas.

Allí también se puede seleccionar el Revisar palabras con números.

#### Nuevo en OOo 3.3

Como se ve en la [Figura 63,](#page-219-0) OOo 3.3 incluirá la posibilidad de utilizar el diccionario de sinónimos desde el menú contextual (clic derecho sobre la palabra).

Otra novedad [\(Figura 64\)](#page-220-0), es que el diálogo del diccionario de sinónimos ha cambiado su diseño completamente. El menú que aparece al realizar la separación silábica ha sido reorganizando también, aunque sus cambios no son tan importantes como en el caso del diccionario de sinónimos (solo una redistribución de los botones).

La novedad más importante relacionada con el manejo de idiomas es la incorporación, en el menú que se abre al hacer click sobre la barra de estado (parte inferior de la ventana) en la parte que muestra

|  | wisungun mayusculas uc minusculas r | is ac higherent total manager had                                       |  |
|--|-------------------------------------|-------------------------------------------------------------------------|--|
|  | Editar estilo de párrafo            | tra ella, en la esperanza de poder<br>puerta se abre silenciosamente co |  |
|  | Sinónimos                           | reducida                                                                |  |
|  | Pegar                               | pequeña<br>escasa<br>limitada<br>corta                                  |  |
|  |                                     | Diccionario de afinidades                                               |  |

<span id="page-219-0"></span>Figura 63: Sinónimos en el clic derecho en la versión beta de OOo 3.3.

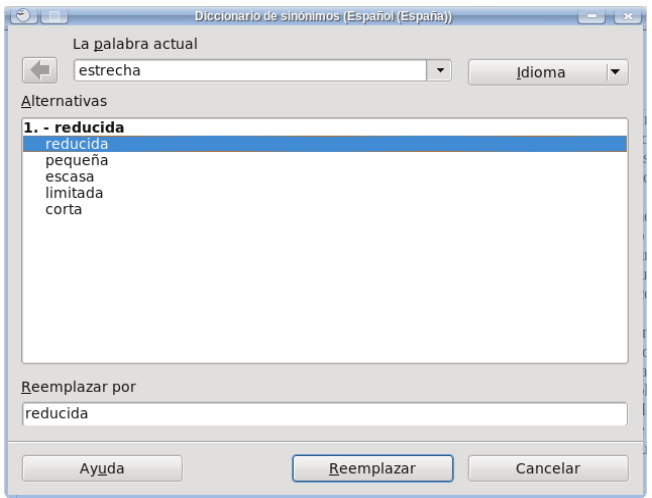

<span id="page-220-0"></span>Figura 64: El nuevo menú del diccionario de sinónimos.

el nombre del idioma utilizado en el texto, de una opción para restablecer el idioma predefnido en el estilo, tal y como puede verse en la [Figura 65.](#page-220-1)

| Español (España)                              |  |
|-----------------------------------------------|--|
| Ninguno (No corrige la ortografía)<br>$\circ$ |  |
| Restablecer al idioma predeterminado          |  |
| Más                                           |  |
| Español (Español Definir idioma para parrafos |  |

<span id="page-220-1"></span>Figura 65: Nueva entrada en el menú de idioma de la barra de estado para restablecer el idioma predefnido.

# OOo y el formato PDF

## Consideraciones generales

OOo tiene la capacidad de exportar archivos a formato PDF, generando documentos que incluyen las fuentes tipográfcas, que respetan los enlaces, a los que se le puede asignar una «seguridad», que pueden contener un formulario... es suficiente explorar las posibilidades del menú que se presenta en Archivo → Exportar en formato PDF para ver el poder de esta herramienta.

NOTA IMPORTANTE: Por defecto, cuando se exporta a pdf Writer no incluye las páginas en blanco insertadas automáticamente. Esto es correcto para generar un documento electrónico pero signifca problemas si estamos utilizando el pdf para imprimir el documento.

Para cambiar esto, hay que ir al menú ARCHIVO  $\rightarrow$ EXPORTAR EN FORMATO PDF y seleccionar la opción Exportar automáticamente páginas en blanco insertadas: no debemos utilizar el botón para exportar a

pdf directamente que se encuentra en la barra de herramientas ya que de lo contrario no tendremos la posibilidad de elegir esta opción.

Mucha gente piensa que si un programa puede exportar en cierto formato debería ser capaz de «leerlo», pero esto no es así con el formato pdf: OOo puede crear pero no leer este formato.

La razón de esta limitación es que el formato pdf es un formato fnal que no ha sido pensado para ser editado: se lo podría ver como el equivalente electrónico del papel impreso y resulta por lo tanto sumamente difícil de modifcar. Existe una extensión que permite importar archivos pdf en Draw para permitir la edición, pero los resultados que se consiguen no son muy buenos y solo es de alguna utilidad en documentos muy simples.

Alguno podría preguntar «si editar no es una opción, ¿porqué no simplemente leer?». Pues porque existen ya magnífcos programas para leer pdf y sería un desperdicio de recursos «reinventar la rueda» creando un nuevo lector: además del conocido programa de licencia privativa de Adobe, existen programas de código abierto que hacen un gran trabajo: en la página PDFreaders.org es posible encontrar una lista.

Por lo que ante la pregunta «¿incluirá algún día OOo un visor de archivos PDF?» la respuesta más probable es NO.

## Archivos híbridos

En el menú de Archivo → Exportar en formato PDF existe una opción, para OOo 3.x e instalando la extensión Sun PDF Import, de

crear un «archivo híbrido». Esta opción crea un archivo pdf que contiene el archivo OOo como «adjunto», lo cual permite su posterior edición al mismo tiempo que da a las personas que no tengan OOo instalado en sus sistemas la posibilidad de «ver» el resultado en un normal visor de pdf. Para continuar la edición, será sufciente ir a  $A$ RCHIVO  $\rightarrow$  ABRIR y seleccionar el archivo híbrido.

#### Formato de imagen eps

El formato de imagen eps (Encapsulated Postscript) es uno de los formatos de imagen vectorial más antiguos que existen. Es posible incluir imágenes eps en documentos de OOo, pero estas se mostrarán solo a través de una «vista previa» de baja calidad en formato raster (y solo cuando esta vista previa está incluida en el archivo…). Esto signifca que si se utiliza la herramienta propia de OOo para exportar a pdf la vista previa y no la imagen real será incluida en el resultado. La única forma de crear un archivo pdf que incluya la imagen eps es imprimir el documento en un archivo utilizando el controlador de una impresora postscript y luego convertir el archivo postcript resultante en pdf utilizando, por ejemplo, ghostscript, aunque se debe notar que al hacer esto se perderán los enlaces que tenga el documento.

## Tipos de pdf

OOo puede exportar en formato PDF/A-1, que es un estándar para la «preservación de documentos». Este formato incluye todas las fuentes utilizadas por lo que generalmente da archivos pdf de mayor tamaño, pero da como benefcio la seguridad de que el documento podrá ser abierto sin problemas en cualquier sistema.

A partir de 3.3, se da también la opción de incluir las «fuentes estándar» (aquellas que todo visor de archivos pdf «debería tener»).

También es posible crear formularios, y de hecho OOo ofrece cuatro formatos para guardar los mismos.

Todo un mundo para explorar.

# Trucos, problemas y soluciones

# Problemas simples

En este capítulo y en los dos siguientes se mostrarán algunos «trucos» para resolver problemas comunes (y no tanto) que podrían presentarse al utilizar OOo Writer, ordenados por su «difcultad».

## Reordenar párrafos rápidamente

↑ para «subir» un párrafo por sobre el precedente o  $[CH]$  Alt $[\downarrow]$  para «bajarlo» por debajo del siguiente.

Esto funciona también para selecciones de párrafos: si más de un párrafo es seleccionado (incluso en forma no completa), estos se moverán juntos.

Las tablas «bloquean» este movimiento, pero si en lugar de mover el párrafo seleccionamos la tabla completa como si fuera texto (debe seleccionarse al menos un renglón antes y uno después de la misma) entonces podremos mover la tabla sin problemas utilizando estos atajos de teclado.

## Eliminar el renglón extra bajo una tabla

Cuando se incluye una tabla en un marco o en el encabezamiento de una página, un renglón en blanco aparece obligatoriamente debajo de la misma y ninguna de las formas «tradicionales» de borrar espacios funcionará para eliminar esa linea.

Colocando el cursor al fnal de la última celda (la que se encuentra más hacia abajo y hacia la derecha), es sufciente presionar  $\boxed{\text{Ctrl}}$   $\boxed{\varphi}$   $\boxed{\text{Del}}$ .

De esta forma se elimina la línea inmediatamente debajo de cualquier tabla, incluso aquellas que se encuentran en medio en una página común.

Con  $\overline{[Alt]}$ , el renglón después de la tabla puede ser insertado nuevamente.

En realidad, lo que hace este «atajo de teclado» es borrar la oración que sigue, por lo que si inmediatamente después de la tabla se encuentra un párrafo largo formado por varias oraciones se borrará todo el texto hasta el primer punto, signo interrogativo o exclamativo de cierre o quiebre de párrafo, por lo que se aconseja tener cuidado…

# <span id="page-229-0"></span>Encabezados en dos líneas, alineadas a la

## izquierda

La idea es construir algo como lo siguiente:

## Capítulo 1

# Título del capítulo

Texto normal

Herramientas → Numeración de capítulos (Esquema de numeración, a partir de 3.3) → pestaña Posición. En Numeración seguida por seleccionar Tabulación (suele estar seleccionada por defecto). En a escribir el ancho del área de texto del estilo de página en uso: por ejemplo, en una página A4 con los márgenes por defecto, el ancho del área de texto es de 17 cm.

Eso es todo: el tabulador fuerza el texto a la línea siguiente.

Si queremos que el número de capítulo tenga una fuente más grande (o más pequeña) que el texto del encabezado, simplemente asignamos a la numeración un estilo de carácter apropiadamente confgurado (pestaña Numeración).

La tabulación será ignorada por el índice de contenido por lo que no es necesario más trabajo.

# Problemas «medios»

## <span id="page-232-0"></span>Numeración de capítulos continua:

## Secuencias numéricas

Aquí explicaremos una forma de conseguir una numeración continua de capítulos (1, 1.1, 1.2, 2, 2,3…) que será una alternativa a lo presentado en página [51.](#page-62-0) Utilizaremos para esto secuencias numéricas, de las cuales hemos ya hablado en detalle en el apartado [Los «campos», las referencias cruzadas y otras yerbas](#page-128-0) en página [117.](#page-128-0)

El procedimiento para simular la numeración con secuencias numéricas sería entonces el siguiente.

En el menú Campos (Insertar → Campos → Otros), pestaña PREDETERMINACIONES (VARIABLES, a partir de 3.3), crear dos «secuencias»: «Parte» y «Capítulo».

Grabar dos macros (ver el capítulo [Automatizado de procesos:](#page-192-0) [grabando macros](#page-192-0) a página [181](#page-192-0) para más datos), la primera escribiendo Parte, luego insertando la «secuencia» Parte, escribiendo los dos puntos y fnalmente aplicando el formato «Encabezado 1» al párrafo correspondiente, mientras que la segunda macro es igual a la primera, solo cambiando «Parte» por «Capítulo» y «Encabezado 1» por «Encabezado 2».

En Herramientas → Personalizar → pestaña Barra de herramientas, se puede crear una nueva barra llamada por ejemplo «Numeración» en la cual agregar dos botones que apliquen las correspondientes macros.

Para realizar referencias cruzadas que llamen el número del capítulo (para llamar el texto del encabezado se puede proceder normalmente), es sufciente ir al menú Insertar → Campos → Otros, pestaña Referencias cruzadas y elegir, bajo el nombre de la variable en consideración (Parte o Capítulo), el ítem deseado. Por una maravillosa coincidencia (cuando algo inesperado sirve no es un error, sino una característica no planeada), si se elije insertar el «Texto de referencia», siendo la secuencia numérica se inserta el texto completo del párrafo.

## Encabezados en dos líneas, alineación

#### general

Es decir, queremos obtener o bien esto:

Capítulo 1

Título del capítulo

Texto normal

o bien esto otro:

# Capítulo 1

## Título del capítulo

Texto normal

Lo primero que uno estaría tentado a probar es tomar el «truco» mostrado a página [218](#page-229-0) y simplemente cambiar la alineación del estilo de párrafo, pero esto no funcionará ya que los tabuladores utilizados en la numeración (o los que pueden insertarse en el índice de contenidos) no son tan fexibles como los que pueden utilizarse en los estilos de párrafo normales. Para lograr este cometido deberemos trabajar un poco más y por eso es que este es uno de los problemas «medios».

## Alineación a la derecha

Hay que eliminar del estilo de párrafo las sangrías, de lo contrario este truco no funcionará.

IMPORTANTE: Se debe tener cuidado con la opción de autocorrección (página [106\)](#page-117-0) que borra los tabuladores y los espacios al principio y al fnal del párrafo, de lo contrario al presionar  $\leftarrow$  al final del párrafo desaparecerán los tabuladores que crean el «efecto» buscado.

Además de confgurar el estilo de párrafo con alineación derecha, se debe crear un tabulador en el mismo al ancho del área de texto y con alineación derecha.

Con este truco no se puede utilizar la numeración de Herramientas → Numeración de capítulos, se debe utilizar en cambio una secuencia numérica como descrito en página [221.](#page-232-0)

 $\left[\frac{1}{m}\right]$ , palabra Capítulo, secuencia,  $\left[\frac{1}{m}\right]$ ,  $\left[\frac{1}{m}\right]$ ,  $^{22}$  texto del título. A la palabra Capítulo y a la secuencia se les puede aplicar un estilo de carácter. Puede grabarse una macro para facilitar la aplicación de este truco, tal y como se ha hecho en la sección [Numeración de capítulos continua: Secuencias numéricas](#page-232-0) a página [221.](#page-232-0)

## Alineación al centro

Similar al truco anterior, salvo que el tabulador debe defnirse con alineación izquierda y no es necesario aplicar el primer tabulador. El párrafo debe tener claramente alineación centrada.

 Palabra Capítulo, secuencia,  $\boxed{+}$ ,  $\boxed{ }$ ,  $\boxed{ }$ ,  $^{22}$  texto del título, [.23](#page-235-1)

#### Alternativa: dos estilos de párrafo

Primero que nada, se debe defnir un estilo de carácter, que podríamos llamar LetraBlanca, en el cual el color de la fuente es blanco (y posiblemente su tamaño pequeño) y modifcar el estilo de lista «Numeración 1» (o bien crear uno nuevo) para que tenga la palabra

<span id="page-235-0"></span><sup>22</sup> Este espacio es para evitar que cuando se hace referencia a ese encabezado, la secuencia quede «pegada» al texto del título.

<span id="page-235-1"></span><sup>23</sup> Este espacio, en cambio, es para centrar el título, «compensando» el espacio anterior.

«Capítulo» delante del número (pestaña Opciones), mientras que debemos poner el separador entre número y texto (pestaña Posición, opción Numeración seguida por) en «Nada».

Luego, se debe crear un estilo de párrafo, basado en Encabezado 1 y que podríamos llamar «FalsoCap», el cual debe ser confgurado para que utilice el estilo «Numeración 1» y para que sea seguido por el estilo «Encabezado 1».

Dirigiéndonos a Herramientas → Numeración de capítulos (Esquema de numeración, a partir de 3.3)  $\rightarrow$  pestaña Posición debemos asegurarnos (suele ser así por defecto) que el «separador» entre el número y el párrafo sea un tabulador.

Dado que ese tabulador indica la posición del texto que sigue a la numeración, es necesario poner su valor en 0 cm para evitar problemas de alineación.

Bien, ahora debemos modifcar el estilo de párrafo Encabezado 1 de la siguiente manera: En la pestaña Sangrías y espacios, confgurar una sangría de primera línea negativa de, por ejemplo, – 1,5 cm (cualquier otro valor más cercano a cero podría dar problemas para números de capítulos grandes).

Debe notarse que al estar los estilos vinculados, FalsoCap heredará, en principio, esta sangría negativa: debe ser eliminada (o compensada: usted puede oponer una sangría de primera línea con una de «delante del texto»…).

Hecho esto, en HERRAMIENTAS → NUMERACIÓN DE CAPÍTULOS (Esquema de numeración, a partir de 3.3) se debe confgurar Encabezado 1 en el primer nivel, con la numeración en el formato «1, 2, 3, …» (o aquello que el lector desee) y del correspondiente menú se debe elegir que esta numeración utilice el estilo de carácter LetraBlanca: de esta forma, el número no será visible (todo comienza a ajustarse, ¿verdad?).

Finalmente, insertando un índice de contenido se debe/puede

colocar en la pestaña Entradas la palabra «Capítulo» delante de la entrada para el nivel 1 y un separador (por ejemplo, dos puntos y un espacio) entre el número y el texto.

De esta forma, el único número visible será el del párrafo FalsoCap y esos números imitarán perfectamente los números asociados al estilo Encabezado 1 en la numeración de capítulos: esto asegura que cuando se realiza una referencia cruzada todo funcione como debe.

Además, el juego entre la tabulación y la sangría negativa asegura que el texto del encabezado sea alineado correctamente.

El proceso puede ser automatizado con una macro grabada con Herramientas → Macro → Grabar macro y puede crearse una nueva barra de herramientas en HERRAMIENTAS  $\rightarrow$  PERSONALIZAR  $\rightarrow$ pestaña Barra de herramientas para incorporar un botón que haga correr la macro. Los pasos que debe ejecutar la macro deberían ser pocos: aplicar el estilo de párrafo FalsoCap e insertar un fn de párrafo (es decir, un  $\leftarrow$ ) para quedarnos con el estilo de párrafo Encabezado 1.

El problema surge cuando nos damos cuenta que no se puede tener un párrafo numerado vacío: al presionar  $\leftarrow$  el número desaparece. ¿Entonces? Una posibilidad es insertar un carácter que «no ocupe espacio» en forma tal que el párrafo no esté vacío pero que tampoco cambie la alineación: Insertar → Marca de formato → Guión opcional será sufciente ya que ese carácter se verá sólo durante la edición, no se imprimirá ni será exportado a pdf.

Eso es todo: El estilo Encabezado 1 es automáticamente insertado. Ahora se puede escribir el título del capítulo.

Dada la estructura de los encabezados, si se utiliza el Navegador  $(F5)$  para mover capítulos todo funcionará

correctamente, salvo que los capítulos que se muevan sean el primero o el último del documento. En ese caso, un párrafo FalsoCap quedará «huérfano».

Y bueno, se debe recordar que esto es un «truco», no puede ser perfecto…

## Encabezados en línea

Escribiendo documentos técnicos, en ocasiones se necesita no sólo el encabezado «clásico», solo en su propio párrafo, sino también un encabezado «en línea», como se puede ver en la captura de pantalla de un documento L<sup>AT</sup>EX que se muestra en [Figura 66:](#page-238-0) la sección sigue el formato «clásico» mientras que la subsección y siguientes subniveles son «en línea».

Writer defne un encabezado como un párrafo y precisamente por ello no es posible obtener encabezados en línea reales, pero es bastante simple alcanzar el mismo «efecto visual» en forma automática, manteniendo un índice de contenido con la estructura

Este es el texto del capítulo escrito utilizando la *documentclass* book(AMS) de IAT<sub>F</sub>X.

#### 1.1. una sección

Este es el texto de una sección con un encabezado normal, centrado en su propio párrafo.

1.1.1. una subsección. Este es un encabezado «en línea». Se ve un tanto extraño pero la American Mathematical Society piensa que es grandioso.

1.1.1.1. sub-subsección. Otro ejemplo

#### <span id="page-238-0"></span>Figura 66: Ejemplo de encabezados en línea.

linea", como se puede ver a continuacion. El documento incluve tambien una macro para simplificar la creación de este tipo de "encabezados".

-linea 1.1 Cómo el "pseudo encabezado en-linea" fue construido: Como se puede ver, ambos, el número y el título de esta sección y de las siguientes son campos. Justo sobre este encabezado en línea "falso" se encuentra el encabezado no en línea verdadero: un párrafo de estilo Encabezado 2 con una pequeña fuente de color blanco y sin espacios sobre o debaio de él, de modo que el párrafo no

<span id="page-239-0"></span>Figura 67: Construcción del falso encabezado en línea.

correcta y con referencias cruzadas que funcionan.

La idea es confgurar el encabezado «verdadero» con una fuente de color blanco y un tamaño pequeño para que no se vea en el documento fnal, utilizar para este encabezado la opción «mantener párrafos juntos» y crear a continuación el encabezado en línea «falso» utilizando dos campos de Capítulo mostrando el nivel correcto, uno para el número y otro para el título del encabezado real.

En la [Figura 67](#page-239-0) se ve un ejemplo con el encabezado «real» resaltado para hacerlo visible y con ambos campos simulando el encabezado en línea. Sobre el segundo campo de capítulo se ha aplicado un estilo de carácter con las características deseadas para nuestro «encabezado».

Para automatizar el proceso de insertar estos encabezados, puede grabarse una macro con Herramientas → Macros → Grabar MACRO

En el proceso que describo a continuación, es recomendable que el texto del encabezado sea escrito antes de aplicar la macro.

- 1. La macro aplica el estilo de párrafo «Encabezado 2» al párrafo actual.
- 2. El cursor se mueve al final del párrafo con la tecla [End].
- 3. Un fin de párrafo  $(\pm)$  es introducido.
- 4. El primer campo de capítulo (Número de capítulo) es introducido, seguido de un espacio.
- 5. El estilo de carácter FalsoEncabezado es aplicado.
- 6. El segundo campo de capítulo (Nombre de capítulo) es introducido.
- 7. Los dos puntos y el espacio son introducidos.
- 8. Los dos puntos y el espacio son seleccionados y se les borra el formato ( $[Ctrl \ ][M].$
- 9. El cursor se mueve al fnal del párrafo.

También es posible crear una nueva barra de herramientas en Herramientas → Personalizar → pestaña Barra de herramientas para incorporar un botón que haga correr el macro.

Durante el proceso de edición del documento puede dejarse el estilo del encabezado con un color de fuente «visible» y cambiar a blanco solo al fnal.

## Ligaduras con fuentes no Graphite

Ya hemos mostrado las «ligaduras comunes» en la [Figura 61](#page-201-0) a página [190,](#page-201-0) cuando hablamos de las opciones ofrecidas por las fuentes Graphite.

Como ya hemos comentado allí, sólo es posible utilizar las ligaduras en forma automática si se selecciona una fuente Graphite con las correspondiente tabla de sustitución, lo cual da un rango de fuentes disponibles bastante limitado.

LAT<sub>E</sub>X tiene soporte parcial para ligaduras (no he logrado que muestre la «Qu» ligada), mientras que X:TEX, pudiendo utilizar cualquier fuente otf del sistema es capaz de mostrar cualquier ligadura… siempre que la fuente la soporte, claro. El único programa «wysiwyg» (what you see is what you get, lo que ve es lo que obtiene) que conozco capaz de utilizar ligaduras automáticamente con las populares fuentes OpenType es kword. Desgraciadamente, en su actual estado de desarrollo a kword le faltan muchas características importantes (estilos de página, estilos vinculados… estabilidad), por lo que no es recomendable aún para la realización de documentos complejos.

Pero nosotros estamos hablando de Writer: si por algún motivo no podemos utilizar las fuentes Graphite de las que hablamos en página [189,](#page-200-0) ¿qué podemos hacer? (además de esperar la implementación completa de OpenType, claro está…). En primer lugar, debemos utilizar una fuente que contenga las ligaduras (Linux Libertine, Junicode...) y luego, al final del proceso de redacción realizar un «buscar y reemplazar todo»: es decir, insertar la ligadura como símbolo (¡desde la misma fuente utilizada para el cuerpo de texto! ¡no mezcle tipografías!), copiarla al portapapeles, abrir el menú «buscar y reemplazar», buscar por el par de caracteres y reemplazar por la ligadura.

Sí, la vida es cruel…

En el apéndice [B](#page-260-0) a página [249](#page-260-0) muestro dos macros que sirven tanto para reemplazar pares de caracteres por ligaduras como para «romper» las ligaduras volviendo a los pares de caracteres.

Una nota importante: dependiendo de su sistema gráfco es posible que al insertar el carácter de ligadura éste se vea más pequeño. Si amplía el texto lo sufciente o si lo imprime verá que no es así, que es solo un problema visual de cómo OOo muestra los caracteres en pantalla por lo que no se preocupe: su documento se verá a la perfección.

Otra cuestión a tener en cuenta: insertar la ligadura como símbolo «romperá» el corrector ortográfco en esa palabra, es por esto que recomiendo realizar el reemplazo solo al fnal.

# Notas al final del documento pero no en una nueva página

Actualmente cuando se trabaja con notas al fnal del documento (por oposición a «notas al pié de página»), estas comienzan en una página nueva y no es posible agregar texto después de ellas.

La forma más simple de solucionar esto es la siguiente: seleccionar todo el contenido del documento e ir a INSERTAR  $\rightarrow$  SECCIÓN: en la pestaña Notas al pie/finales elegir, para las notas fnales, Recoger al final de la sección.

Si bien este truco es aplicable en la mayor parte de los casos, podrían darse situaciones en las que el uso de una sección no sea tan recomendable. Por ejemplo, el documento podría estar ya confgurado con múltiples secciones (un caso típico es el de un documento con un número variable de columnas), por lo que deberá buscarse en esos casos particulares alguna alternativa.

Otra forma, ya no tan simple, de superar este inconveniente es escribir notas al fnal del documento sin utilizar las notas al fnal del documento…

No, no he enloquecido (bueno, solo un poco): Comenzando con OOo 3.0 es posible y sumamente simple realizar referencias cruzadas a listas numeradas, por lo que la «solución» a este problema sería crear una lista numerada al fnal del documento (o donde se necesite) con las notas, ir al punto de inserción de la nota y abrir el menú Insertar → Campos → Otros → pestaña Referencias cruzadas: bajo Párrafos numerados tendremos la lista de nuestras «notas al fnal del documento». ¡Se deberá tener cuidado de que la lista esté en el mismo orden en el cual es llamada por primera vez desde el texto!

Sí, es un truco sucio…

Un posible problema con esta posible solución: si la lista numerada tiene un «separador detrás» (generalmente un punto), este separador será heredado por la referencia cruzada.

Lo mejor en este caso es crear la lista sin el separador.

Una tercera posibilidad es realizar un «truco» igual de sucio que el anterior pero más simple: construir un índice que incluya solamente el estilo de párrafo correspondiente a las notas al fnal (el cual, apropiadamente, se llama «Nota fnal») y editar el estilo utilizado por el índice para mostrar esos párrafos para que utilice una numeración. Haciendo esto al documento le «sobrarán» las páginas con las verdaderas notas, las cuales no debemos imprimir/exportar a pdf.

Cada uno de los tres «trucos» aquí expuestos tienes sus ventajas y sus limitaciones: es necesario evaluar en cada caso cuál es aplicable y cuál no.

## Encabezamientos y campos

Los encabezamientos en Writer tienen un pequeño inconveniente, el cual es más un diseño poco feliz que un verdadero error: los campos, por ejemplo el campo «Capítulo», leen la información que puede considerarse válida al principio del primer renglón, no en toda la página.

Por ejemplo, supongamos que en el encabezamiento se tiene un campo que muestra el encabezado de nivel 2 y que tenemos dos de estos encabezados, uno en la página anterior y otro en la presente página: el campo mostrará el valor del encabezado anterior a menos que el de la presente página se encuentre exactamente en el primer renglón de la misma.

Afortunadamente el pie de página lee correctamente el encabezado que se encuentra a mitad de la página, por lo que un truco para superar esto (el cual he aplicado a este libro) es insertar un marco anclado al pie de página y modifcar sus propiedades para que se coloque simulando el encabezamiento, como se ve en la [Figura 68.](#page-244-0)

Debe prestarse atención a modifcar los márgenes superior (aumentándolo) e inferior (disminuyéndolo) del estilo de página para dar lugar al simulado encabezamiento. Por ejemplo, para una página A5 crear un margen superior de 3 cm y uno inferior de 1 cm con el marco a –17,5 cm del pie de página crea una página que luego de imprimirse o exportarse a pdf será indistinguible de una página sin pie y con encabezamiento normales.

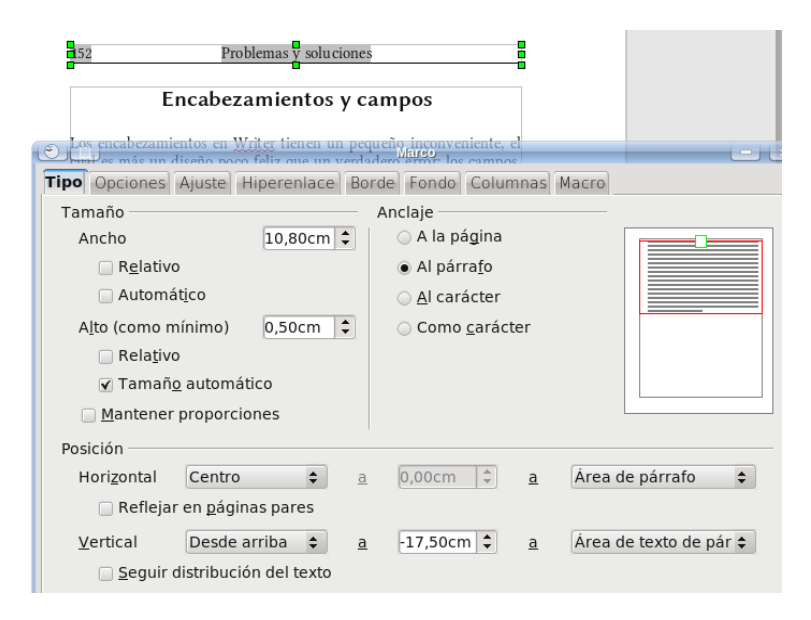

<span id="page-244-0"></span>Figura 68: Simulando un encabezamiento con un marco anclado al pie de página.

# Campos e índice no reflejan el formato directo del texto original, primera parte

Si un encabezado contiene un subíndice, por ejemplo si dice  $\alpha H_2O \alpha$ , este formato se perderá en el índice de contenido y en todo campo que haga referencia al encabezado, apareciendo como H2O.

Una posible solución es utilizar una fuente que contenga verdaderos sub(super)índices e insertarlos como tales, utilizando «insertar símbolo». La fuente Linux Libertine por ejemplo contiene no solo los números del 0 al 9 tanto como subíndice como superíndice, sino también casi todo el alfabeto.

Esto se simplifca enormemente utilizando la fuente Magyar Linux Libertine y activando el modo tex tanto en el estilo de párrafo del encabezado como en aquel del índice de contenido, como hemos visto en el capítulo [Utilizando propiedades tipográfcas avanzadas](#page-200-0) a página [189.](#page-200-0)

Algo más difícil de resolver es el uso de cursiva o negrita. Una posibilidad es utilizar las fuentes GNU FreeFont, que incluyen en el mismo archivo de la fuente versiones en cursiva, negrita y negrita cursiva, por lo que con esa fuente todo puede resolverse insertando muchos «caracteres especiales».

Nuevamente, ¡no mezcle tipografías! ¡Utilice siempre la misma fuente tipográfca, tanto para el texto como para los «símbolos»!

# Problemas difíciles

# Campos e índice no reflejan el formato directo del texto original, segunda parte

En caso que utilizar índices verdaderos no fueran una opción viable (está escribiendo sobre relatividad general y necesita una letra griega como superíndice, o más simplemente desea/debe utilizar una fuente que no contiene estos caracteres especiales) la única opción es editar el índice manualmente: clic derecho sobre el MISMO  $\rightarrow$  Editar índice → desmarcar Protegido contra modificaciones manuales. ¡Tenga en cuenta que al actualizar el índice las modifcaciones manuales al mismo se perderán! Esta edición deberá por lo tanto realizarse al fnal del proceso de redacción.

Y ahora, la pregunta difícil: ¿y los campos?

Si tenemos un campo en el encabezamiento/pie de página que hace referencia al nombre del capítulo nos tocará trabajar un poco, ya que los campos no pueden editarse de la misma forma que el índice: creando un nuevo estilo de página igual al «base» e insertando saltos de página oportunos podremos insertar manualmente el texto en el encabezamiento/pie de página para esa sección particular.

¿Dije ya que utilizar la fuente correcta es una buena idea?

## «Hackeando» un archivo odt

La especifcación completa del formato opendocument utilizado por OOo tiene más de setecientas páginas, por lo que claramente no podemos ver aquí todos sus detalles… especialmente si tenemos en cuenta que no los conozco.

El objetivo de esta sección es, luego de una breve introducción a la estructura de un archivo odt resolver algunos problemas que no pueden resolverse desde la interfaz gráfca de Writer, principalmente:

- Modifcar las imágenes embebidas en el documento con un programa de edición externo (para por ejemplo convertirlas de color a escala de grises).
- Extraer las imágenes embebidas en un archivo odt convirtiéndolas en enlazadas.
- Renombrar variables ya defnidas para evitar un problema con los documentos maestros.
- Liberar la imaginación del usuario para resolver otros problemas…

## La estructura del archivo

Si tomamos un archivo odt cualquiera (aunque es mejor hacer esto

sobre una copia del archivo cualquiera…) y cambiamos su extensión de .odt a .zip, tendremos un normal archivo comprimido con en su interior varios archivos escritos en formato xml y algunas carpetas que contienen las imágenes incrustadas, las macros y/o barras de herramientas asociadas al archivo, las defniciones de los estilos y un largo etcétera.

Los elementos más importantes para el objetivo del presente texto son los archivos content.xml y la carpeta Pictures.

En el archivo content.xml se encuentra el contenido *real* del archivo, marcado con ciertas instrucciones que hacen referencia a los distintos estilos aplicados, a las imágenes incrustadas (o vinculadas), etcétera. La sintaxis de este archivo no es muy compleja de comprender, solo debe tenerse presente que algunos símbolos están reservados para ser utilizados como parte de las instrucciones de formato y que por lo tanto cuando estos deben aparecer en el contenido del documento se los debe representar en un modo particular, el cual deberemos tener muy presente.

La lista de los «caracteres reservados» dentro del archivo xml, con sus correspondientes representaciones, puede verse en la [Tabla 2.](#page-248-0)

| & | " | ' | < | $\alpha$ gi, |
|---|---|---|---|--------------|

<span id="page-248-0"></span>Tabla 2: Caracteres especiales dentro del código xml.

En la carpeta Pictures encontraremos todas las imágenes incrustadas en el documento, las cuales se mostrarán con nombres generados automáticamente y no muy amables, del tipo:

#### 100000000000012900000063D86809C2.png

## Primer ejemplo: editar las imágenes embebidas

Supongamos que queremos editar todas las imágenes embebidas en un documento utilizando un programa externo. Por ejemplo, convirtiendo todas las imágenes a color en blanco y negro. Para hacer esto será sufciente descomprimir el archivo odt, trabajar sobre las imágenes y comprimir todo nuevamente, respetando la estructura original del archivo.

## Pasando de imágenes embebidas a vinculadas

Una imagen embebida se verá, dentro del archivo content.xml, de la siguiente forma:

```
<draw:image
xlink:href="Pictures/1000000000000129000
00063D86809C2.png" xlink:type="simple"
xlink:show="embed"
xlink:actuate="onLoad"
```
y otros códigos que no interesan en este momento, mientras que una imagen vinculada (la cual, para este ejemplo, se encuentra en la misma carpeta del archivo) se verá de la siguiente manera:

```
<draw:image
xlink:href="../nombre_de_la_imagen.png"
xlink:type="simple" xlink:show="embed"
xlink:actuate="onLoad"
```
nuevamente con otros códigos que no nos interesan.

NOTA: si el nombre de la imagen enlazada contiene un espacio, este será reemplazado por %20.

Como puede verse del ejemplo, casi no existen diferencias entre la imagen embebida y la imagen vinculada, ya que ambas son llamadas con un «href». La única diferencia es en la estructura de la dirección de la imagen: para la imagen embebida se tiene una ruta absoluta dentro del archivo, mientras que para la vinculada primero «debemos salir» del archivo comprimido con los dos puntos sucesivos seguidos de la barra.

Como ya hemos comentado en su momento, para convertir imágenes vinculadas en embebidas es suficiente ir a EDITAR → Vínculos e «interrumpir» el vínculo a la imagen. Ahora vemos que realizando un cambio casi banal en la estructura del archivo content.xml podremos hacer lo contrario: extraer la imagen embebida para convertirla en vinculada.

El procedimiento es el siguiente:

- 1. Como comentado más arriba, cambiar la extensión del archivo de odt a zip.
- 2. Descomprimir el archivo zip en una carpeta vacía.
- 3. Abrir el archivo content.xml con un editor de textos y cambiar todas las instancias de

Pictures

por

../Pictures

- 4. Seleccionar todos los archivos y carpetas EXCEPTO la carpeta Pictures y comprimirlo en un nuevo zip.
- 5. Cambiar la extensión del archivo comprimido resultante de zip a odt.

Listo: el nuevo documento odt tendrá las imágenes vinculadas.

NOTA: Dado que las imágenes están ahora vinculadas, cuando se mueva el archivo a otro directorio o a otro sistema deberá moverse también la carpeta Pictures, manteniendo siempre la posición relativa entre el nuevo archivo y la carpeta de las imágenes.

Si se desea, además de agregar los dos puntos y la barra también se podría cambiar el nombre de la carpeta que contiene las imágenes (¡recordándose de renombrar también la carpeta!).

## Cambiar el nombre de las variables

Como hemos ya comentado en página [138](#page-149-0) al hablar de los posibles problemas de utilizar documentos maestros, quizás necesitemos cambiar el nombre de las variables utilizadas en un documento existente y para hacer esto lo mejor es editar directamente el archivo content.xml que se encuentra dentro de nuestro archivo odt.

Para simplifcar la descripción de este nuevo ejemplo, supongamos que queremos cambiar el nombre de la variable llamada Figura.

La variable se «declara» en la estructura del archivo de la siguiente forma:
```
<text:sequence-decl text:display-
outline-level="0"
text:name="Figura"/></text:sequence-
decls>
```
Cada vez que la secuencia es utilizada, aparecerá un código semejante al siguiente:

```
<text:sequence text:ref-
name="refFigura0" text:name="Figura"
text:formula="ooow:Figura+1" style:num-
format="1">
```
donde el número cero corresponderá a la primer variable Figura insertada, mientras que las siguientes serán refFigura1, refFigura2,  $etc$ étera $24$ 

Las referencias cruzadas a esa secuencia se verán del siguiente modo:

```
<text:sequence-ref text:reference-
format="category-and-value" text:ref-
name="refFigura0">Figura
1</text:sequence-ref>
```
Para renombrar la secuencia será entonces sufciente modifcar tres cosas:

> 1. Todas las instancias de «Figura» en el archivo, prestando atención de no modifcar las que corresponden al contenido del texto.

<span id="page-252-0"></span><sup>24</sup> Estos números dependen del orden en el cual la variable fue insertada, no del orden que ocupan en el documento.

- 2. Todas las instancias de refFigura
- 3. Todas las instancias de ooow:Figura

En estos tres lugares podemos por ejemplo agregar algo al fnal que identifque al documento modifcado, por ejemplo agregando una letra A (es decir, pasando a FiguraA), o un 01…[25](#page-253-0) queda a discreción del usuario.

<span id="page-253-0"></span><sup>25</sup> Esto sería para el primer documento, en el caso estemos tratando de resolver el problema de utilizar documentos maestros. El segundo documento lo podríamos cambiar por FiguraB (o Figura02).

# Apéndices

# Apéndice A Interlineado

La «métrica» de una fuente particular es mucho más compleja del valor en puntos que se configura en la pestaña FUENTE del estilo que estamos modifcando.

Esta complejidad nace del hecho que la nomenclatura fue pensada sobre los caracteres del grupo llamado «latín básico» (es decir, de la a a la z, los números y los principales signos ortográfcos) y no para el «latín-1», ni mucho menos para el «latín extendido» o para los bloques de los distintos idiomas.

Es decir, los famosos 12 puntos (o 10, o lo que sea) no tienen en consideración la posibilidad de que una mayúscula esté acentuada.

No es éste el lugar apropiado (ni soy yo la persona indicada) para desarrollar una exposición sobre la métrica de las fuentes. Simplemente en la [Figura 69](#page-257-0) muestro las principales líneas que la defnen.

Ahora bien, es claro de la imagen que, como hemos ya dicho, esta defnición no incluye las mayúsculas acentuadas como Á, É u otras que si bien no se ven en el español es posible encontrarlas en otros idiomas, como M o incluso combinaciones de acentos como Š.

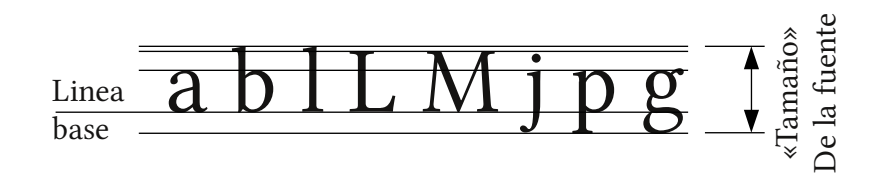

<span id="page-257-0"></span>Figura 69: Principales líneas de defnición de una tipografía.

Mientras ningún tipógrafo nos escucha, podríamos decir que el tamaño «real» de la fuente será dado por la más alta de las letras con el mayor número de «decoraciones» posible.

La diferencia entre lo que se suele llamar «tamaño» de una fuente y lo que aquí hemos llamado «tamaño real» depende del diseño de la tipografía considerada. Por ejemplo, para las fuentes de la familia Linux Libertine (Libertine, Libertine C, Biolinum) podríamos decir que el tamaño real es un 18 % mayor que el tamaño «convencional», mientras que para otras tipografías como DejaVu esta diferencia se encuentra en torno al 21 %.

Ahora bien, si en dos párrafos sucesivos, confgurados con interlineado simple y sin espacios sobre o debajo del párrafo, escribimos en el primero algunos caracteres «bajos» como la «j», mientras que en el segundo escribimos los caracteres más altos a nuestra disposición nos encontraremos con la situación ilustrada en la [Figura 70.](#page-258-0)

Como puede verse, los acentos «chocan» con la parte baja de las letras de la línea anterior. Esto demuestra que para Writer «interlineado simple» signifca «una distancia igual al tamaño real de la fuente».

Teniendo en cuenta que un «punto» (o mejor dicho, un «punto postscript», la unidad de medida habitual para la tipografía) equivale a 1/72 de pulgada, es decir, a ~ 0.035 cm tenemos que para Libertine,

<span id="page-258-0"></span>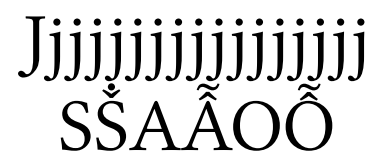

Figura 70: Conficto de espacio.

interlineado simple signifca aproximadamente 0,5 cm (14,16 puntos).

Esta opción por defecto da un texto demasiado «compacto», especialmente si se utilizan mayúsculas acentuadas, por lo que representa una elección más bien pobre.

Las opciones que conviene utilizar son por lo tanto GENERAR (Inicial, a partir de 3.3, leading, en la versión original) que agrega un espacio de separación entre las líneas o bien Por lo menos (Al menos, a partir de 3.3), con un valor ciertamente mayor al que da el interlineado simple.

¿Cuanto mayor? Desgraciadamente, y como en toda consideración estética, no es posible dar una única respuesta: fuentes como DejaVu que tienen un cuerpo mayor en relación con su altura podrían necesitar más espacio que otras, mientras que fuentes como Gentium o FreeSerif que ofrecen un gran repertorio de las más variadas combinaciones de acentos junto a una importante lista de alfabetos no occidentales son ya de por sí «realmente altas» por lo que podrían necesitar menos espacio en el caso esas combinaciones de acentos no sean utilizadas. También debe considerarse que fuentes muy pequeñas y muy grandes necesitan por lo general más espacio que fuentes de tamaño medio (de 10 a 12 puntos), por lo que la corrección dependerá no solo de la tipografía considerada, sino también de las circunstancias en las que se la utiliza.

Prueba y error. No existe otra opción.

En este documento, he utilizado un leading de 2 puntos.

Para aquellos lectores curiosos de saber cómo obtuve el 18 % (o el 21 %) del cual hablé más arriba, lo he hecho realizando un gráfco (todo en cm) de la distancia entre líneas en función del tamaño de la fuente: de esta forma puede verse que la relación para las fuentes Linux Libertine, Linux Biolinum y Linux Libertine C es 1,18: es decir, dado que en Writer interlineado simple es sinónimo de «tamaño real» de la fuente esto signifca que este tamaño real es un 18 % mayor que el tamaño «nominal».

Para aquellos lectores con experiencia en análisis de datos: la regresión lineal para fuentes entre 6 y 16 puntos da un error en la pendiente menor al 1 % y un coeficiente  $R^2$  = 0.9995.

Agregar una fuente tamaño 40 (no tuve la presencia de ánimo de medir todos los casos intermedios…) confrma, con un error menor al 0,3 %, el coeficiente 1,18 y da un  $R^2 =$ 0.99995.

Considerando la forma en la que realicé mis «mediciones» (creando un gráfco «calibrado» en Draw y pegándolo en un documento Writer para utilizarlo como «regla») es claro que la única razón por la que  $R^2$  no es exactamente 1 se debe más a mi método de medir que a la relación en sí.

Es decir, podemos considerar que la relación entre el tamaño de la fuente y el interlineado es perfectamente lineal…

# <span id="page-260-0"></span>Apéndice B Macros para aplicar y quitar ligaduras

Para utilizar estas macros es suficiente ir a HERRAMIENTAS  $\rightarrow$  $MACROS \rightarrow ORGANIZAR MACROS \rightarrow OPEROFFICE-ORG BASIC \rightarrow$ seleccionar si queremos guardarlas en Mis macros o en el documento, borrar en el editor que se nos presenta todo el contenido desde «Sub Main» hasta «End Sub» y luego copiar las macros.

Las macros en sí son solo un ejemplo, quien quiera agregar más ligaduras a la lista (alguien podría necesitar cosas como  $t<sub>5</sub>$ ,  $\hat{c}$ t,  $\hat{s}$ ...) es sufciente agregar el grupo de letras a reemplazar y las ligaduras correspondientes en los «Array» correctos y en la misma posición relativa: es decir, si agregamos ct en el tercer lugar del primer Array debemos colocar ct también en el tercer lugar del segundo Array.

IMPORTANTE: Se debe prestarse atención a que la ligadura en cuestión exista para la fuente utilizada, de lo contrario podríamos tener efectos no deseados…

Sobre cómo asociar un atajo de teclado o un botón a estas macros (o incluso crear una nueva barra de herramientas), ya hemos hablado en el capítulo [Automatizado de procesos: grabando macros](#page-192-0) a página [181.](#page-192-0)

Para pasar de pares de caracteres normales a ligaduras :

```
Sub AddLigatures 
oDoc = thisComponent 
aFind = Array("fj", "fft", "ft", "tti", "tti","Qu", "Th", "ffi", "ffl", "fi", "fl",
"ff") 
a\text{Replace} = \text{Array("fj", "fft", "fft"," ", " ", " ", " ", "fi", "fl", " ")   ffi ffl ff
aRayCount = 0
FandR = oDoc.createReplaceDescriptor 
FandR.SearchCaseSensitive = true 
While aRayCount \leq uBound(aFind)
  FandR.setSearchString(aFind(aRayCount))
  FandR.setReplaceString(aReplace(aRayCou
nt)) 
 aRayCount = aRayCount + 1 oDoc.ReplaceAll(FandR) 
Wend 
End Sub
```
Para volver a los caracteres originales:

```
Sub RemoveLigatures 
oDoc = thisComponent 
aFind = Array("f", "ft", "ft", "rt", "Qu","Th", "ffi", "ffl", "fi", "fl", "ff")
a\text{Replace} = \text{Array("fj", "fft", "fft","tt", "Qu", "Th", "ffi", "ffl", "fi",
"fl", "ff") 
aRayCount = 0FandR = oDoc.createReplaceDescriptor 
FandR.SearchCaseSensitive = true 
  FandR.SearchRegularExpression = true 
While aRayCount <= uBound(aFind) 
  FandR.setSearchString(aFind(aRayCount))
  FandR.setReplaceString(aReplace(aRayCou
nt)) 
 aRayCount = aRayCount + 1
  oDoc.ReplaceAll(FandR) 
Wend 
End Sub
```
# <span id="page-264-0"></span>Apéndice C Reportes de error

¿A usted le gusta OOo? ¿Qiere usted mejorarlo? ¡Ayude a los desarrolladores, mostrándoles las fallas que usted puede ver!

Los reportes también son utilizados para pedir nuevas características o mejoras en las existentes.

En este apéndice contaré brevemente cómo realizar un reporte de error, votar por él y también daré una lista de algunos reportes importantes relacionados con Writer.

### [C.](#page-264-0)1

### Creando reportes de error

Primero que nada, y aunque parezca redundante el decirlo, se debe estar seguro de que realmente existe un problema.

Es conveniente probar primero con la última versión disponible,

ya que el error pudo haber sido corregido. Es importante recordar que las versiones #.#.x son solo para corregir errores, por lo que si una de estas versiones está disponible, ¡actualice!

Para distribuciones Linux, es importante comprobar si el problema no proviene del paquete incluido en la distribución: casi todas las distribuciones Linux incluyen versiones fuertemente modifcadas de OOo, por lo que el error podría estar en las modifcaciones y no en la base.

## Asegurarse que el error o la sugerencia no fueron ya reportados

El punto donde buscar reportes de error existentes es la siguiente página: http://qa.openoffice.org/issues/query.cgi

Para realizar una búsqueda precisa se tienen a disposición varios campos:

- En el campo Component se puede seleccionar Word processor para Writer, Spreadsheet para Calc, Presentation para Impress, Formula editor para Math, Drawing para Draw, Database para Base, Framework para algo que competa a todo el paquete, …
- El campo Summary, en la parte de abajo, es el lugar para escribir palabras clave relacionadas con su problema.

Presione el botón Submit.

NOTA IMPORTANTE: Si usted (como yo, como todos) está acostumbrado a la facilidad de google, prepárese: encontrar el reporte correcto en el sistema IT no es tan simple. Ármese de paciencia y pruebe muchas combinaciones de palabras claves antes de decidir que lo que usted busca no existe.

Tenga en cuenta además que los distintos componentes de OOo comparten mucho código, por lo que un error que usted cree es de Writer podría corresponder a Framework: si no encuentra algo, pruebe a buscar sin especifcar el campo Component y solo si obtiene muchos resultados comience a restringir la búsqueda.

El camino correcto para una búsqueda exitosa va de lo general a lo particular: una búsqueda muy general dará demasiados resultados, pero una muy particular probablemente no dé ninguno.

Tenga en cuenta también que mucha gente escribe las cosas más extrañas como Summary de su problema, por lo que es conveniente dejar ese campo libre y escribir palabras claves para la descripción (A description entry). En raras ocasiones los encargados de gestionar los reportes de error cambian los títulos por algo más signifcativo, pero como regla general no cuente con ello. Algo semejante sucede por el campo Keywords, por lo que difícilmente sea de utilidad.

### Aquí estamos, comencemos a completar el reporte

Primero, usted necesita subscribirse al sistema Issue Tracker (IT, de ahora en más): http://www.openoffice.org/servlets/Join

Revise su cuenta de e-mail y confrme la registración. Ahora puede entrar en el sistema IT y hacer clic en New (debajo del encabezado de la página).

Seleccione el componente más apropiado. Finalmente, dé tantos detalles como pueda.

- Issue type está seleccionado como Defect (defecto) por defecto (pequeñas cosas de las traducciones…), cámbielo por Enhancement si es necesario mejorar algo o por Feature si está sugiriendo una nueva característica que usted desea sea implementada.
- Haga que el campo Summary sea lo más conciso y preciso posible (es el título del reporte que aparecerá cerca de su referencia cuando se realice una búsqueda).
- Tenga en cuenta que usted puede subir archivos para ilustrar su problema (documentos, capturas de pantalla, …)

Cuando esté listo, haga clic en Submit issue.

#### ¡Vote por su reporte!

Cada cuenta en el sistema IT puede dar votos a los diferentes reportes. Usted tiene a su disposición 5 votos por componente, y puede dedicar hasta dos votos por un reporte particular.

Haga clic en el link Vote for this issue, llene los campos necesarios y nuevamente clic el botón Submit al fnal de la página para confrmar su voto.

Tenga en cuenta que cuando el problema sea resuelto, usted necesitará remover sus votos del reporte: diríjase a la página My votes, escriba 0 en lugar del número de votos y haga clic en *Submit*.

Los reportes resueltos son marcados con caracteres tachados.

### $C.2$  $C.2$

## Una personal lista de reportes

A continuación daré una pequeña lista de reportes relacionados con los temas tratados en este libro. Los reportes no están en un orden particular.

Para acceder a uno de estos reportes, el lector deberá ir a una dirección de Internet formada por esta «base»:

 $http://qa.openoffice.org/issues/show bug.cgi?id=$ 

o bien

http://www.openoffice.org/issues/show\_bug.cgi?id=

(ambas direcciones son equivalentes) seguida inmediatamente por el número del reporte.

Por ejemplo, el reporte de error 27377 se encuentra en la siguiente dirección:

http://www.openoffice.org/issues/show\_bug.cgi?id=27377

- 273377: Character formatting not retained in entries of TOC, table lists, etc. Hemos hablado sobre este problema en las páginas [234](#page-245-0) y [235.](#page-246-0)
- 143008: Allow anchor settings in frame styles (graphic-styles) Una de las peculiaridades de los marcos, de los que hemos hablado a página [98.](#page-109-0)

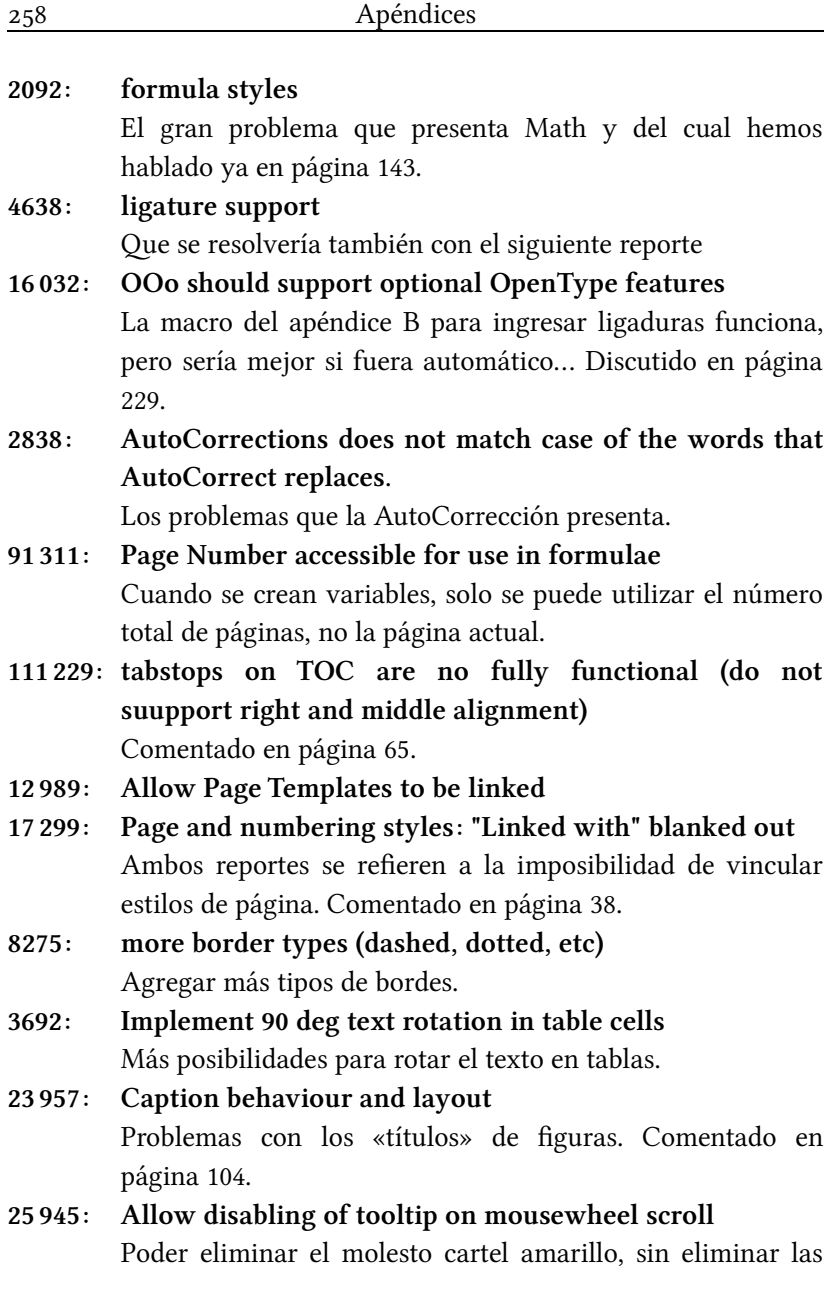

ayudas de los botones.

- 123686: Tabbed Document Windows
- 193291: Split Windows for single document
- 193292: Split Windows for Multiple Files Todos relacionados con poder tener varios documentos (o el mismo visto en distintos puntos) dentro de una única instancia de OOo.
- 293364: Add Character Style Dropdown List to object toolbar Agregar un menú que muestre el estilo de carácter utilizado, en la misma manera que puede verse con los estilos de párrafo
- 59 059: Drop Cap Style Setting Not Saved? El problema ha sido mencionado a página [36.](#page-47-0)

# Índice de figuras

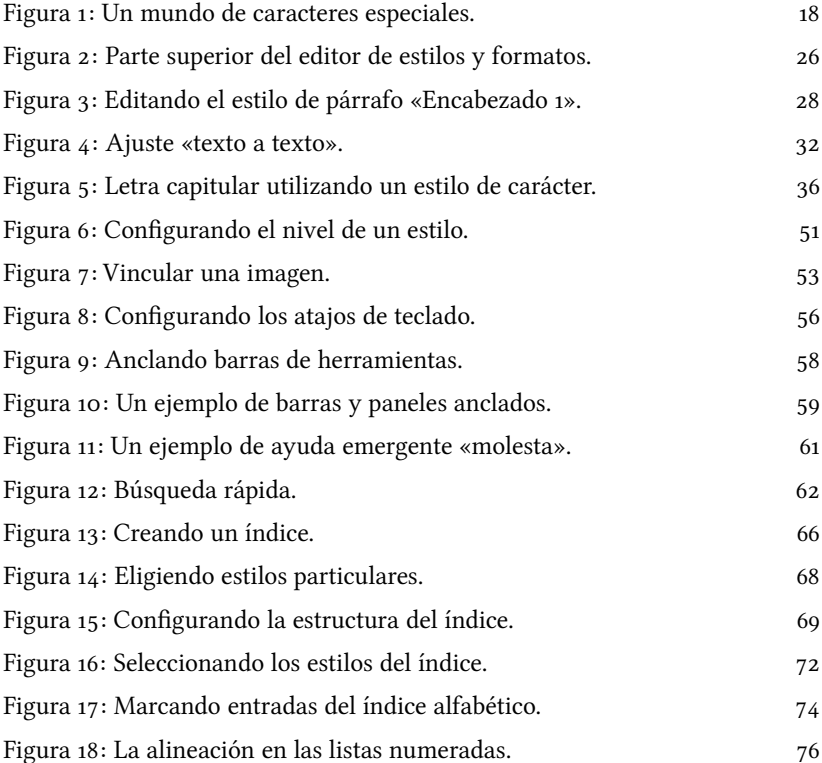

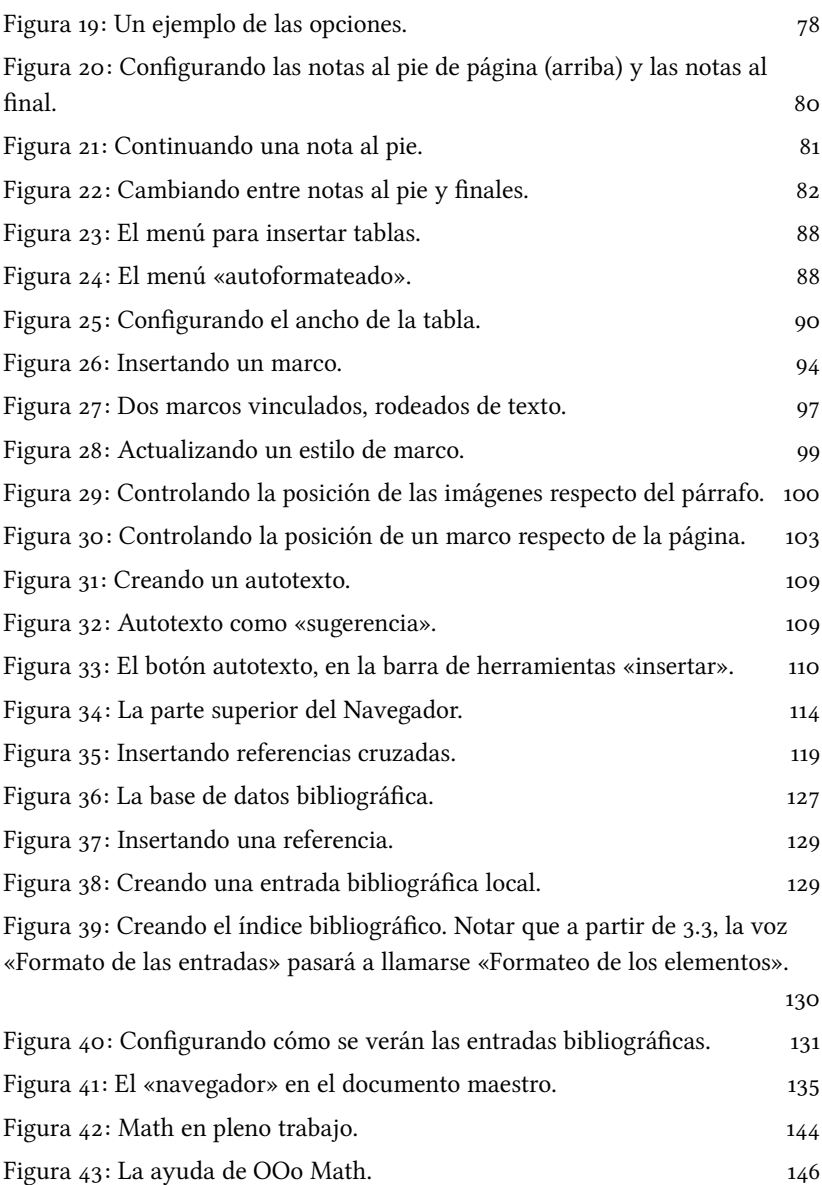

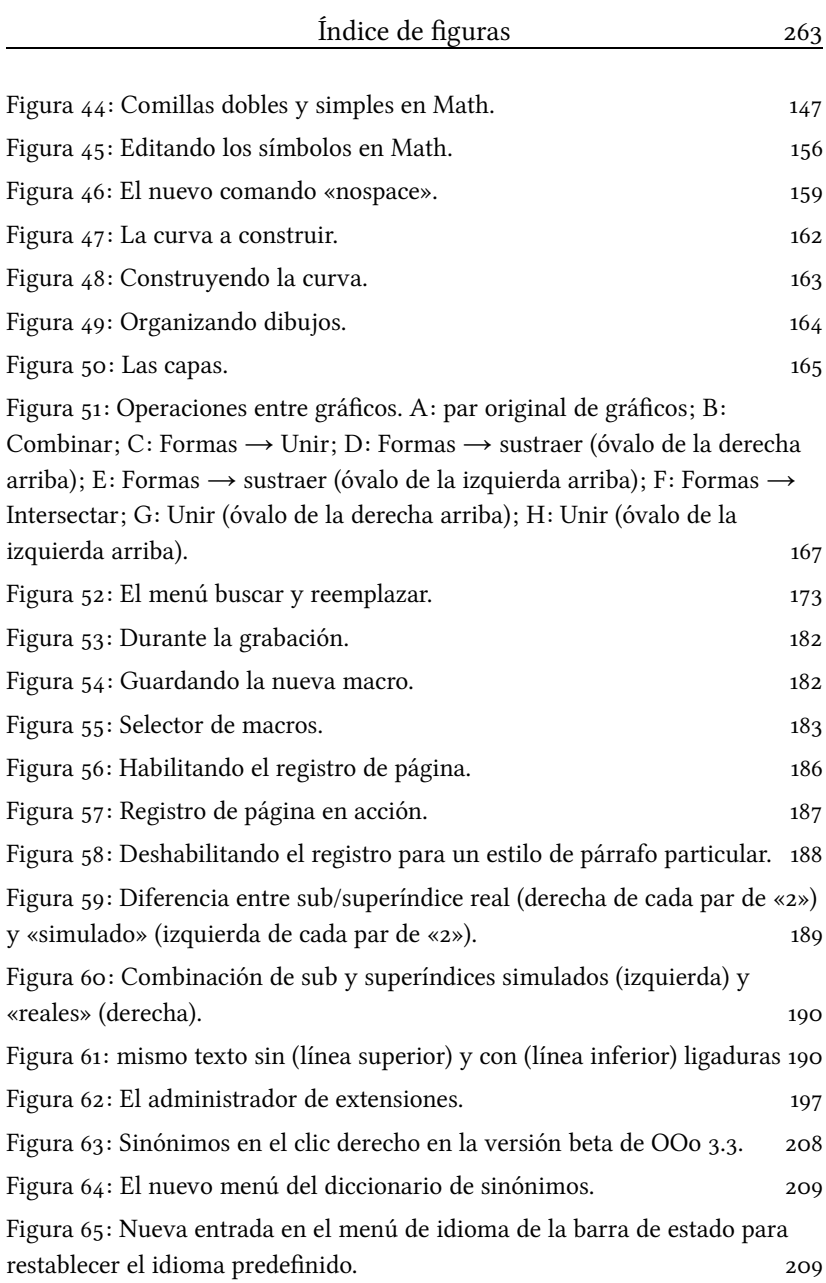

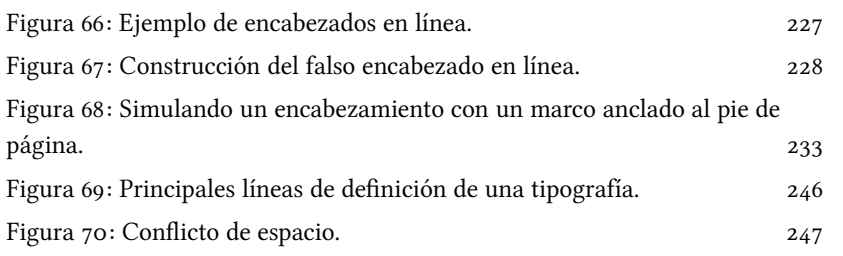